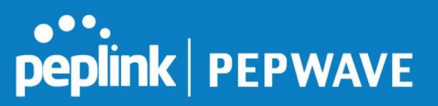

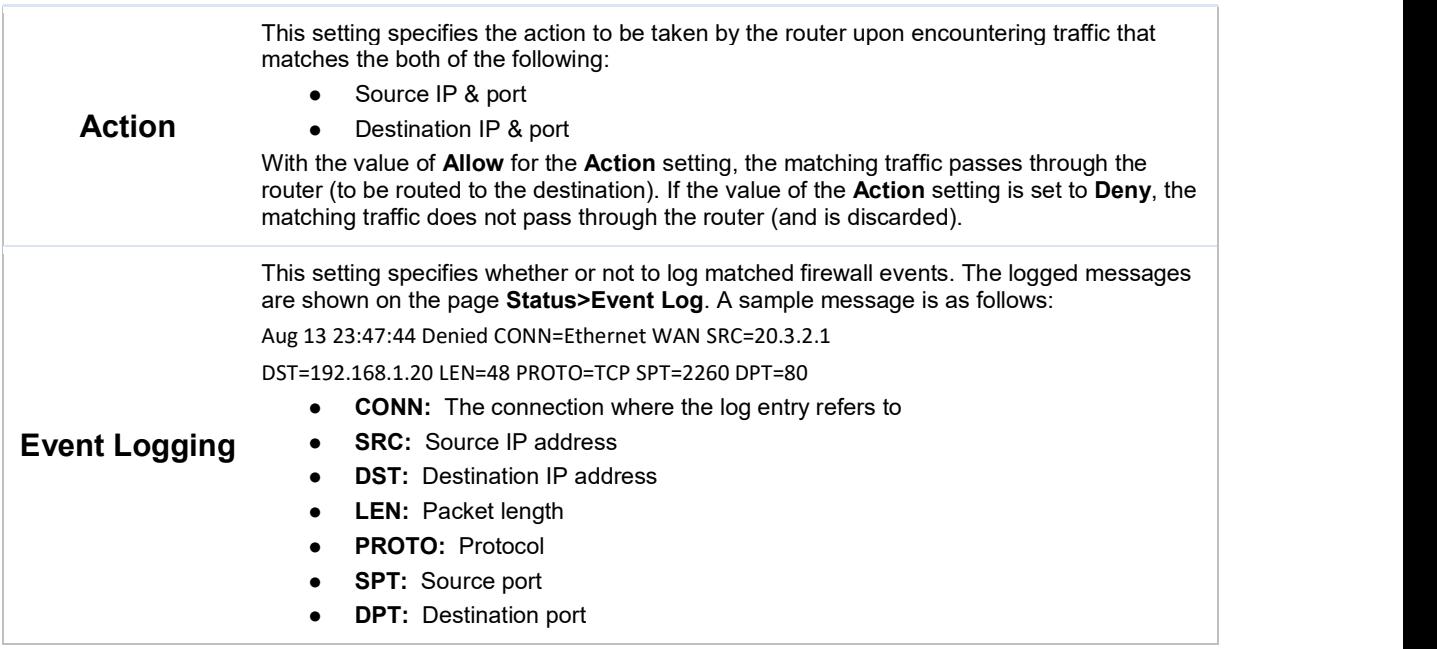

Click **Save** to store your changes. To create an additional firewall rule, click **Add Rule** and repeat the above steps.

To change a rule's priority, simply drag and drop the rule:

- Hold the left mouse button on the rule.
- Move it to the desired position.
- Drop it by releasing the mouse button.

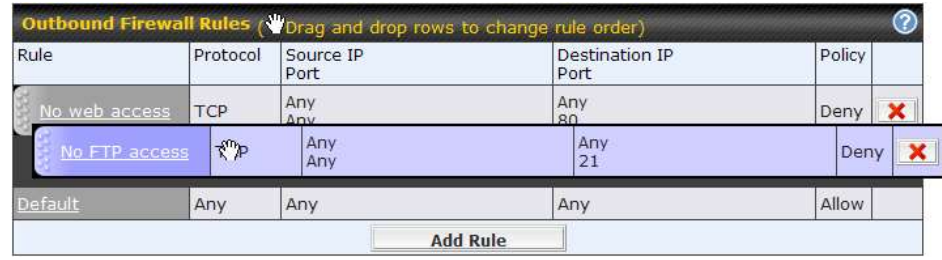

To remove a rule, click the  $\mathbf{\times}$  button.

Rules are matched from top to the bottom. If a connection matches any one of the upper rules, the matching process will stop. If none of the rules match the connection, the Default rule will be applied.

The Default rule is Allow for both outbound and inbound access.

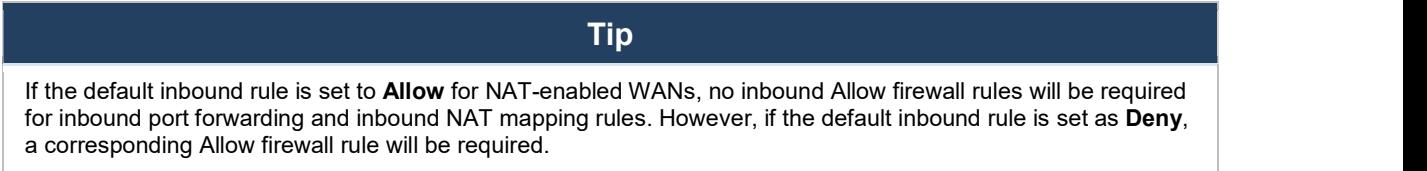

# Intrusion Detection and DoS Prevention

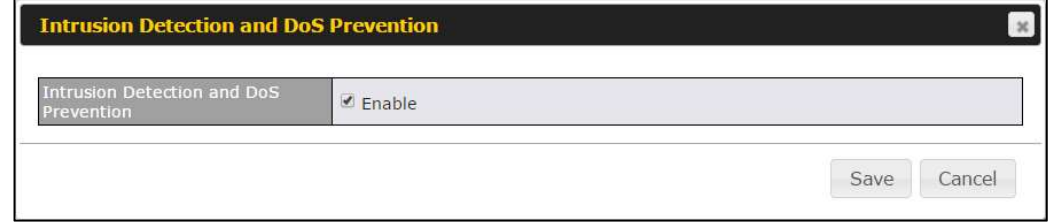

The Balance can detect and prevent intrusions and denial-of-service (DoS) attacks from the Internet. To turn on this feature, click  $\begin{array}{|c|c|} \hline \end{array}$  check the **Enable** check box for the **Intrusion** Detection and DoS Prevention, and press the Save button.

When this feature is enabled, the Balance will detect and prevent the following kinds of intrusions and denial-of-service attacks.

- Port scan
	- o NMAP FIN/URG/PSH

# **PEPUINK | PEPWAVE**

- o Xmas tree
- o Another Xmas tree
- o Null scan
- o SYN/RST
- o SYN/FIN
- SYN flood prevention
- Ping flood attack prevention

# 10.12.2 Content Blocking

# peplink | PEPWAVE

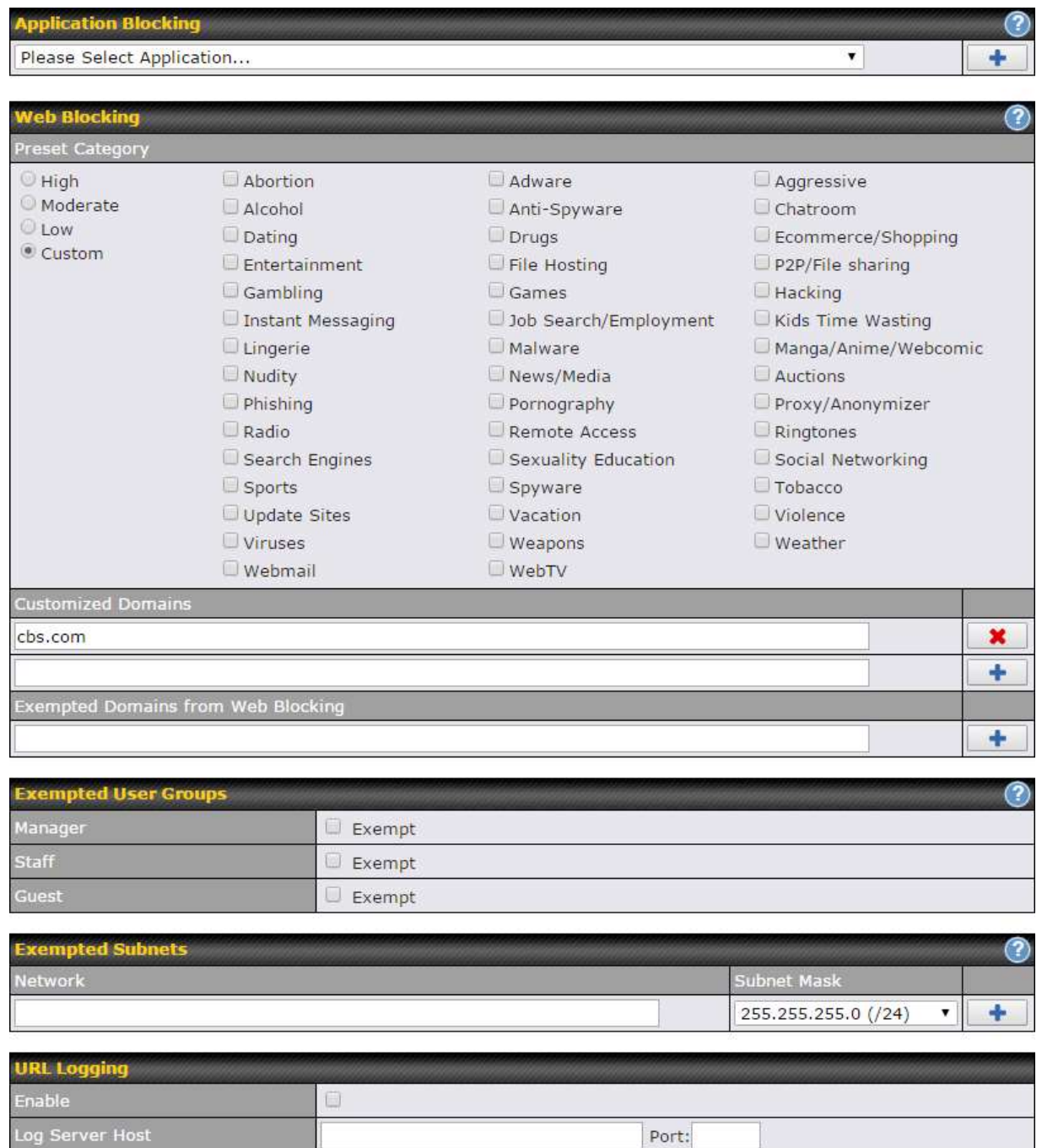

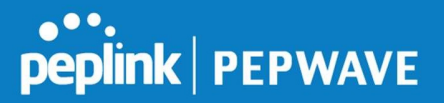

#### Application Blocking

Choose applications to be blocked from LAN/PPTP/PepVPN peer clients' access, except for those on the Exempted User Groups or Exempted Subnets defined below.

#### Web Blocking

Defines web site domain names to be blocked from LAN/PPTP/PepVPN peer clients' access except for those on the Exempted User Groups or Exempted Subnets defined below.

If "foobar.com" is entered, any web site with a host name ending in foobar.com will be blocked, e.g. www.foobar.com, foobar.com, etc. However, "myfoobar.com" will not be blocked.

You may enter the wild card ".\*" at the end of a domain name to block any web site with a host name having the domain name in the middle. If you enter "foobar.\*", then "www.foobar.com", "www.foobar.co.jp", or "foobar.co.uk" will be blocked. Placing the wild card in any other position is not supported.

The device will inspect and look for blocked domain names on all HTTP traffic. Secure web (HTTPS) traffic is not supported.

#### Customized Domains

Enter an appropriate website address, and the Peplink Balance will block and disallow LAN/PPTP/SpeedFusion<sup>™</sup> peer clients to access these websites. Exceptions can be added using the instructions in Sections 21.2.1.4 and 21.2.1.5.

You may enter the wild card ".\*" at the end of a domain name to block any web site with a host name having the domain name in the middle. For example, If you enter "foobar.\*," then "www.foobar.com," "www.foobar.co.jp," or "foobar.co.uk" will be blocked. Placing the wild card in any other position is not supported.

The Peplink Balance will inspect and look for blocked domain names on all HTTP traffic. Secure web (HTTPS) traffic is not supported.

#### Exempted User Groups

Check and select pre-defined user group(s) who can be exempted from the access blocking rules. User groups can be defined at QoS>User Groups section. Please refer to Section 20.1 for details.

#### Exempted Subnets

With the subnet defined in the field, clients on the particular subnet(s) can be exempted from the

https://www.peplink.com 105 105 Copyright @ 2019 Peplink

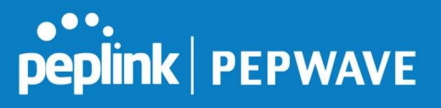

access blocking rules.

# URL Logging

Click enable, and the enter the ip address and port (if applicable) where your remote syslog server is located.

# 10.13 OSPF & RIPv2

The Peplink Balance supports OSPF and RIPv2 dynamic routing protocols. Click the Network tab from the top bar, and then click the OSPF & RIPv2 item on the sidebar to reach the following menu:

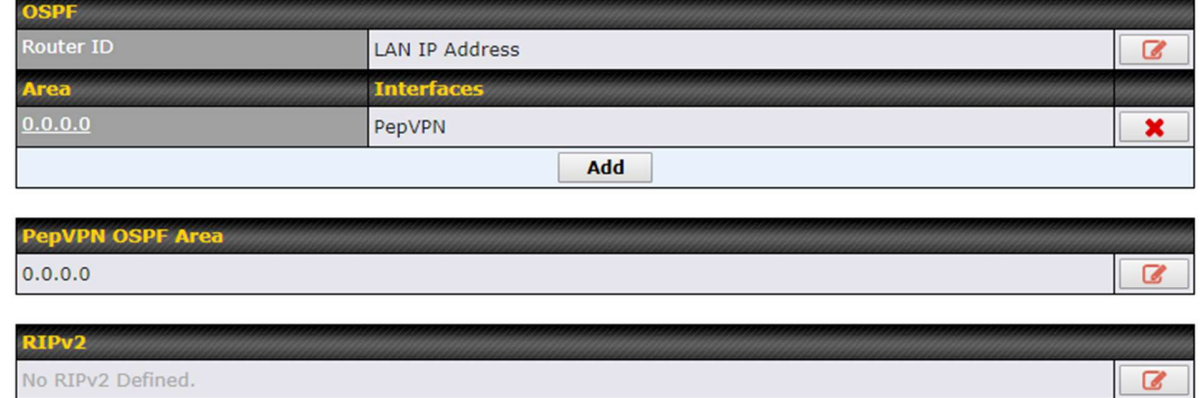

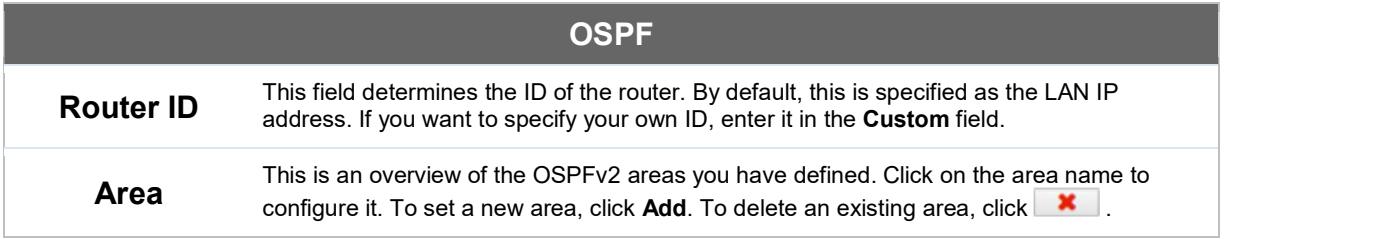

# **ONE:**<br>peplink | PEPWAVE

**OSPF settings**  $\mathbf{x}$  $0.0.0.0$ Link Type  $\textcolor{blue}{\bullet}$  Broadcast  $\textcolor{blue}{\bullet}$  Point-to-Point Authentication None v  $\circled{?}$ Untagged LAN  $\Box$  V167 (192.168.167.1/24)  $WAN1$  $\Box$  WAN 2  $\Box$  WAN 3  $\Box$  WAN 4  $WAN 5$ PepVPN

> Save Cancel

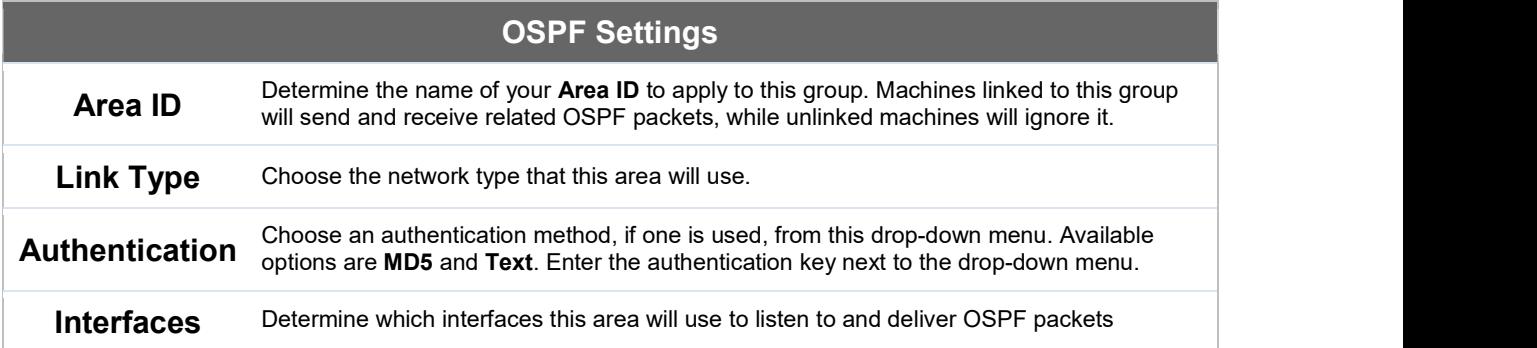

To access RIPv2 settings, click  $\boxed{G}$ .

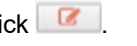

https://www.peplink.com 107 107 Copyright @ 2019 Peplink

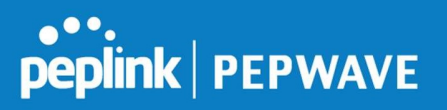

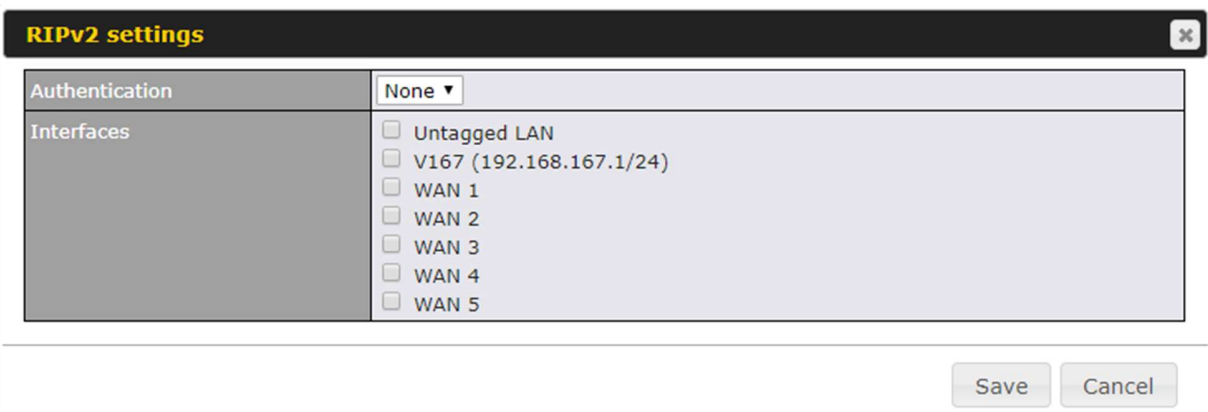

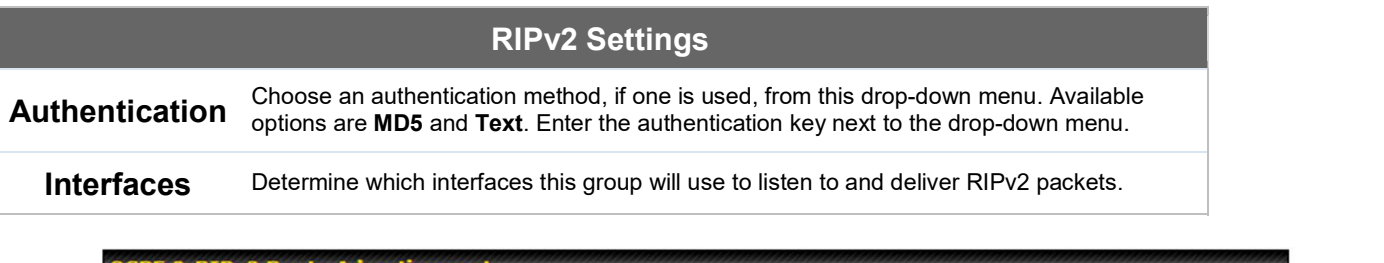

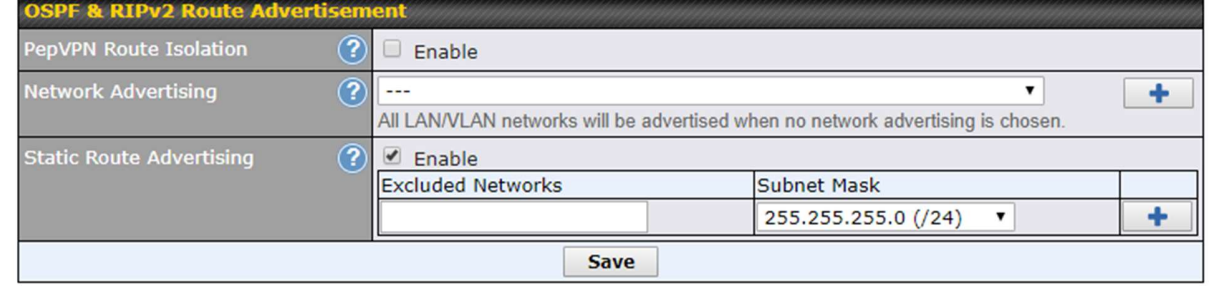

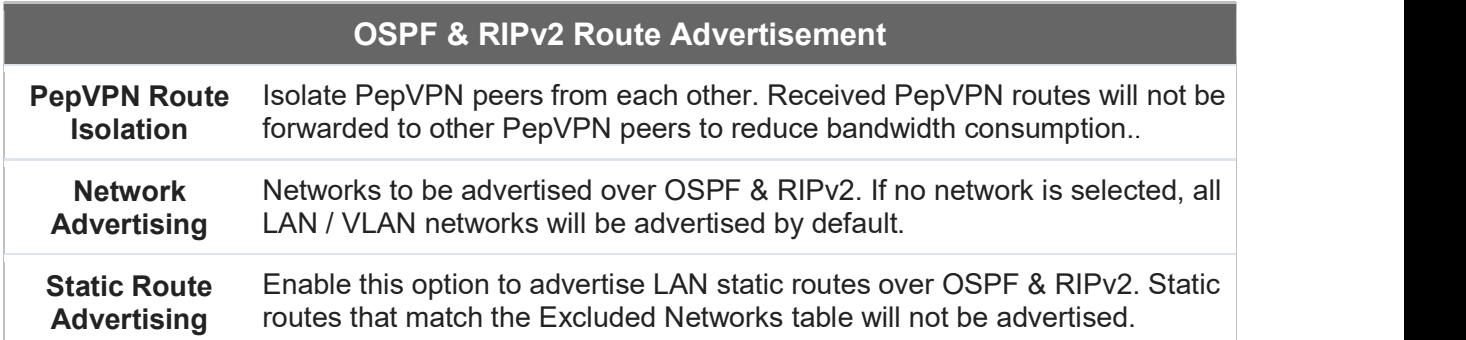

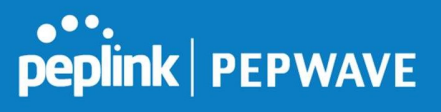

# 10.14 BGP

Click the Network tab from the top bar, and then click the BGP item on the sidebar to configure BGP.

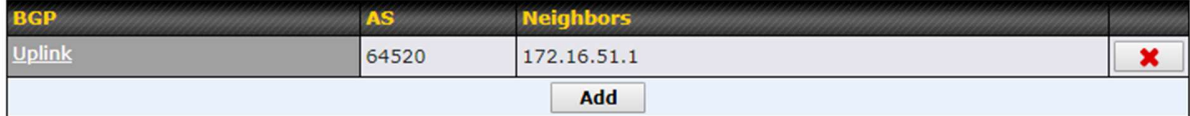

Click "x" to delete a BGP profile

Click "Add" to add a new BGP profile

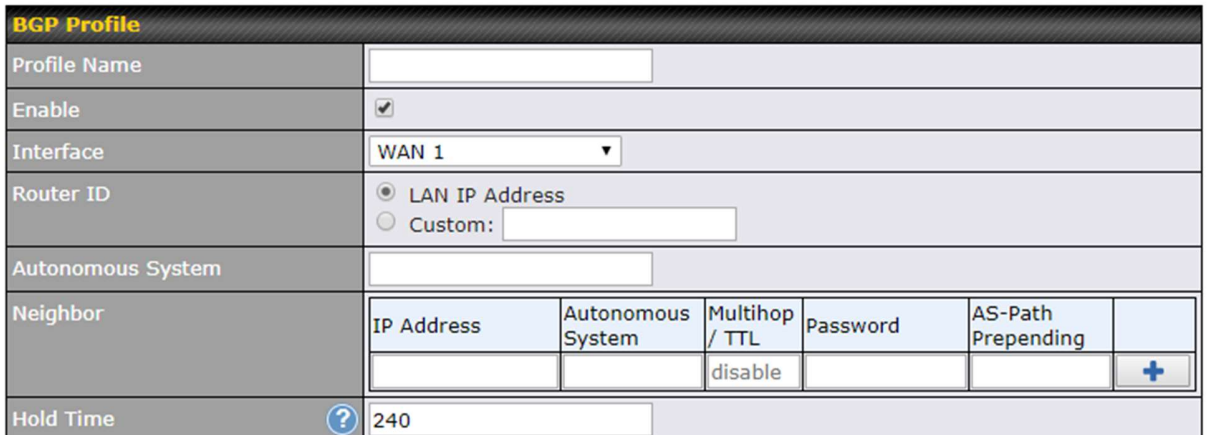

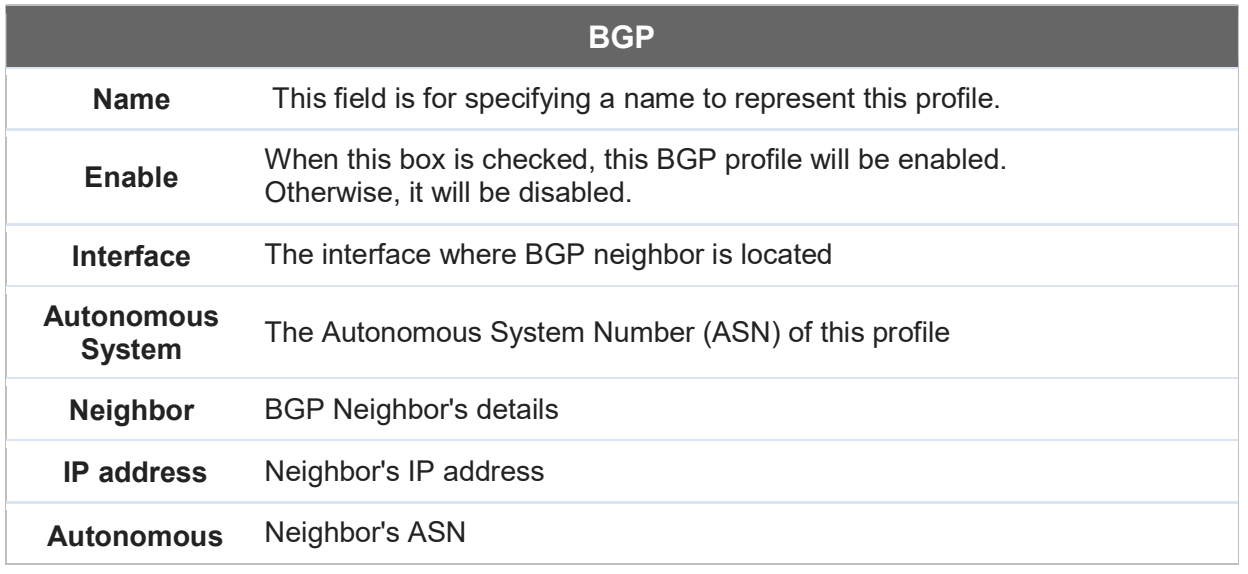

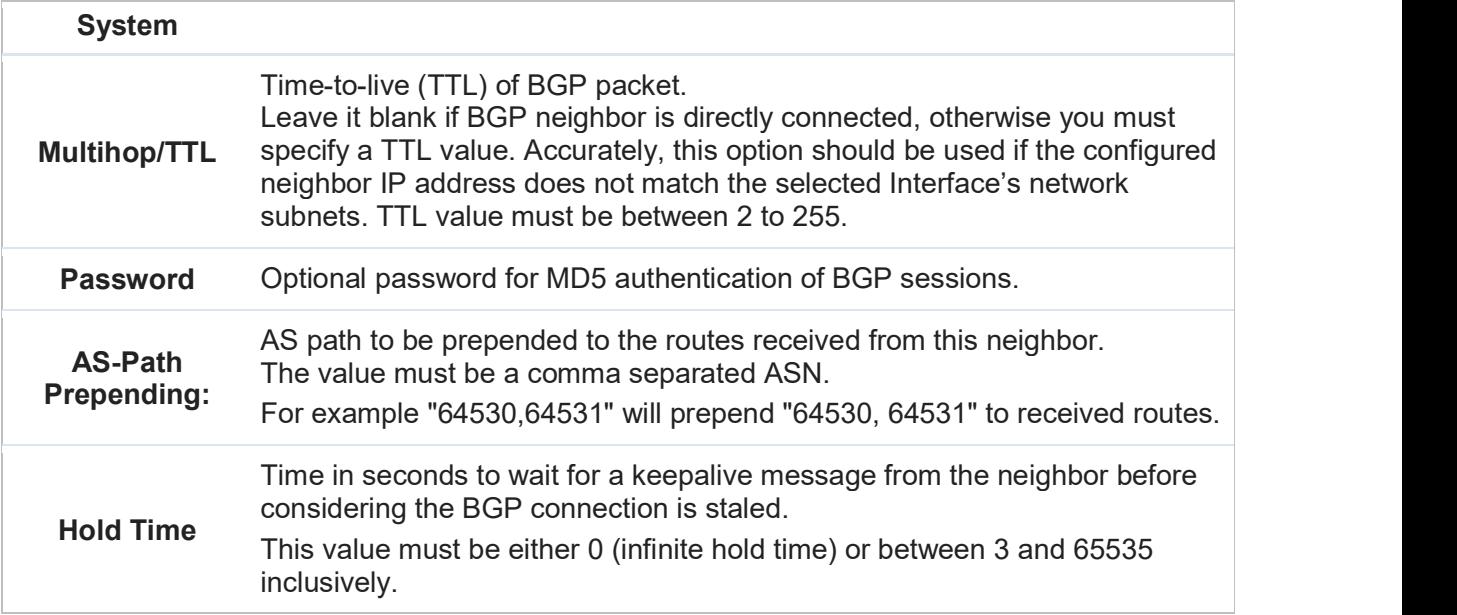

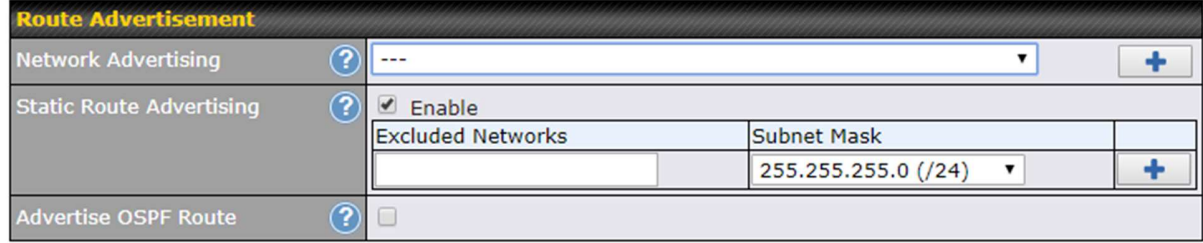

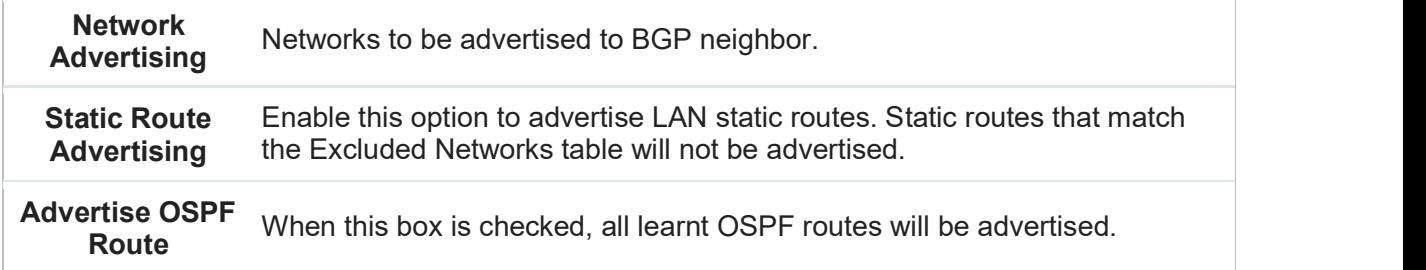

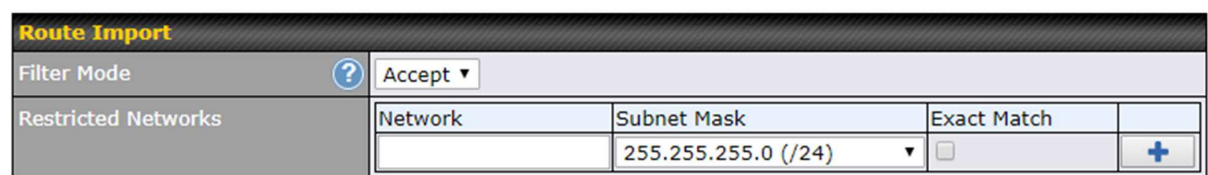

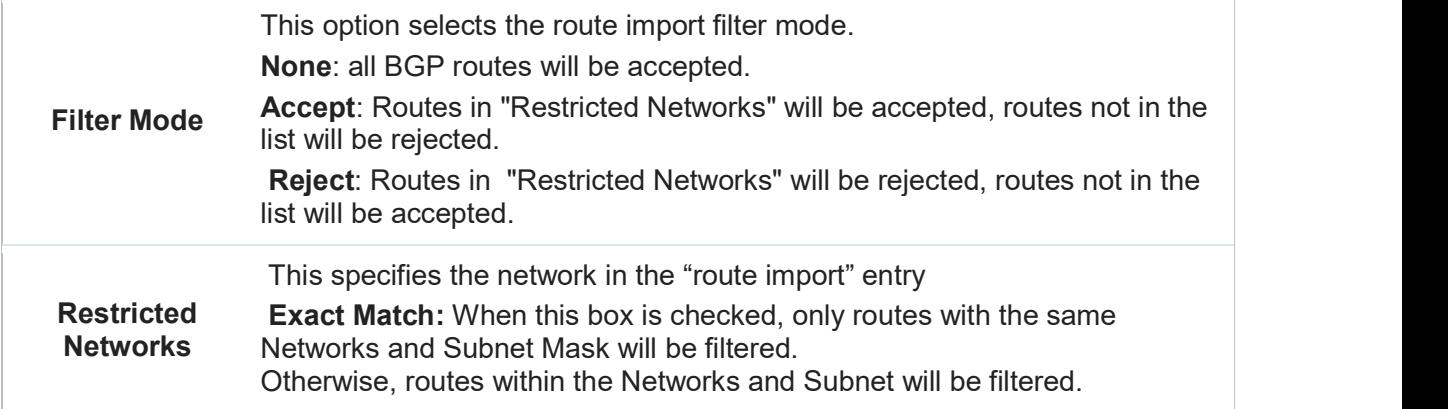

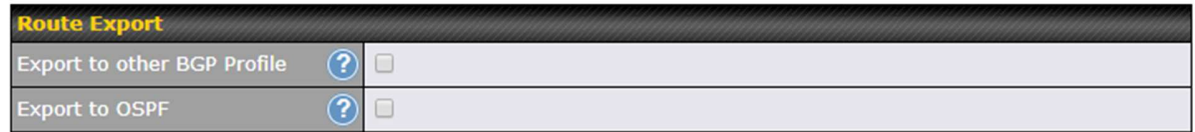

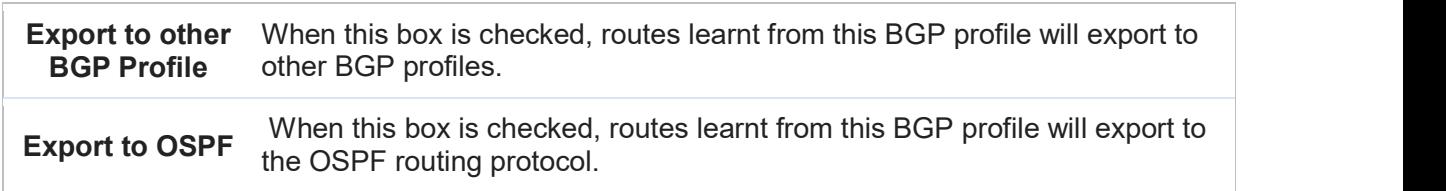

# 10.15 Remote User Access

Networks routed by a Peplink Balance can be remotely accessed via L2TP with IPsec or PPTP. To configure this feature, navigate to Network > Remote User Access

# **PEPWAVE**

#### **Peplink Balance User Manual**

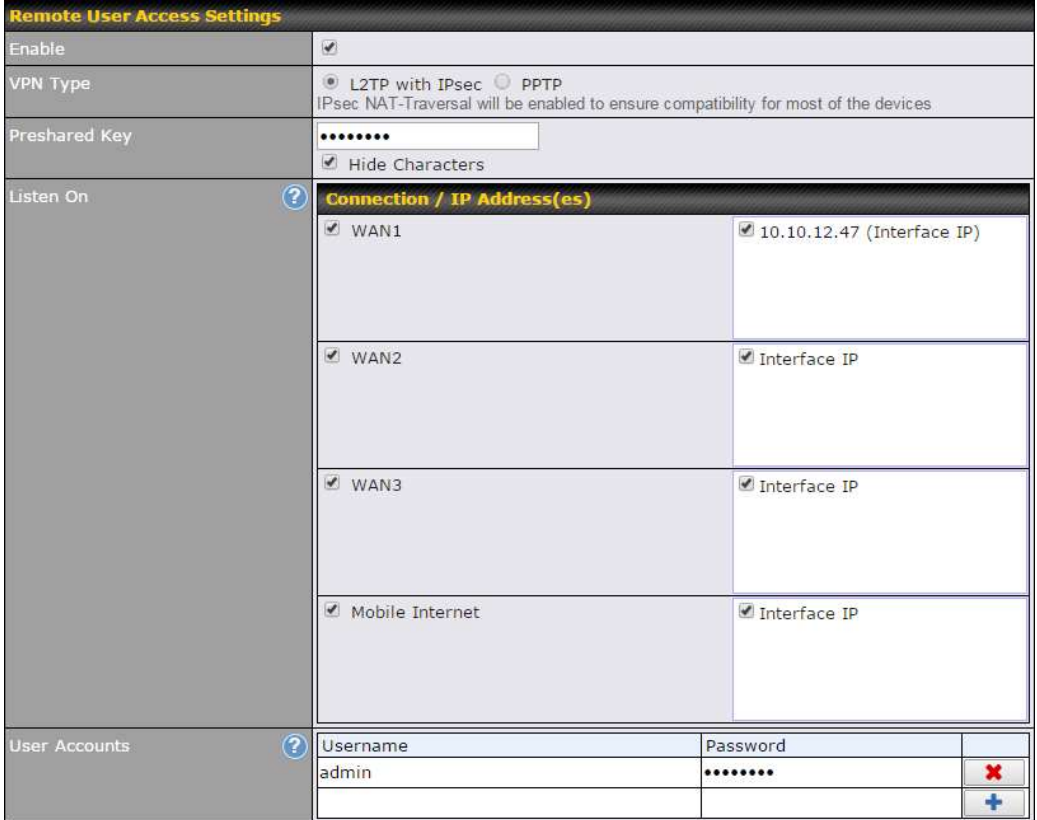

# Remote User Access Settings Enable Click the checkbox to enable Remote User Access. VPN Type Determine whether remote devices can connect to the Balance using L2TP with IPsec or<br>
VPN Type DETP For greater security, we recommend you connect using L2TP with IPsec PPTP. For greater security, we recommend you connect using L2TP with IPsec. **Preshared Key** Enter your preshared key in the text field. Please note that remote devices will need this **Preshared Key** preshared key to access the Balance preshared key to access the Balance. Listen On This setting is for specifying the WAN IP addresses where the PPTP server of the router should listen on. **User Accounts** username to edit the account password. Click the button X to delete the account in its This setting allows you to define the PPTP User Accounts. Click Add to input username and password to create an account. After adding the user accounts, you can click on a corresponding row.

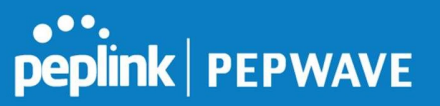

Click the  $\heartsuit$  button to switch to enters user accounts by pasting the information in.CSV format.

# 10.16 Misc. Settings

### 10.16.1 High Availability

The Peplink Balance supports high availability (HA) configurations via an open standard virtual router redundancy protocol (VRRP, RFC 3768).

In an HA configuration, two same-model Peplink Balance units provide redundancy and failover in a master-slave arrangement. In the event that the master unit is down, the slave unit becomes active.

High availability will be disabled automatically where there is a drop-in connection configured on a LAN bypass port.

The following diagram illustrates an HA configuration with two Peplink Balance units and two Internet connections:

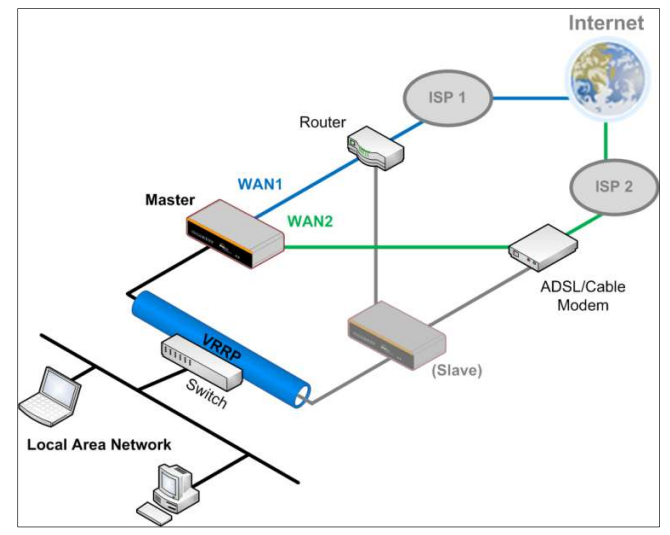

In the diagram, the WAN ports of each Peplink Balance unit connect to the router and to the modem. Both Peplink Balance units connect to the same LAN switch via a LAN port. An elaboration on the technical details of the implementation of virtual router redundancy protocol (VRRP, RFC 3768) by the Balance follows:

- In an HA configuration, the two Peplink Balance units communicate with each other using VRRP over the LAN.
- The two Peplink Balance units broadcast heartbeat signals to the LAN at a frequency of one heartbeat signal per second.

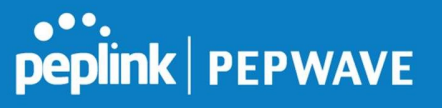

- In the event that no heartbeat signal from the master Peplink Balance unit is received in 3 seconds (or longer) since the last heartbeat signal, the slave Peplink Balance unit becomes active.
- The slave Peplink Balance unit initiates the WAN connections and binds to a previously configured LAN IP address.
- At a subsequent point when the master Peplink Balance unit recovers, it will once again become active.

#### You can configure high availability at Network>Misc. Settings>High Availability.

#### Interface for Master Router **Interface for Slave Router**

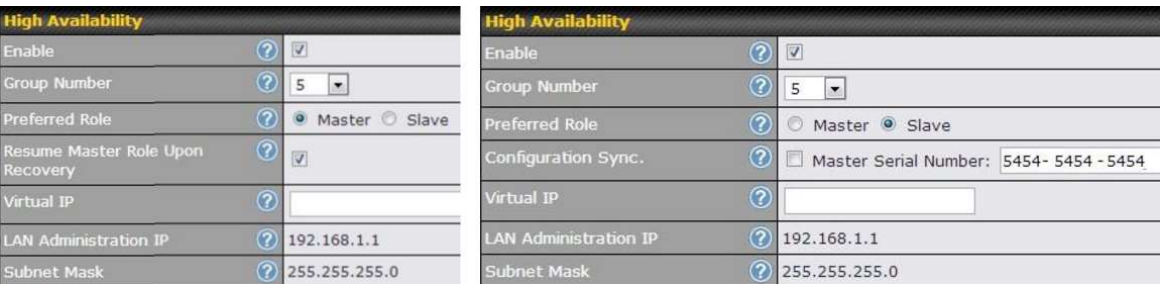

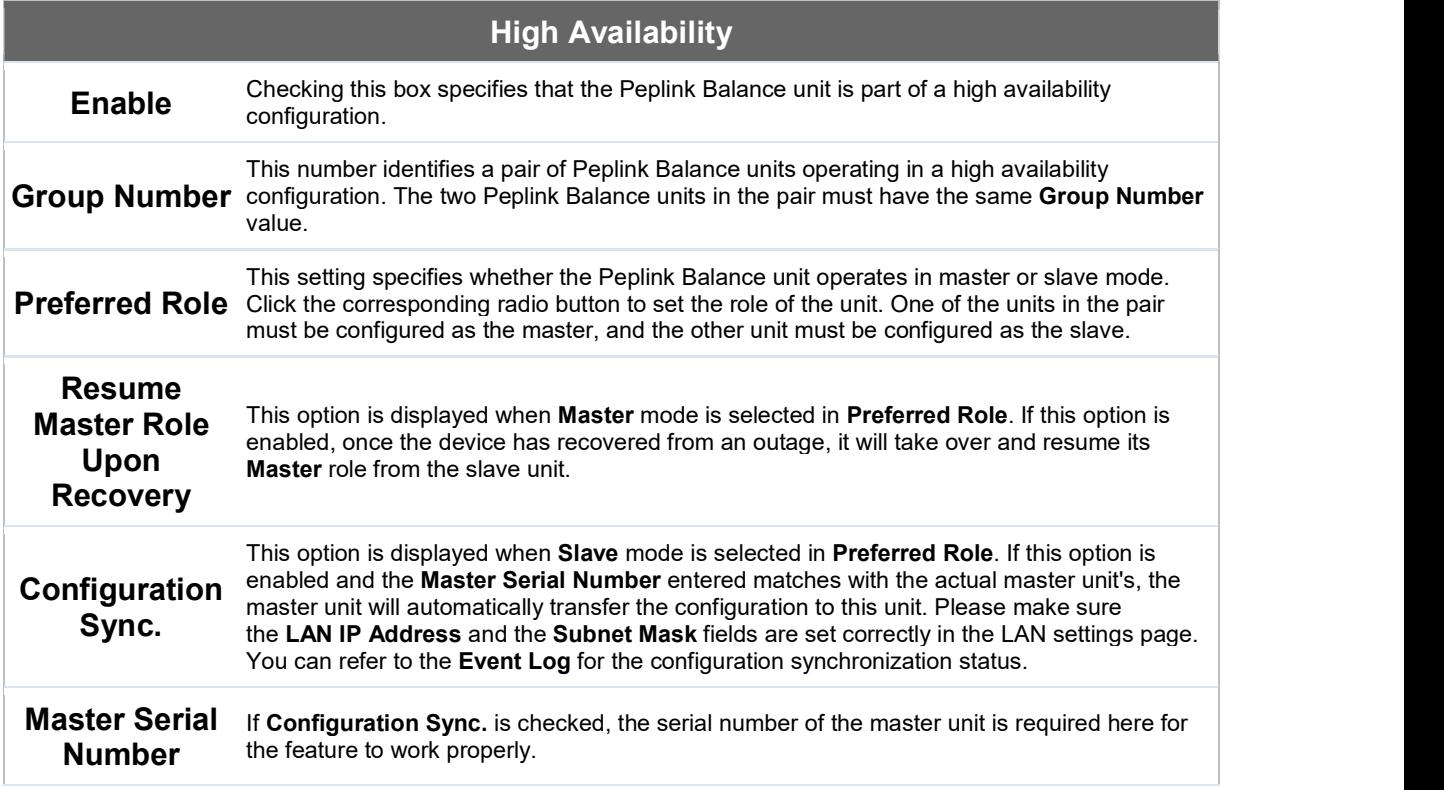

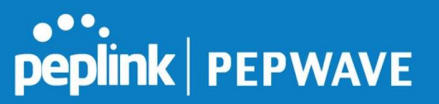

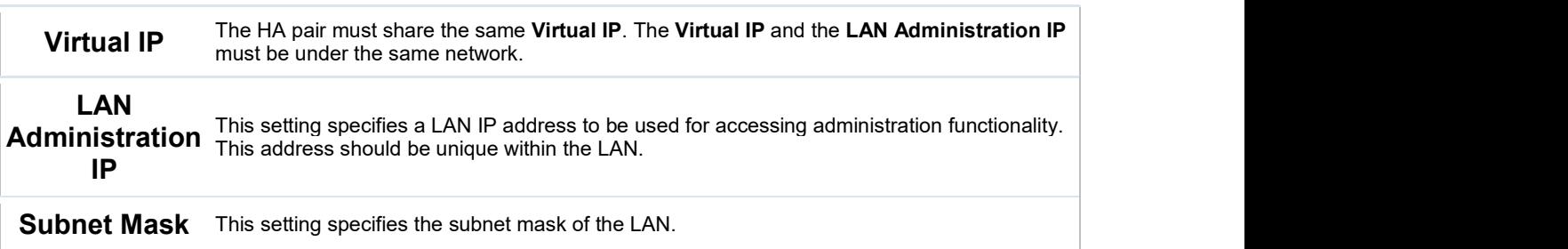

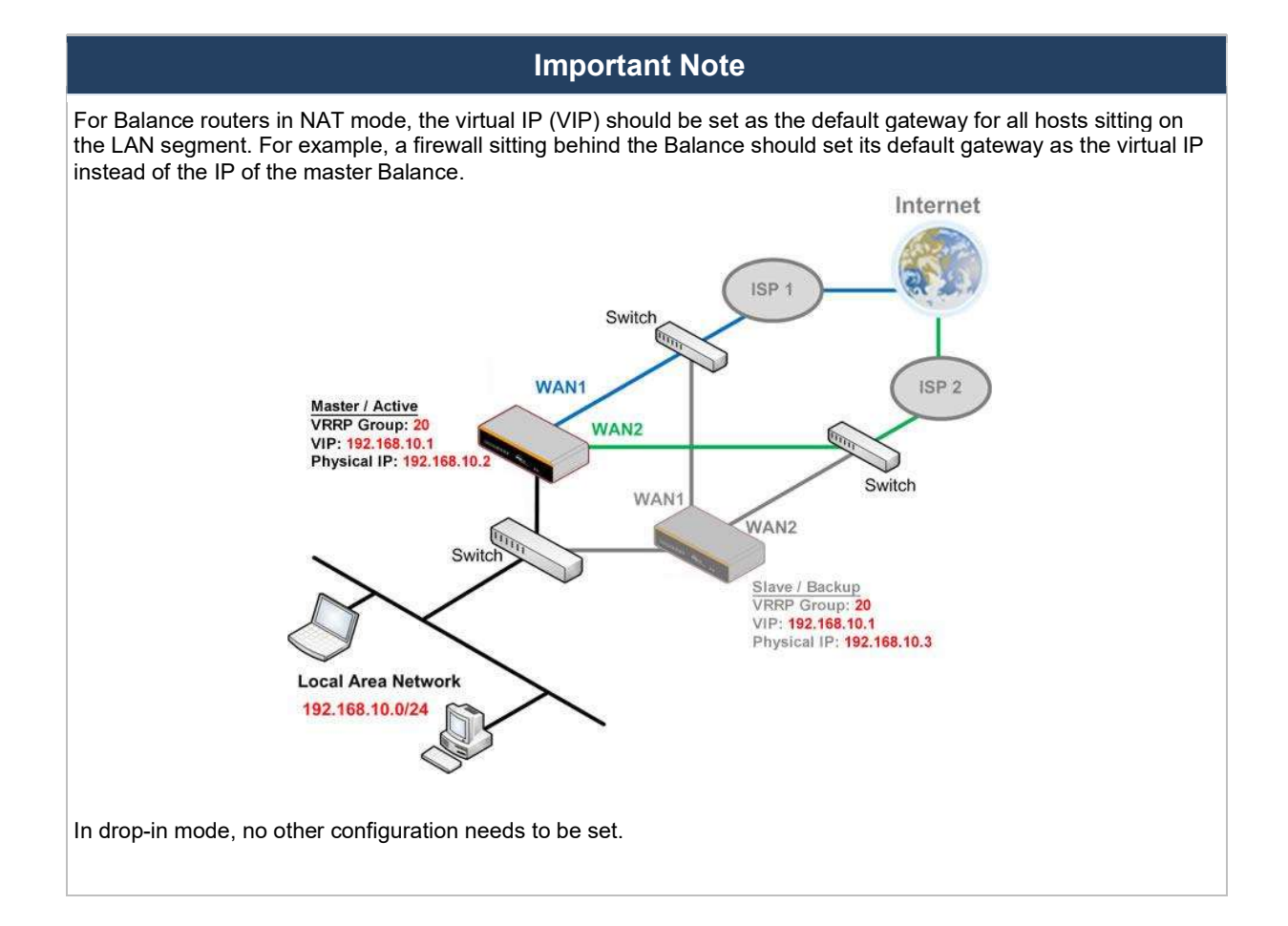

# peplink | PEPWAVE

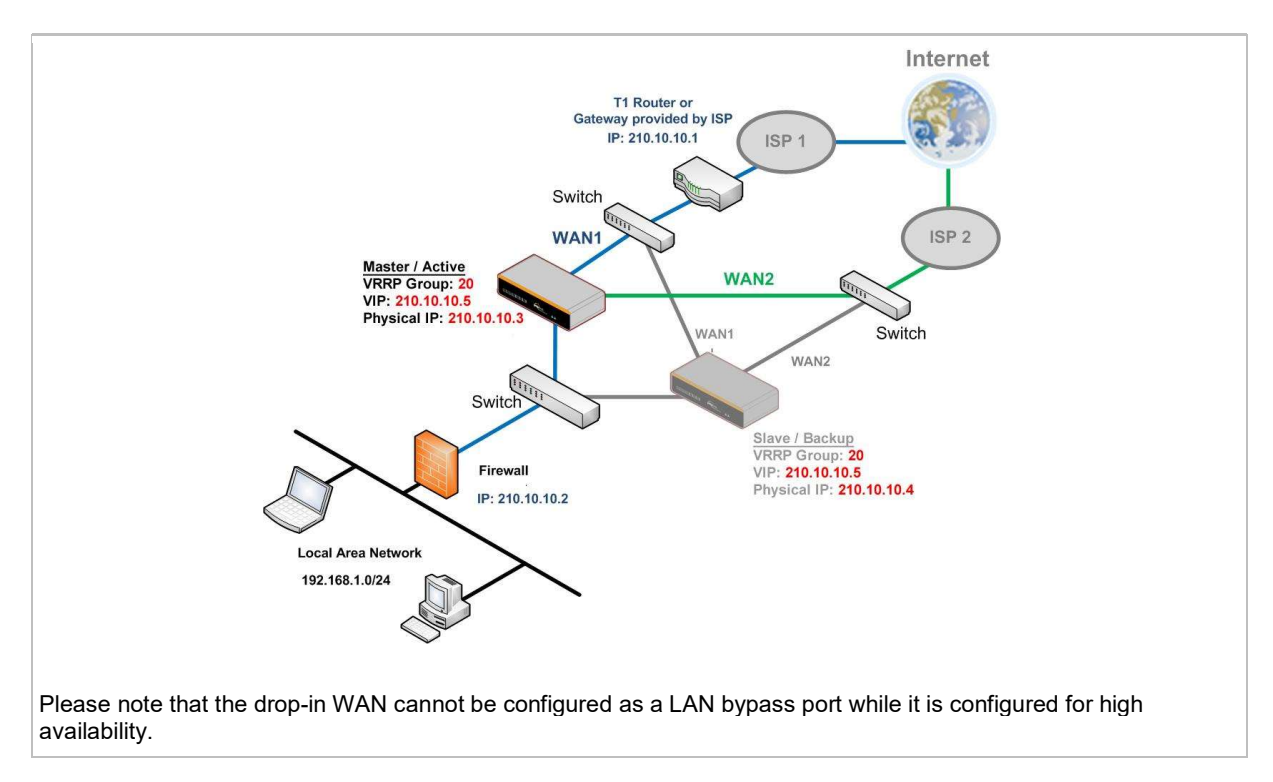

## 10.16.2 Certificate Manager

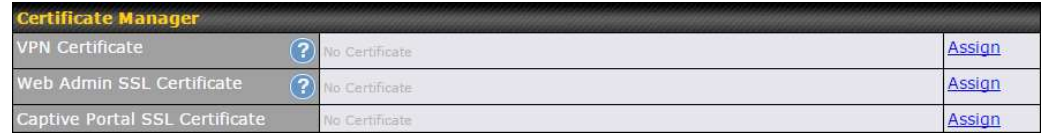

This section allows you to assign certificates for local VPN and web admin SSL. The local keys will not be transferred to another device by any means.

# 10.16.3 Service Forwarding

Service forwarding settings are located at Network>Misc. Settings>Service Forwarding.

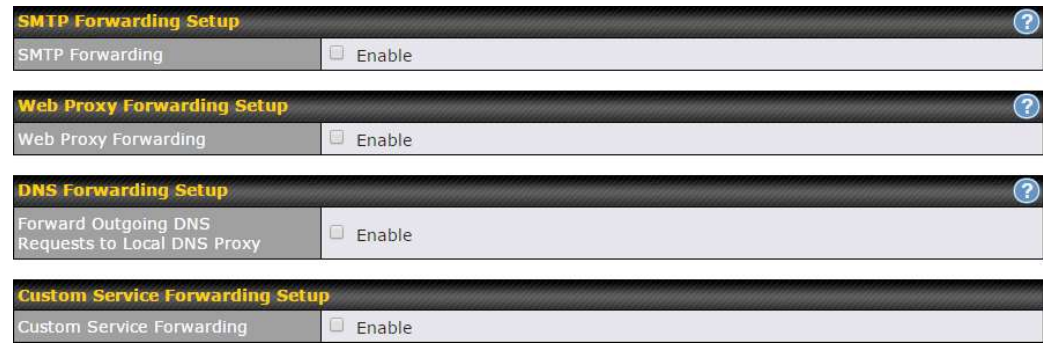

# peplink | PEPWAVE

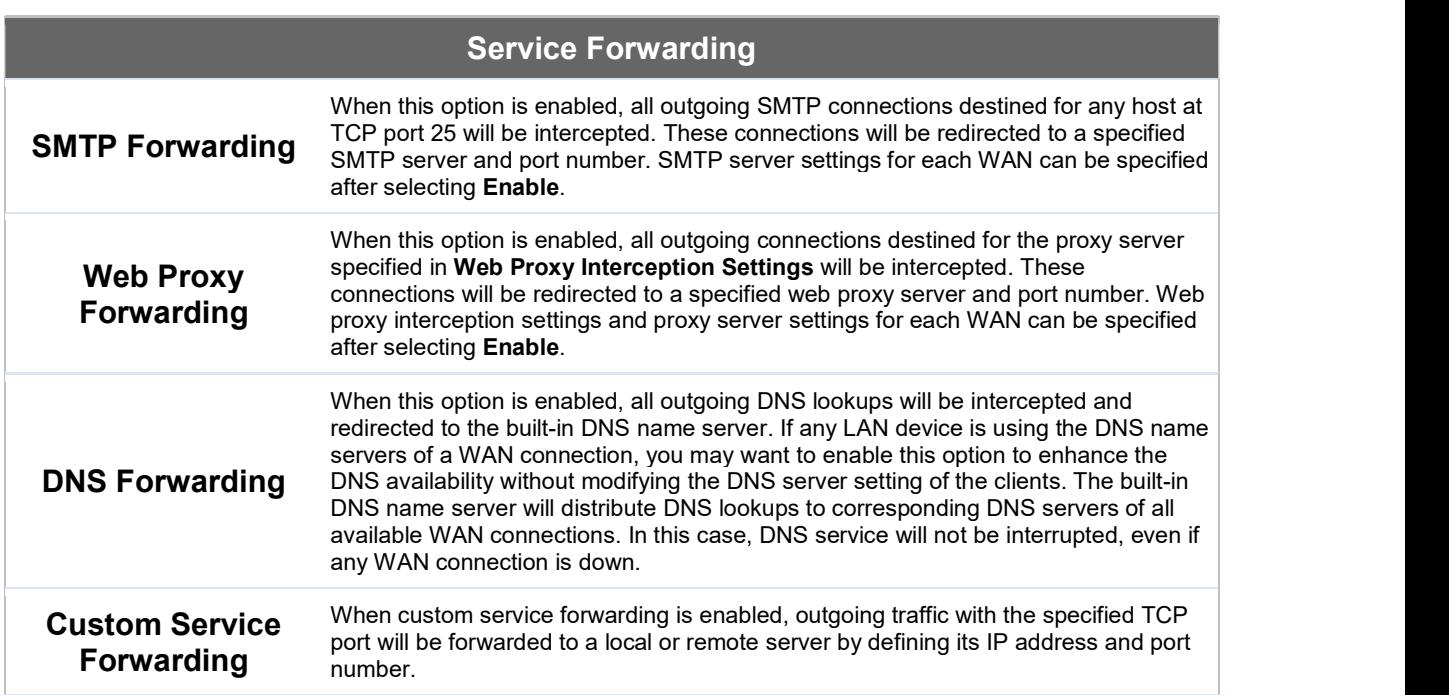

#### SMTP Forwarding

Some ISPs require their users to send e-mails via the ISP's SMTP server. All outgoing SMTP connections are blocked except those connecting to the ISP's. The Peplink Balance supports the interception and redirection of all outgoing SMTP connections (destined for TCP port 25) via a WAN connection to the WAN's corresponding SMTP server.

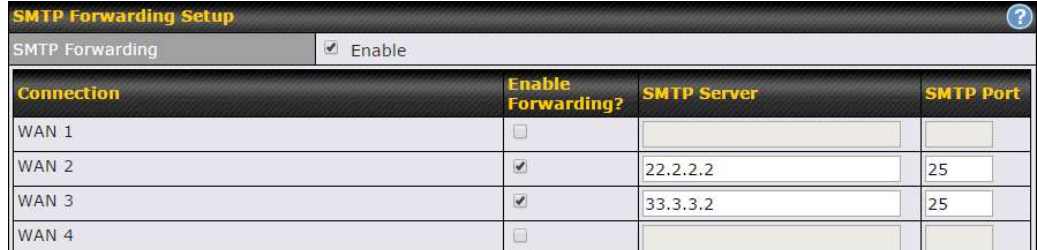

To enable the feature, select Enable under SMTP Forwarding Setup. Check Enable Forwarding for the WAN connection(s) that needs forwarding. Under SMTP Server, enter the ISP's e-mail server host name or IP address. Under SMTP Port, enter the TCP port number for each WAN.

The Peplink Balance will intercept SMTP connections. Choose a WAN port according to the outbound policy, and then forward the connection to the SMTP server, if the chosen WAN has enabled forwarding. If the forwarding is disabled for a WAN connection, SMTP connections for the WAN will be simply be forwarded to the connection's original destination.

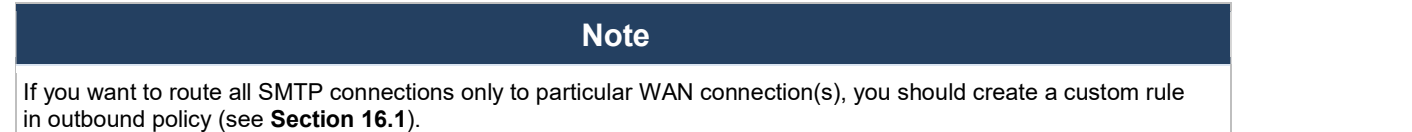

### Web Proxy Forwarding

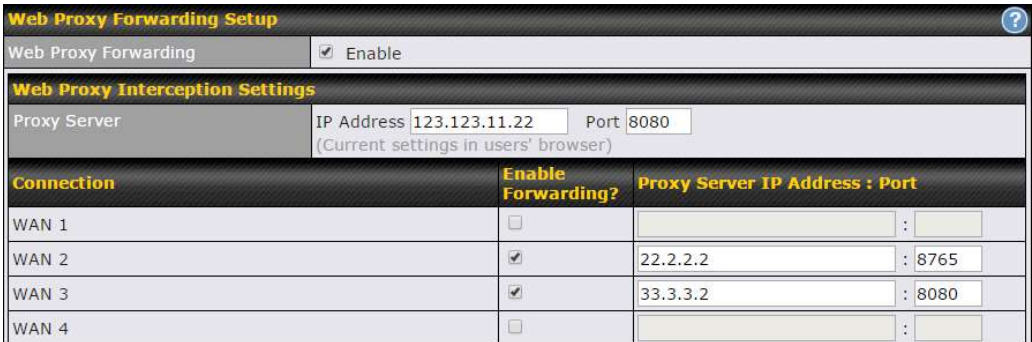

When this feature is enabled, the Peplink Balance will intercept all outgoing connections destined for the proxy server specified in Web Proxy Server Interception Settings. Then it will choose a WAN connection according to the outbound policy and forward the connection to the specified web proxy server and port number. Redirected server settings for each WAN can be

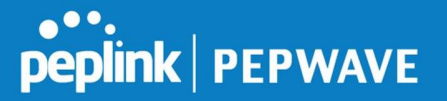

set here. If forwarding is disabled for a WAN, then web proxy connections for that WAN will simply be forwarded to the connection's original destination.

#### DNS Forwarding

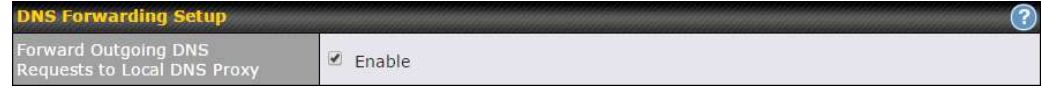

When DNS forwarding is enabled, all clients' outgoing DNS requests will also be intercepted and forwarded to the built-in DNS proxy server.

#### Custom Service Forwarding

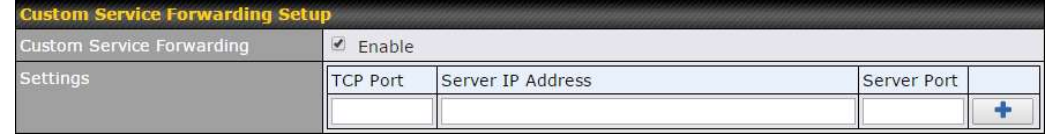

After clicking the **enable** checkbox, enter your TCP port for traffic heading to the router, and then specify the IP Address and Port of the server you wish to forward to the service to.

#### 10.16.4 Service Passthrough

Service passthrough settings can be found at Network>Misc. Settings>Service Passthrough.

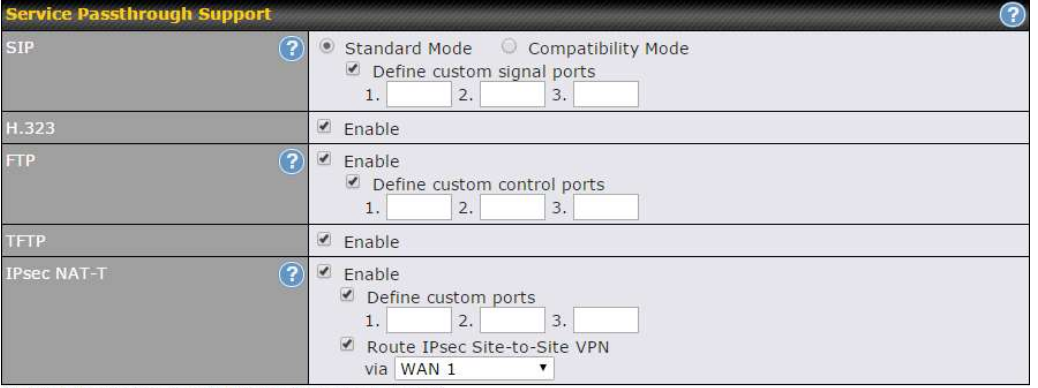

(Registered trademarks are copyrighted by their respective owner)

Some Internet services need to be specially handled in a multi-WAN environment. The Peplink Balance can handle these services such that Internet applications do not notice it is behind a multi-WAN router. Settings for service passthrough support are available here.

### Service Passthrough Support

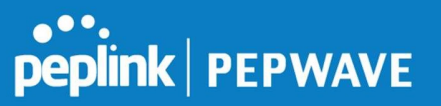

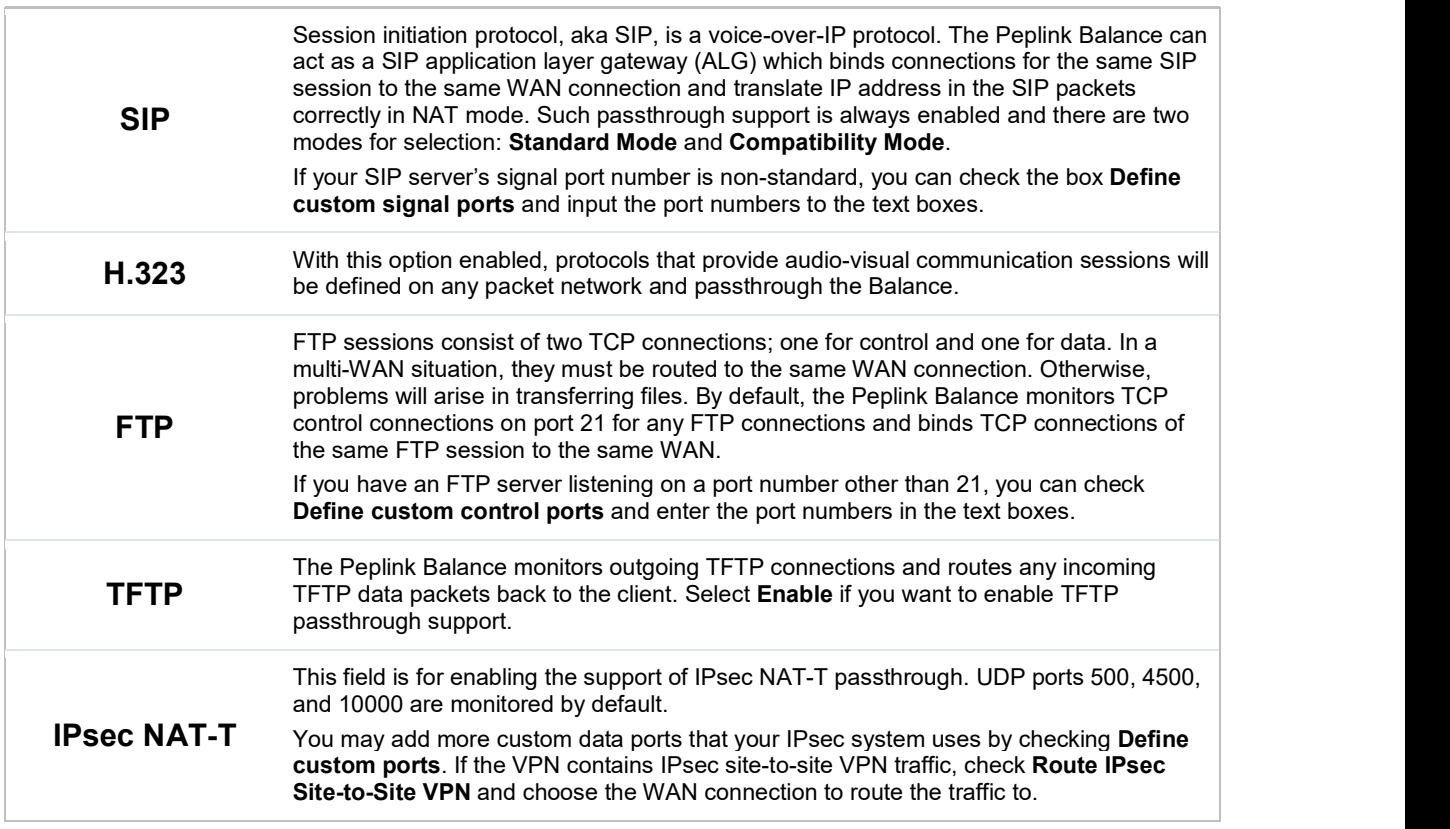

# 11 AP Tab

# 11.1 AP

# 11.1.1 AP Controller

Clicking on the AP tab will default to this menu, where you can view basic AP management options:

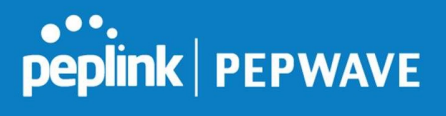

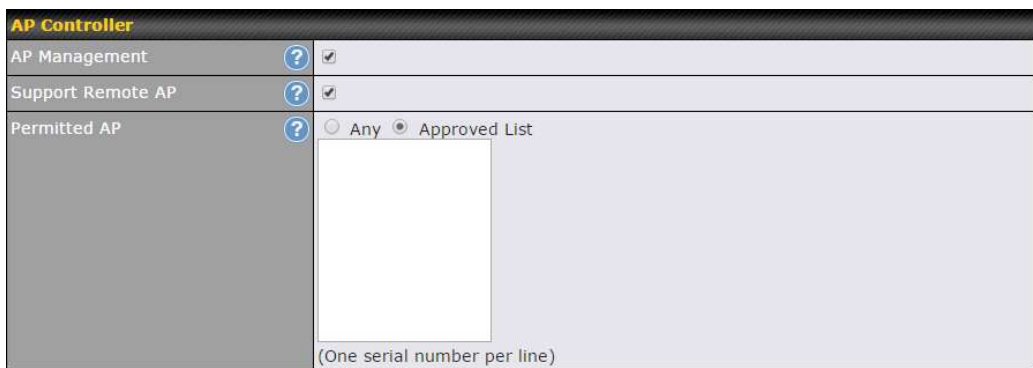

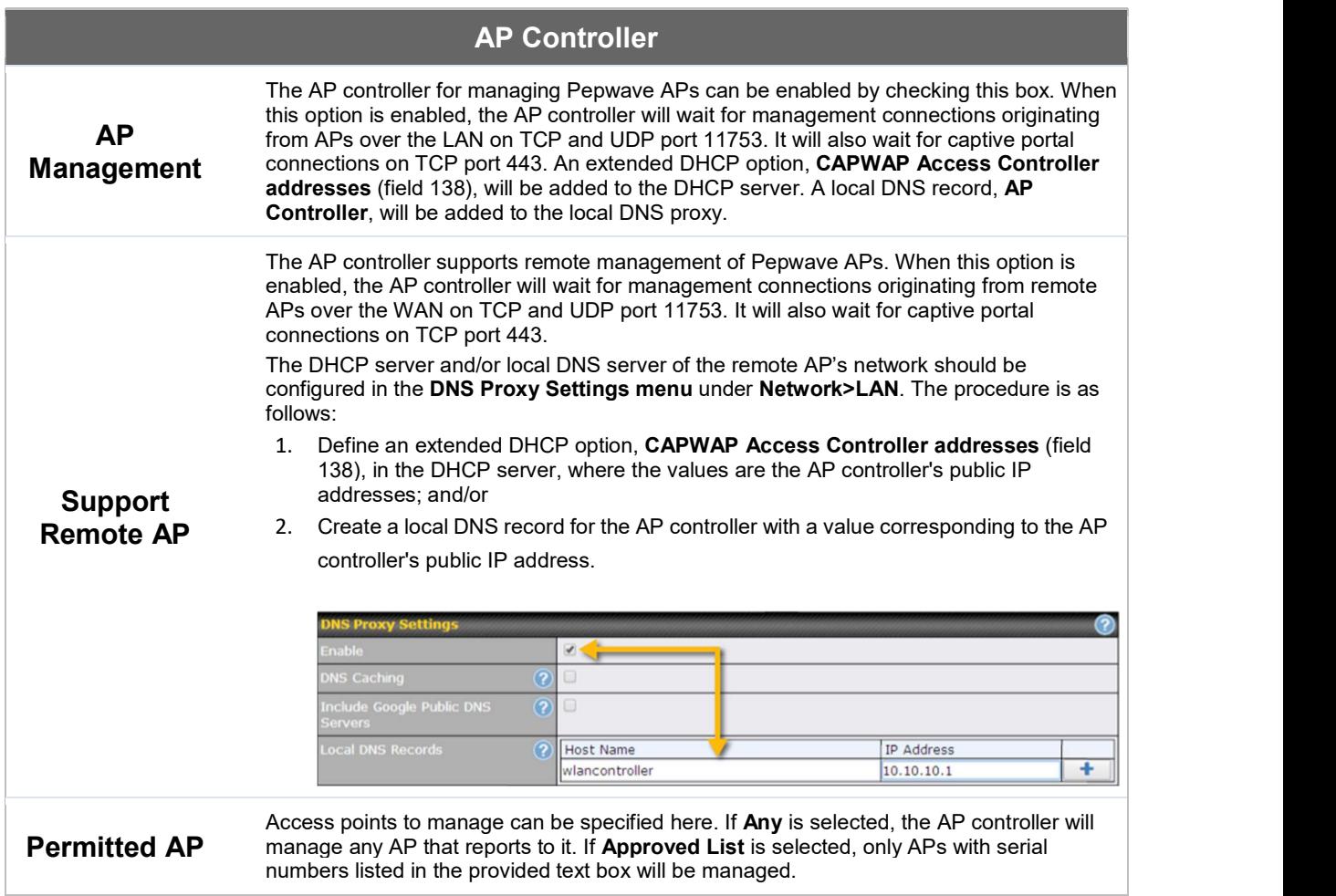

## 11.1.2 Wireless SSID

Wireless network settings, including the name of the network (SSID) and security policy, can be

defined and managed in this section. After defining a wireless network, users can choose the network in AP Profiles.

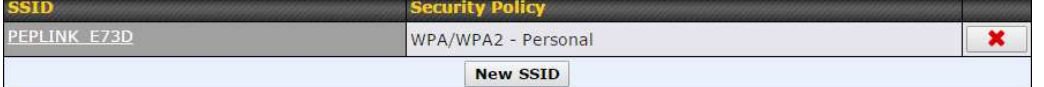

Click the button New SSID to create a new network profile, or click the existing network profile to modify its settings.

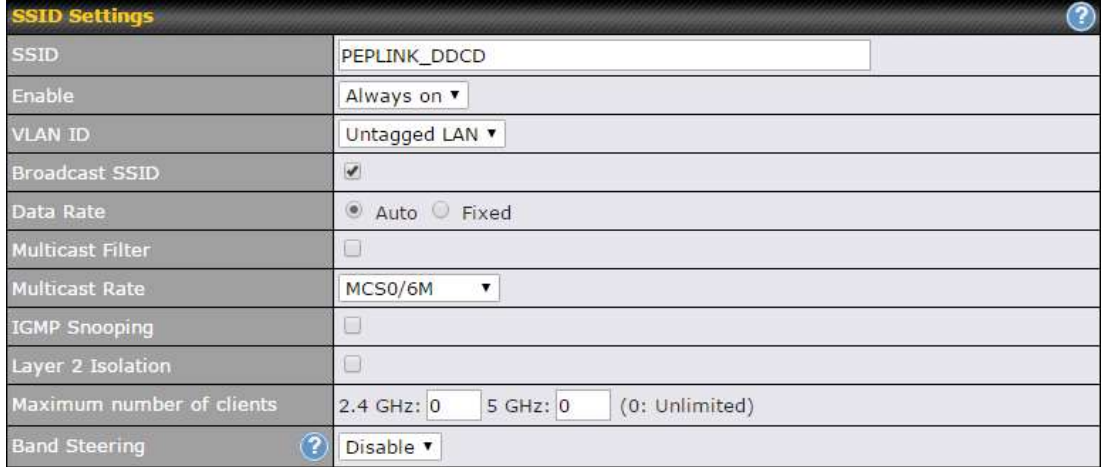

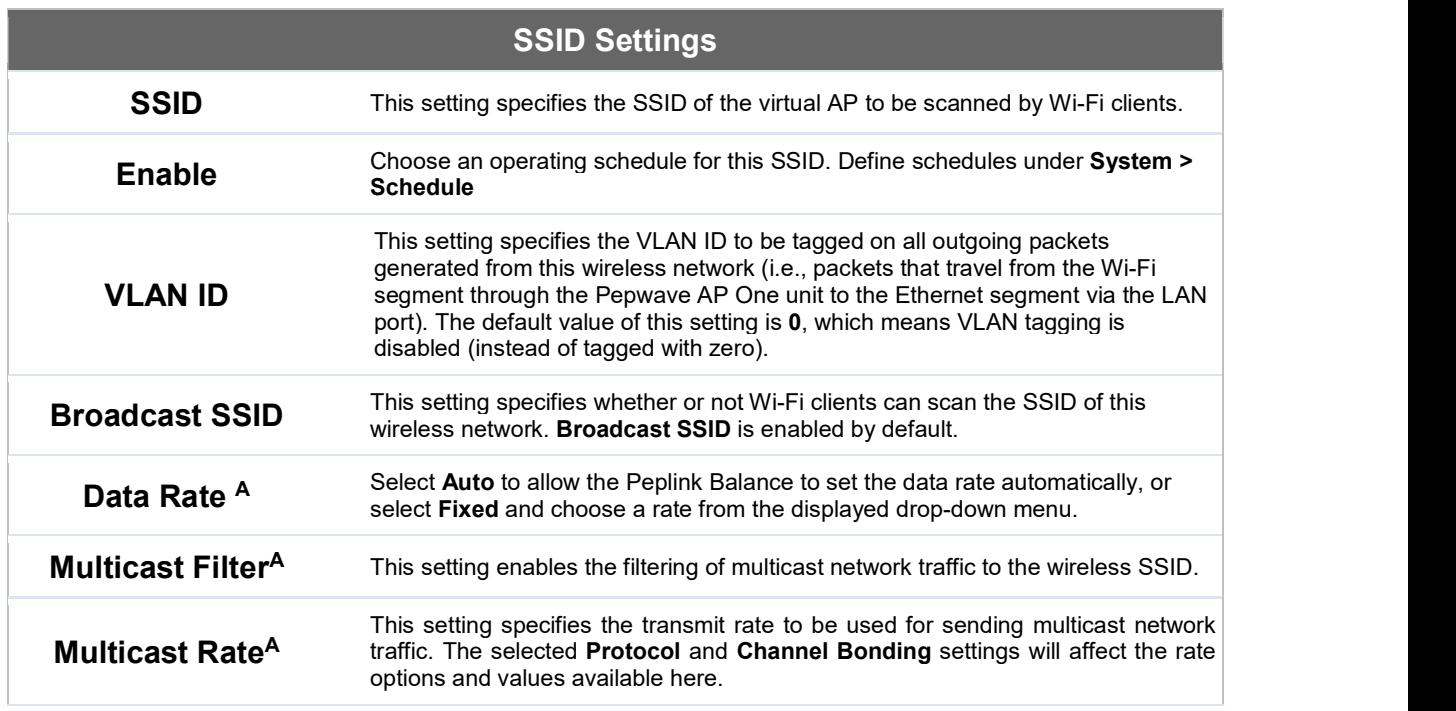

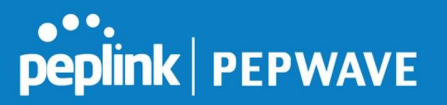

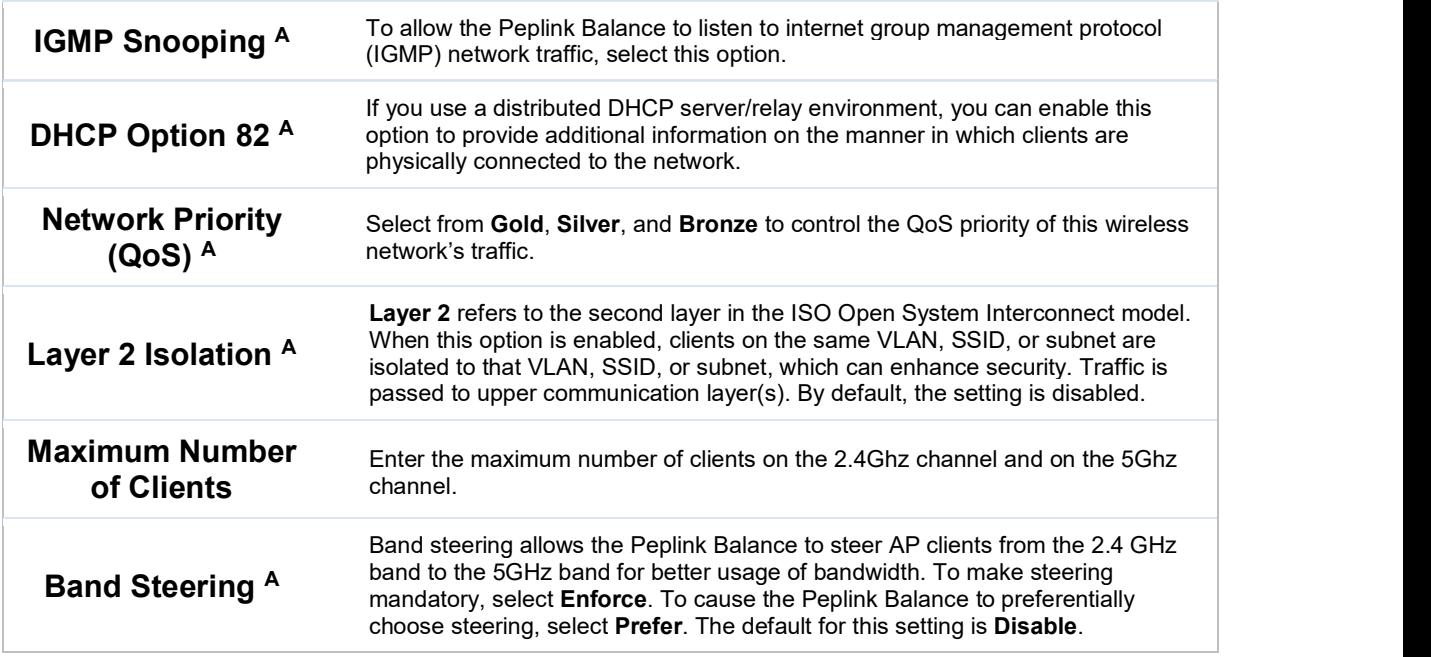

 $A$  - Advanced feature. Click the  $\bullet$  button on the top right-hand corner to activate.

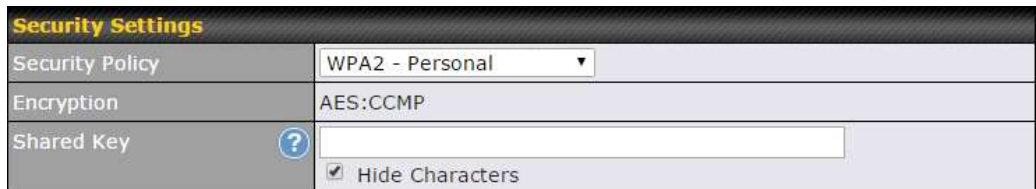

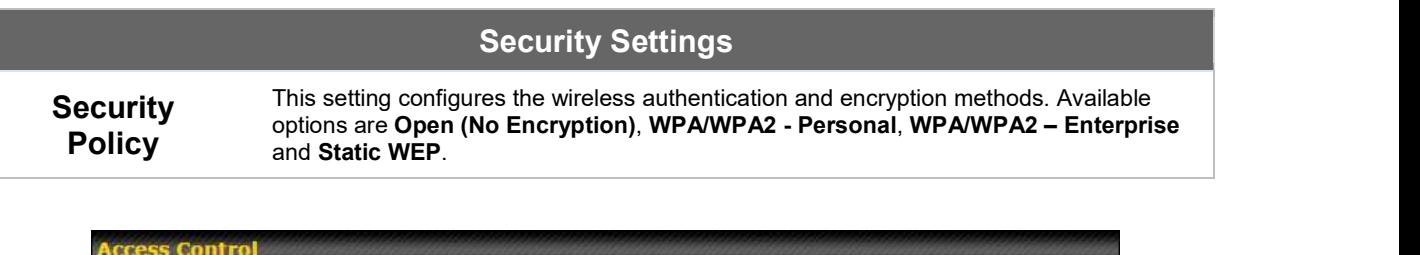

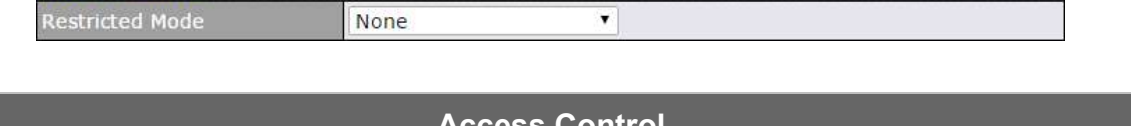

# Access Control The settings allow administrator to control access using Mac address filtering. Available<br>Restricted the setting and DADIIO MAC options are None, Deny all except listed, Accept all except listed, and RADIUS MAC

**Destricted Mode** 

https://www.peplink.com 123 Copyright @ 2019 Peplink

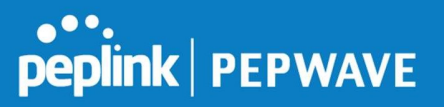

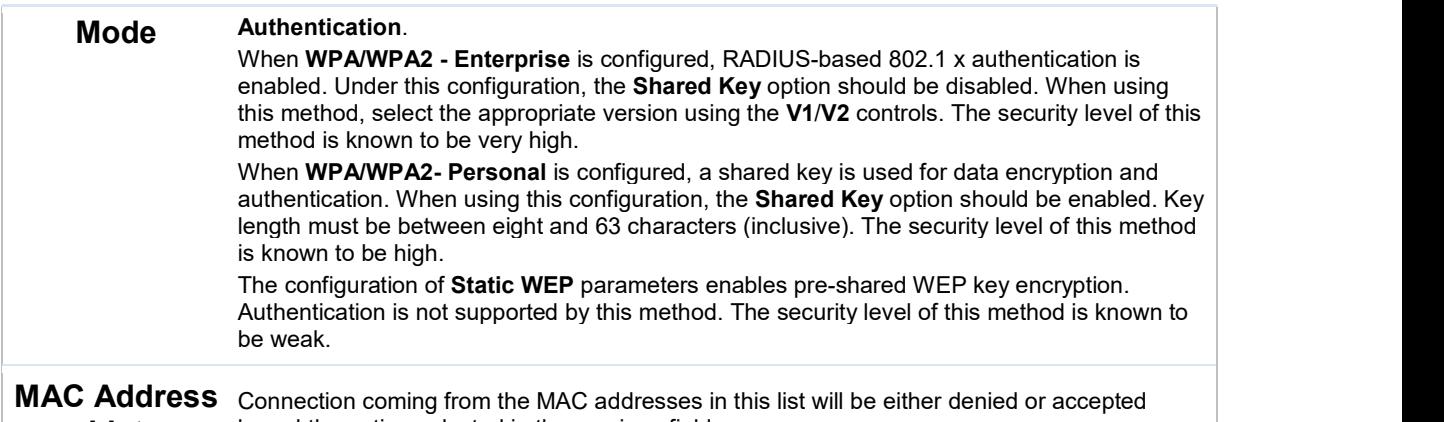

List statude based the option selected in the previous field.

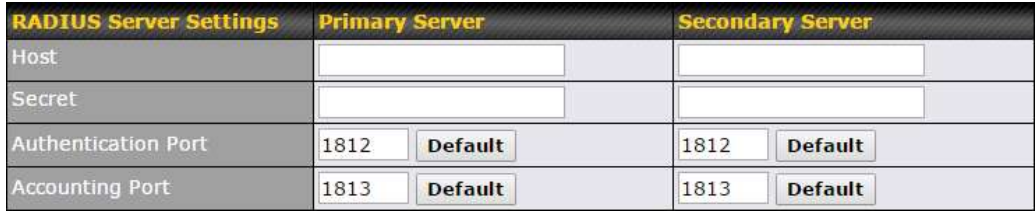

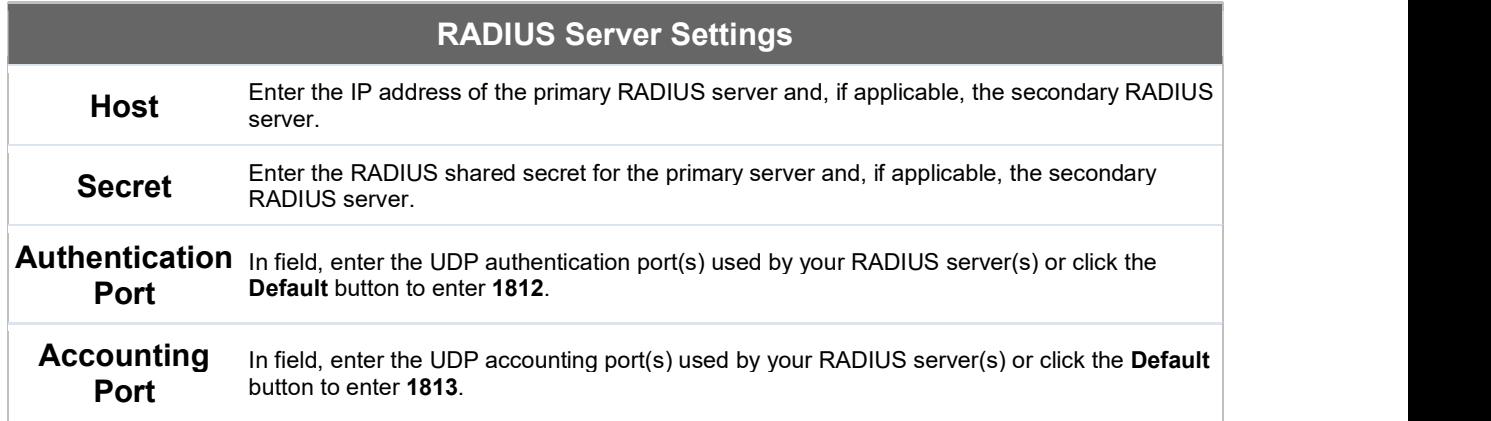

# **PEPERALE**

# Peplink Balance User Manual

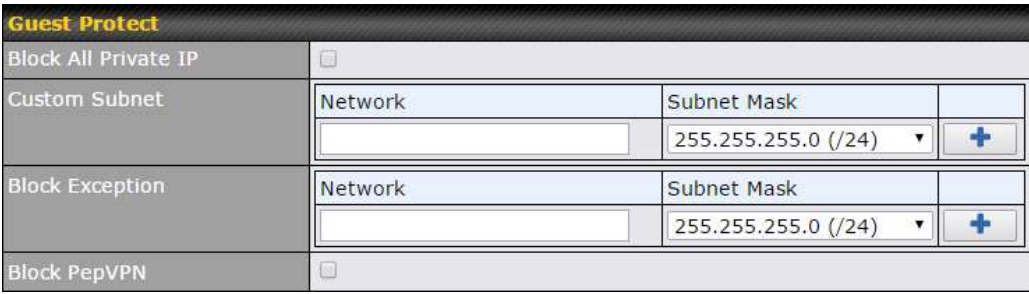

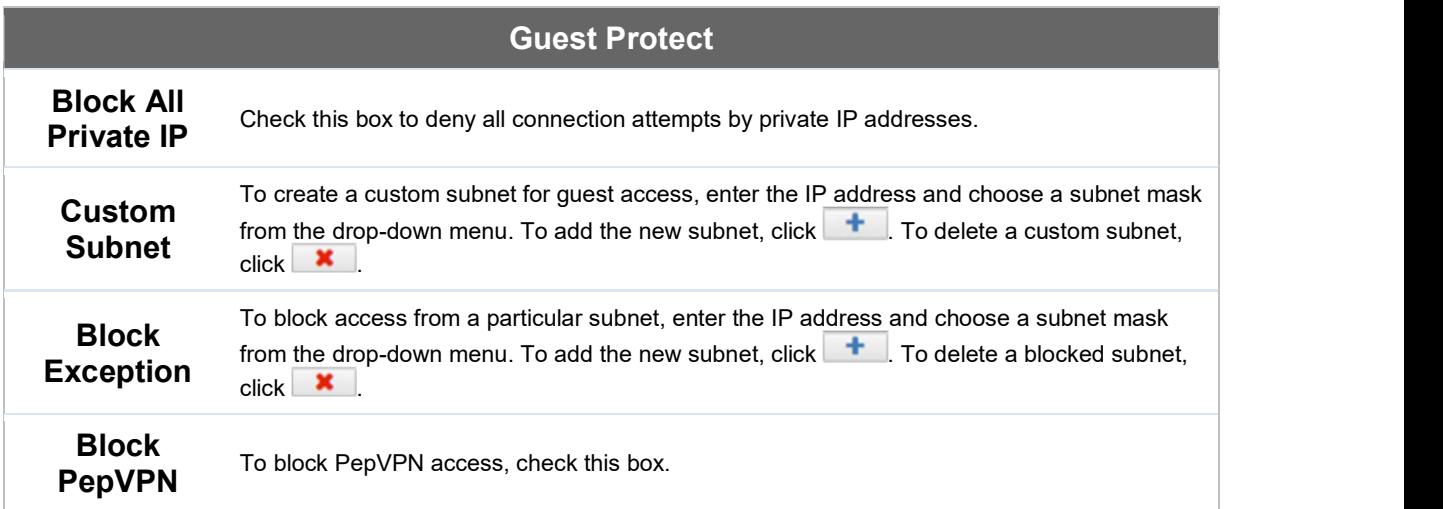

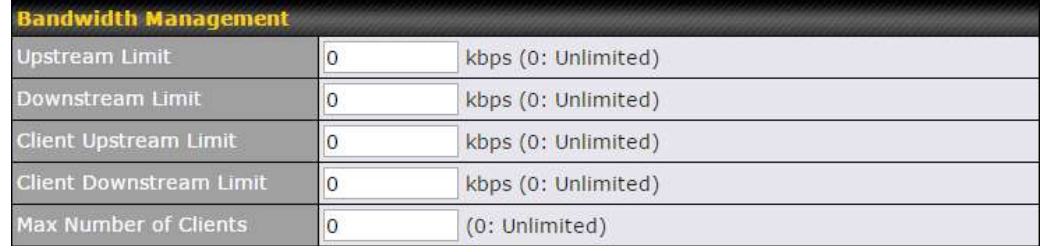

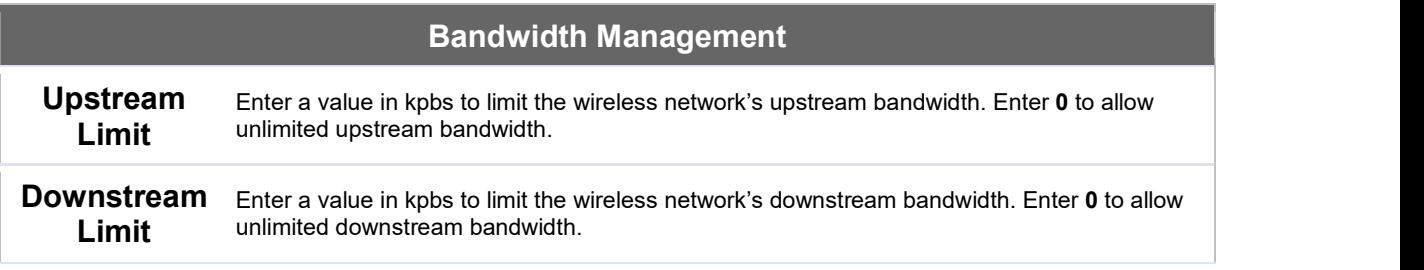

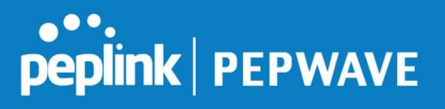

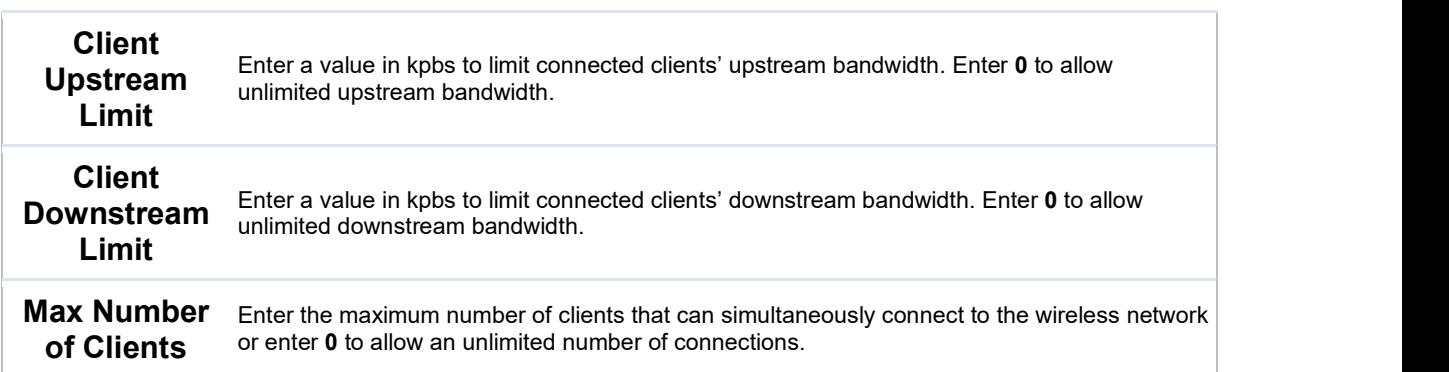

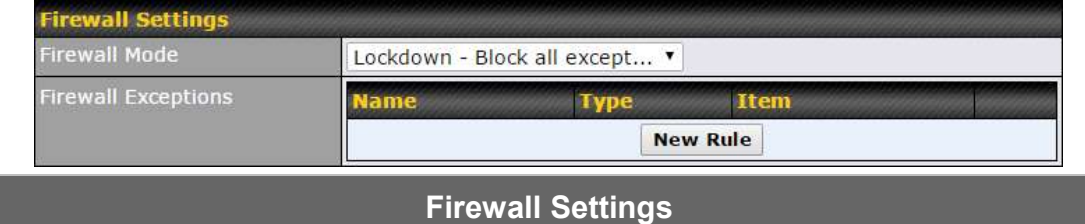

**Firewall Mode** firewall. Once you save changes, the  $\blacksquare$  Button will appear for you to create rules  $\blacksquare$ Choose Flexible – Allow all except… or Lockdown – Block all except… to turn on the for the firewall exceptions. See the discussion below for details on creating a firewall rule. To delete a rule, click the associated  $\Box$  button. To turn off the firewall, select Disable.

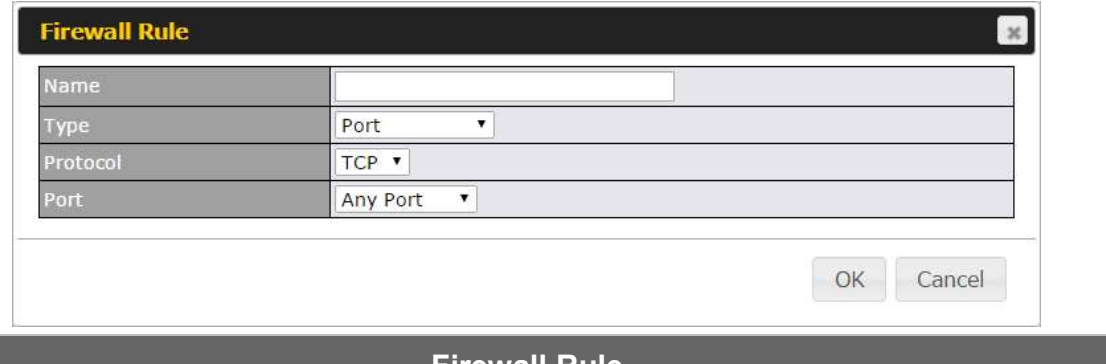

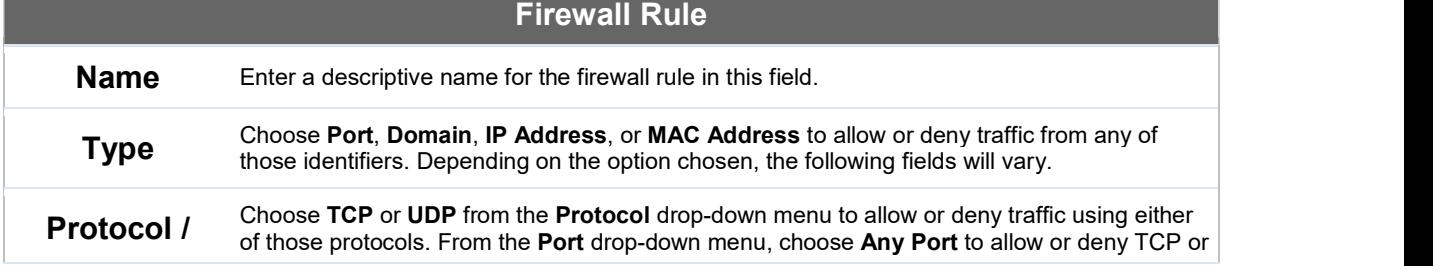

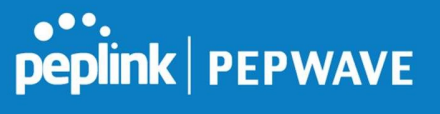

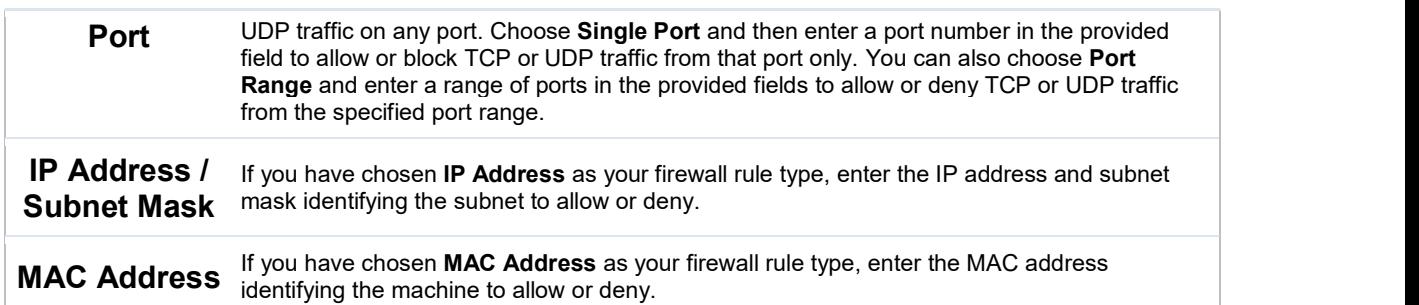

# 11.1.3 Settings

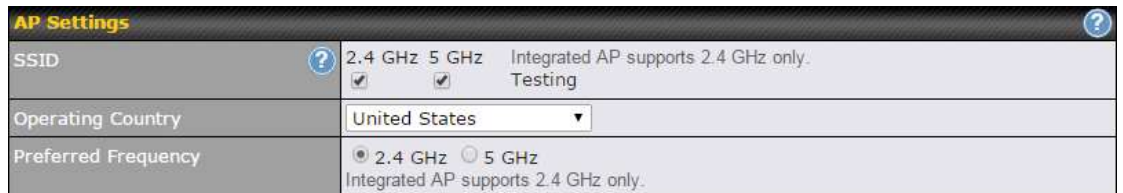

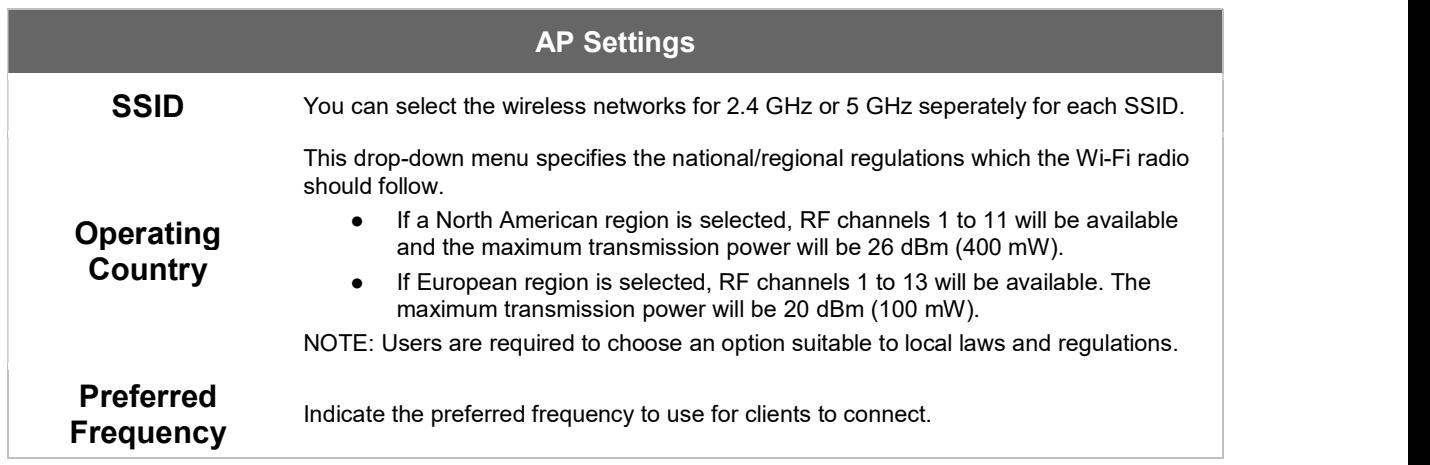

## Important Note

Per FCC regulation, the country selection is not available on all models marketed in the US. All US models are fixed to US channels only.

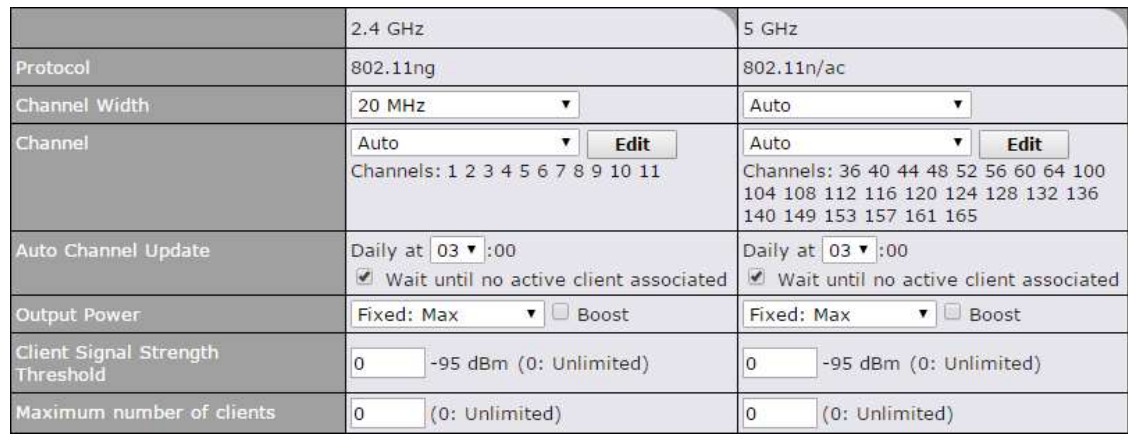

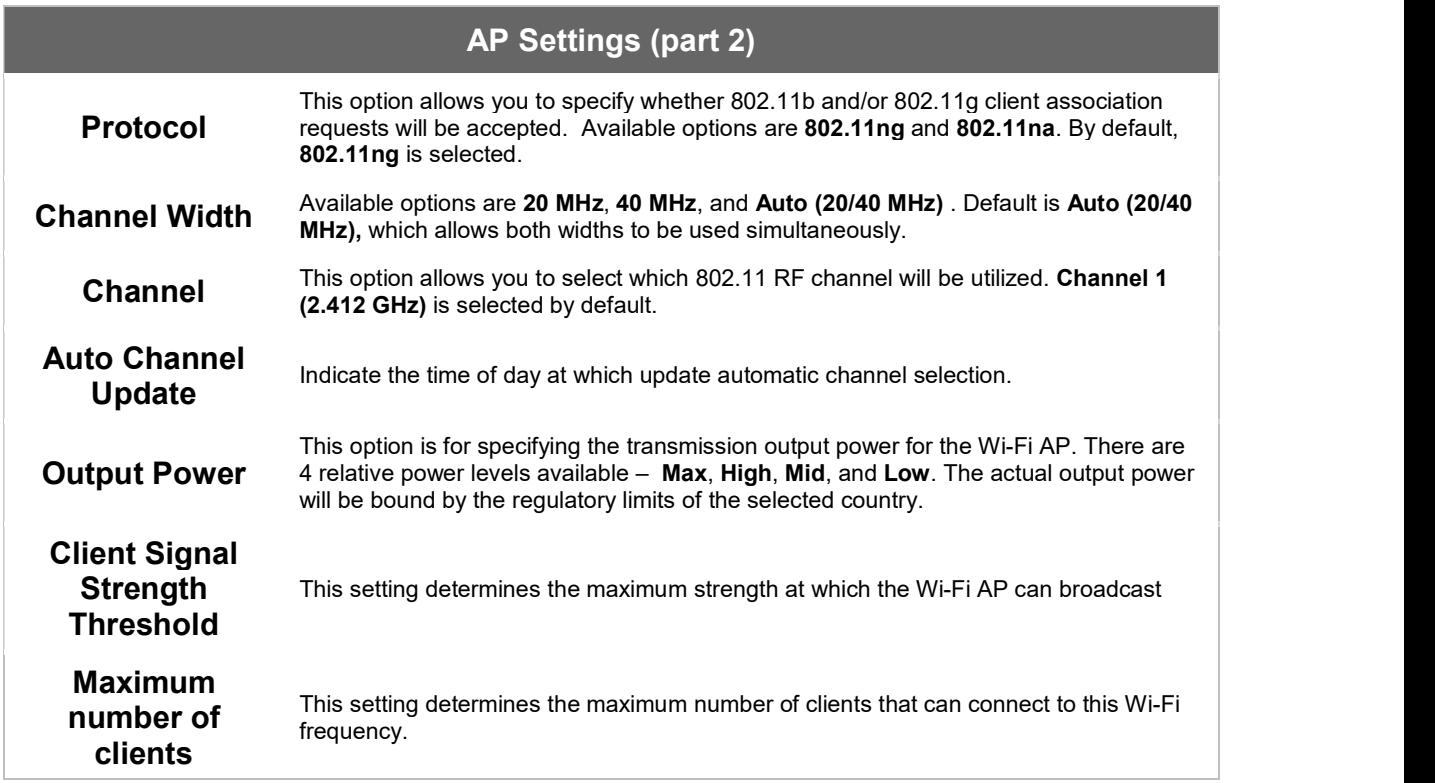

Advanced Wi-Fi AP settings can be displayed by clicking the  $\heartsuit$  on the top right-hand corner of the **Wi-Fi AP Settings** section, which can be found at **AP>Settings**. Other models will display a separate section called Wi-Fi AP Advanced Settings, which can be found at Advanced>Wi-Fi Settings.

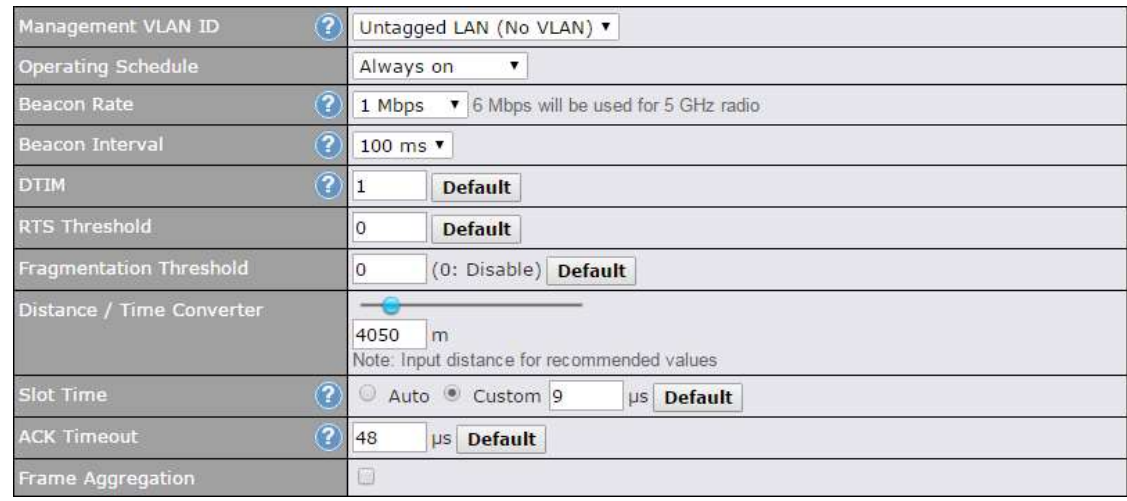

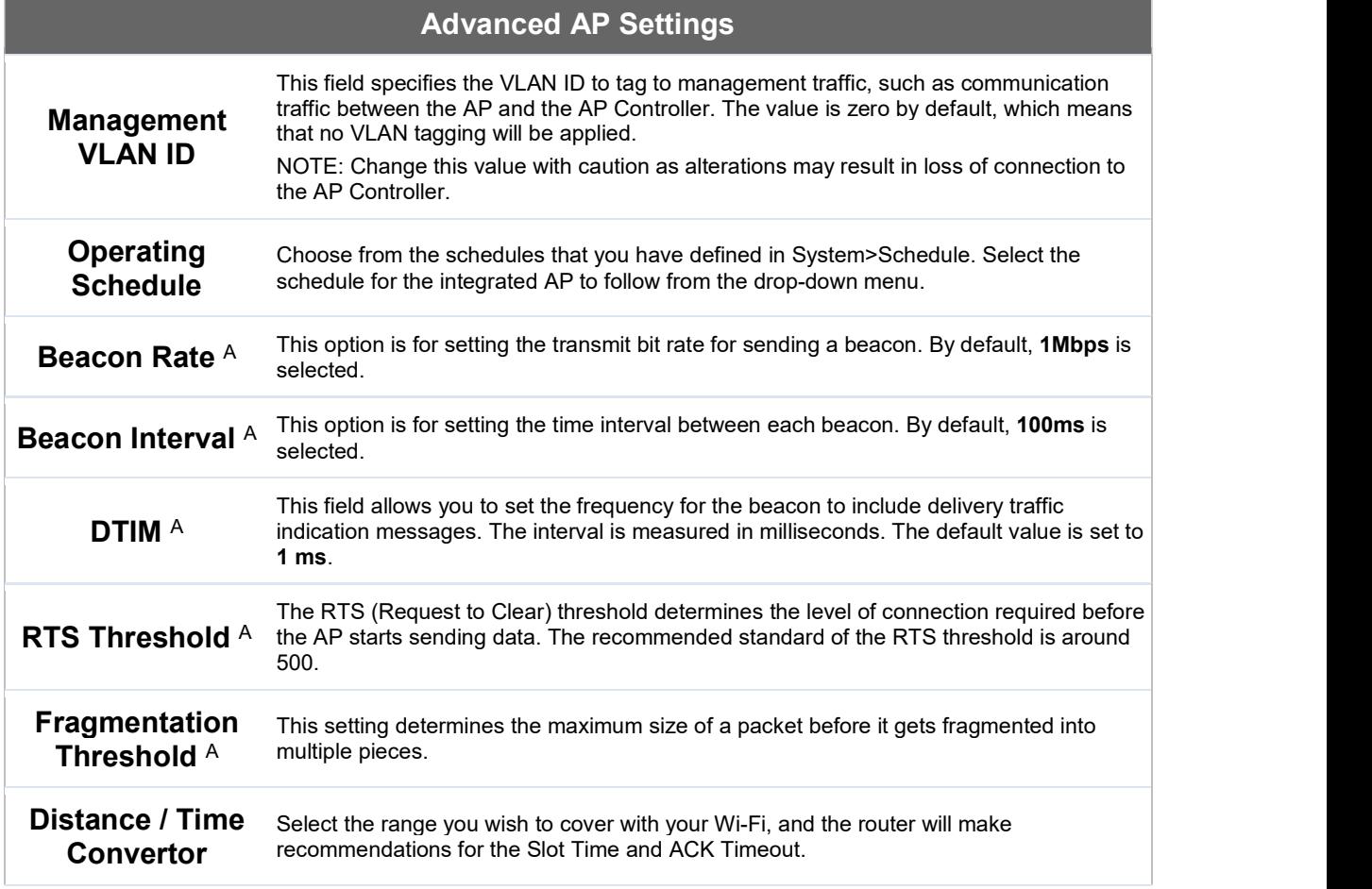

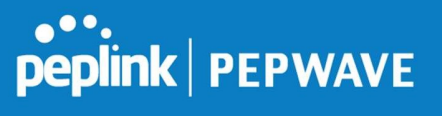

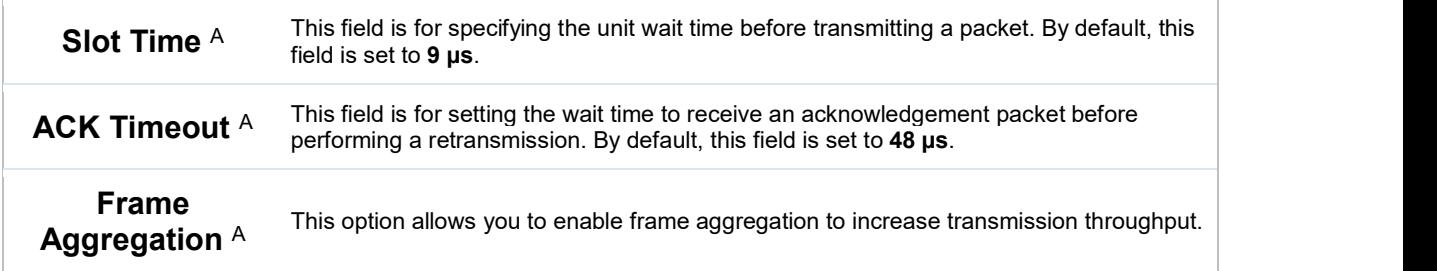

 $\overline{A}$  - Advanced feature, please click the  $\overline{B}$  button on the top right-hand corner to activate.

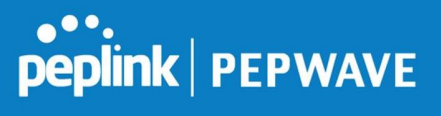

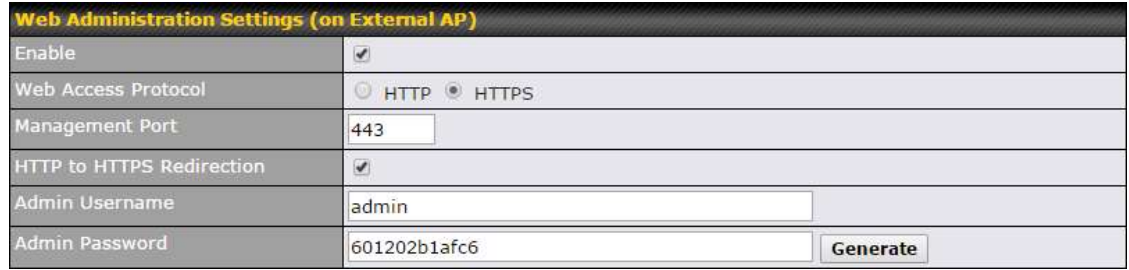

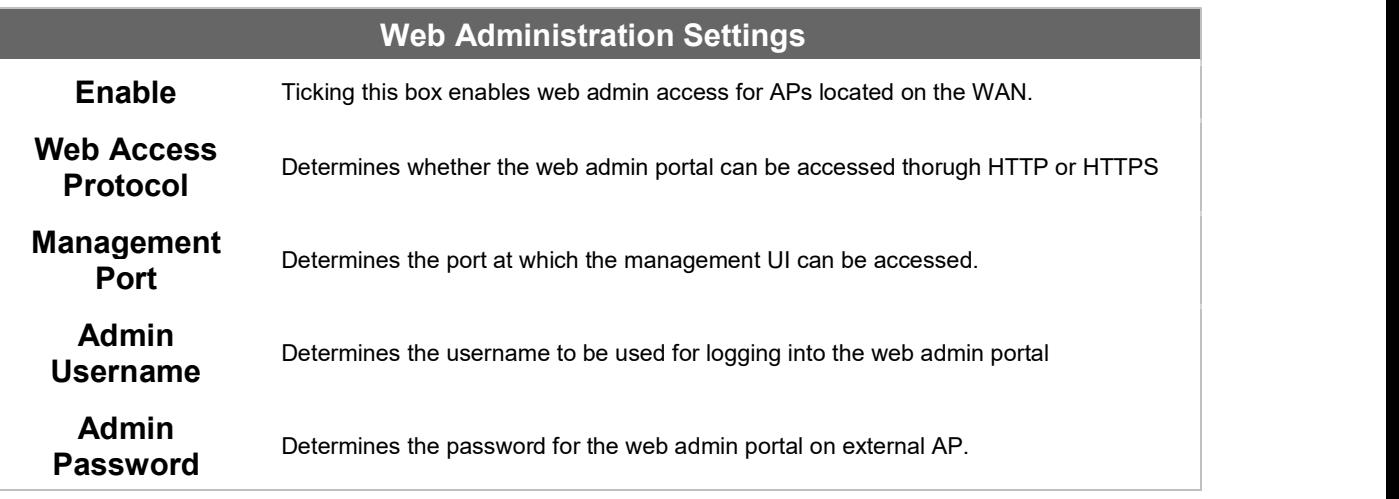

# 11.2 AP Controller Status

# 11.2.1 Info

A comprehensive overview of your AP can be accessed by navigating to AP > Info.

# peplink | PEPWAVE

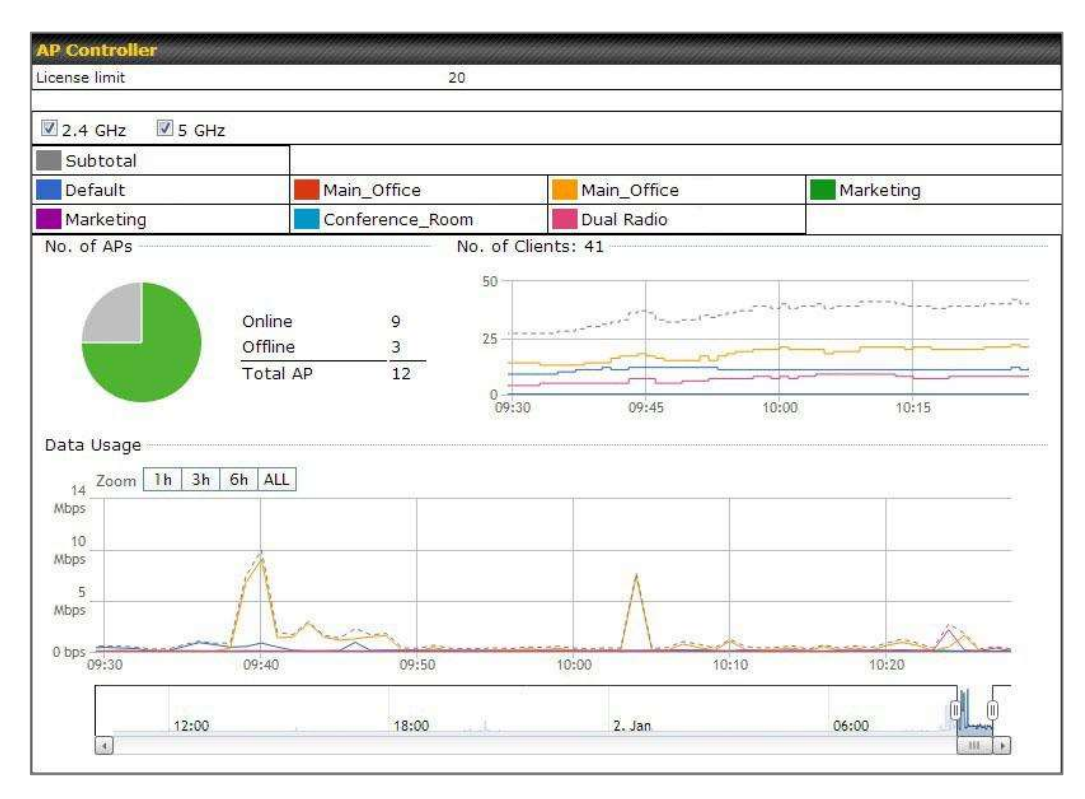

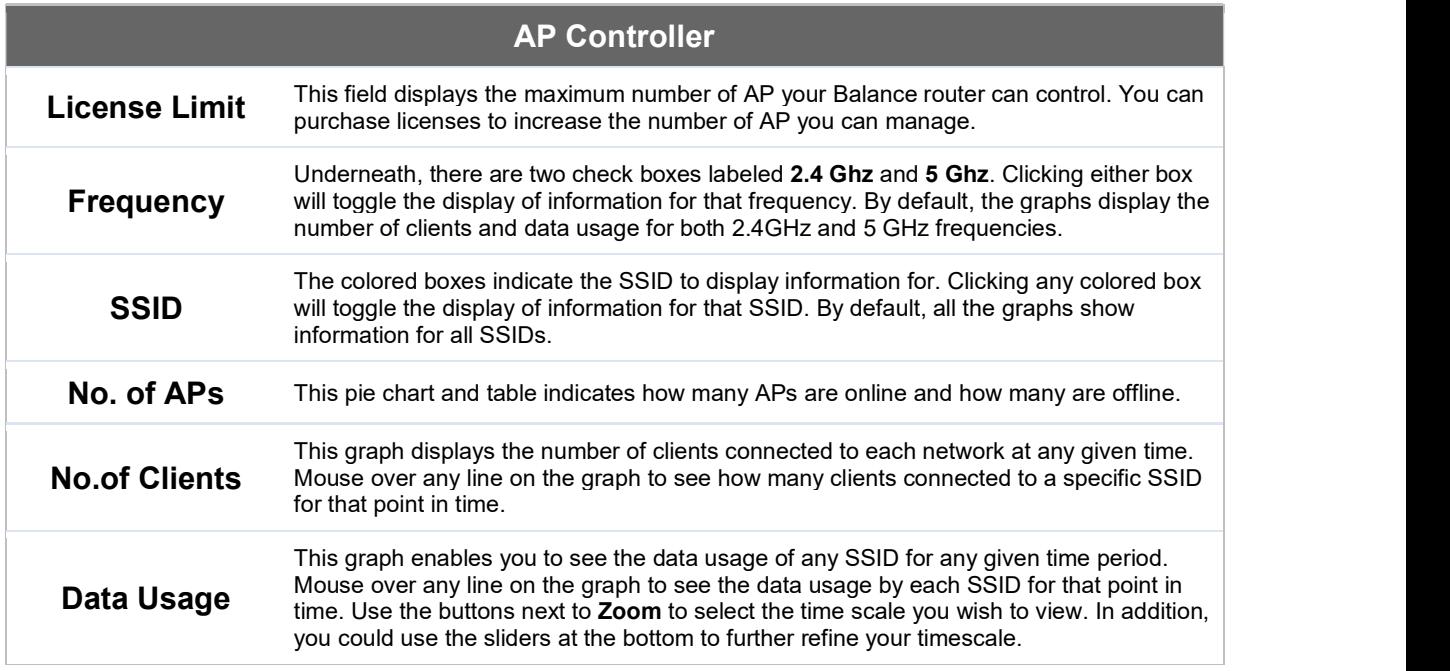

# 11.2.2 Access Points (Usage)

A detailed breakdown of data usage for each AP is available at AP> Access Point.

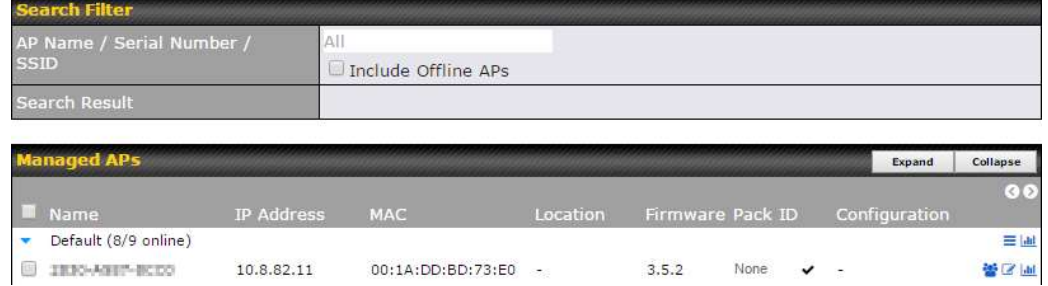

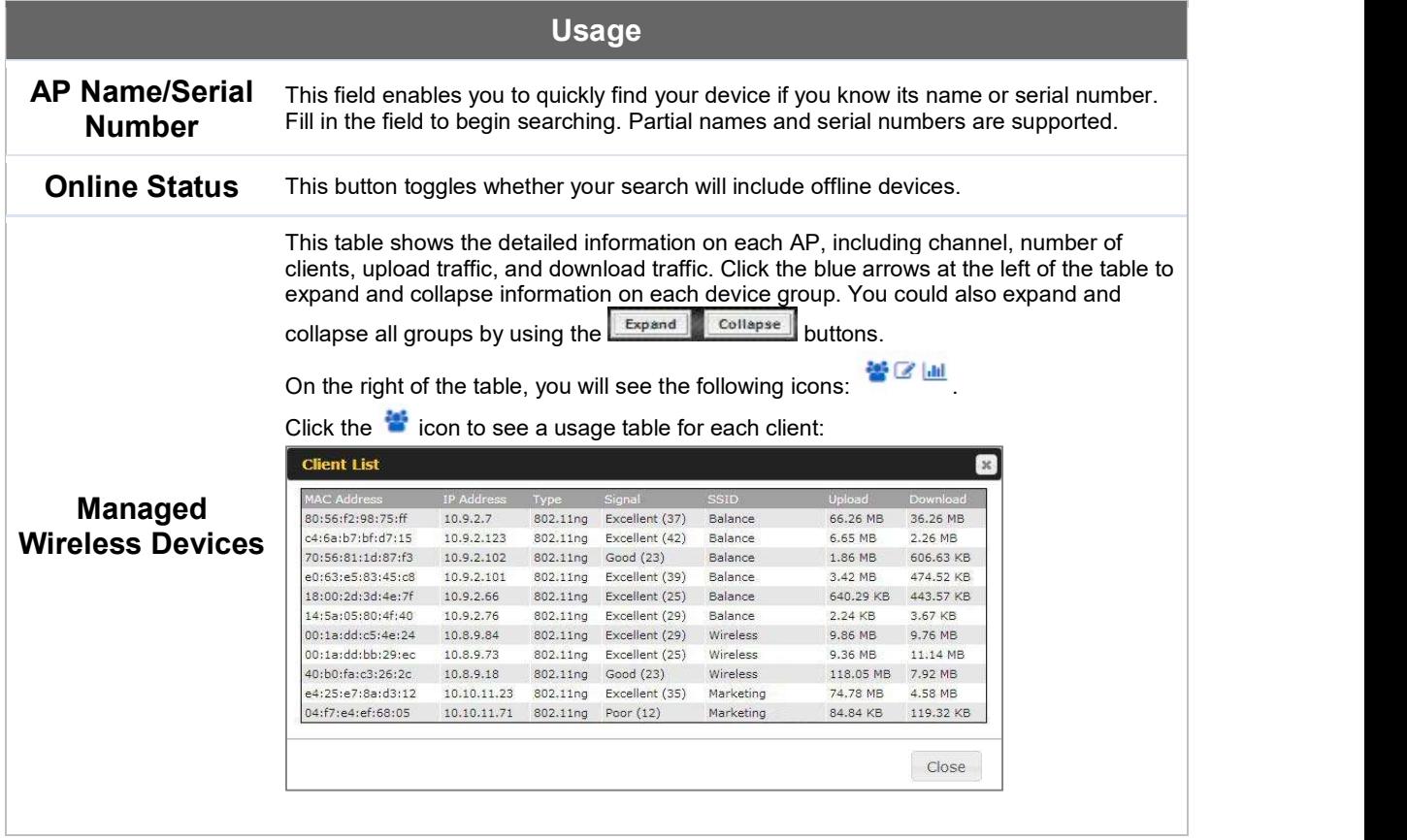

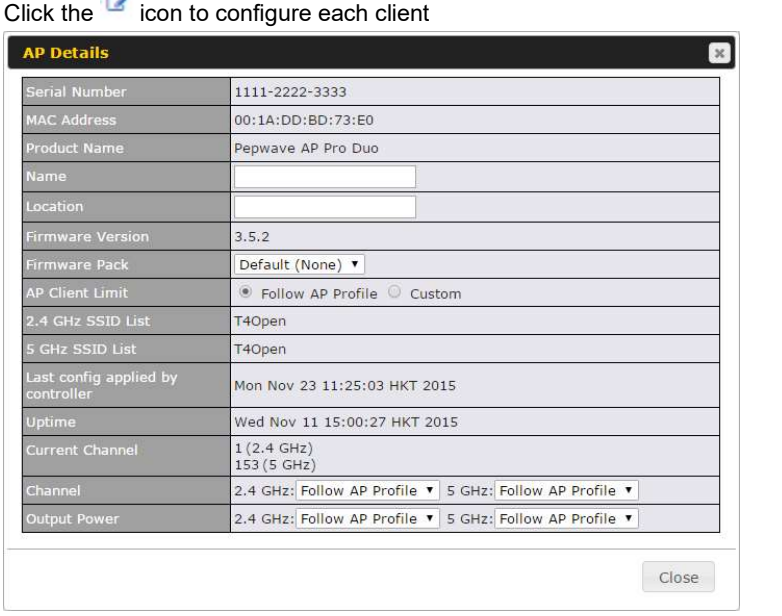

For easier network management, you can give each client a name and designate its location. You can also designate which firmware pack (if any) this client will follow, as well as the channels on which the client will broadcast.

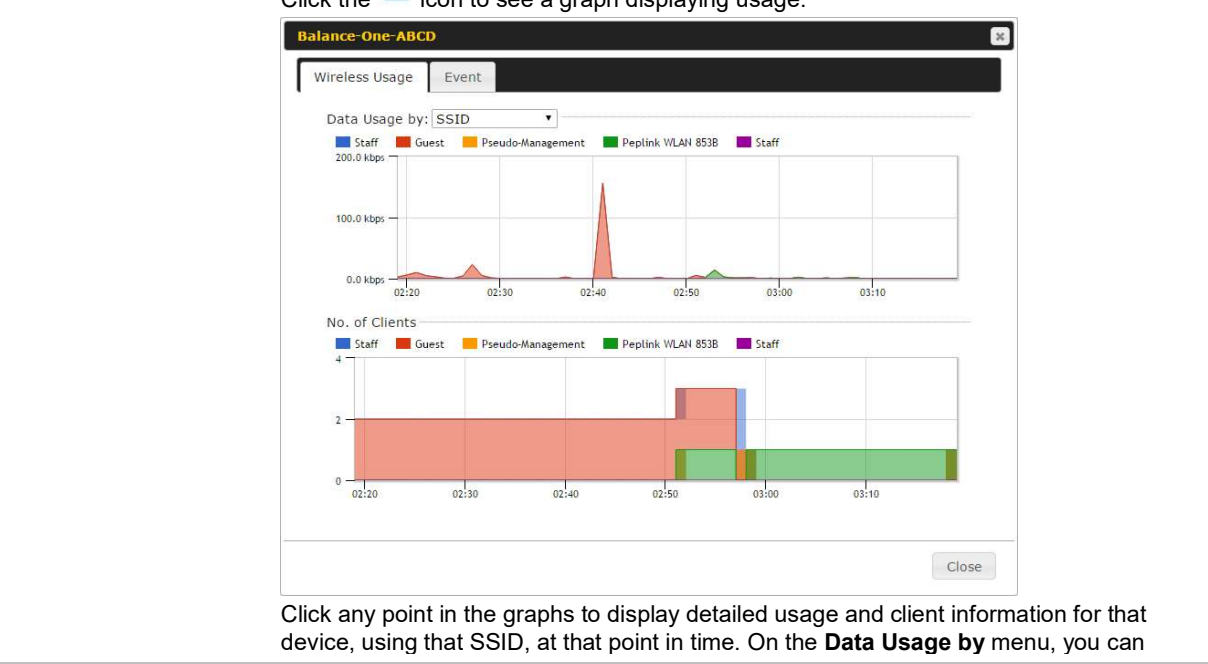

Click the  $\frac{|\mathbf{d}||}{|\mathbf{d}|}$  icon to see a graph displaying usage:

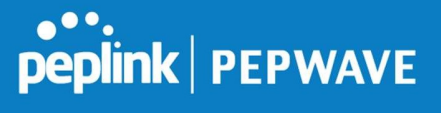

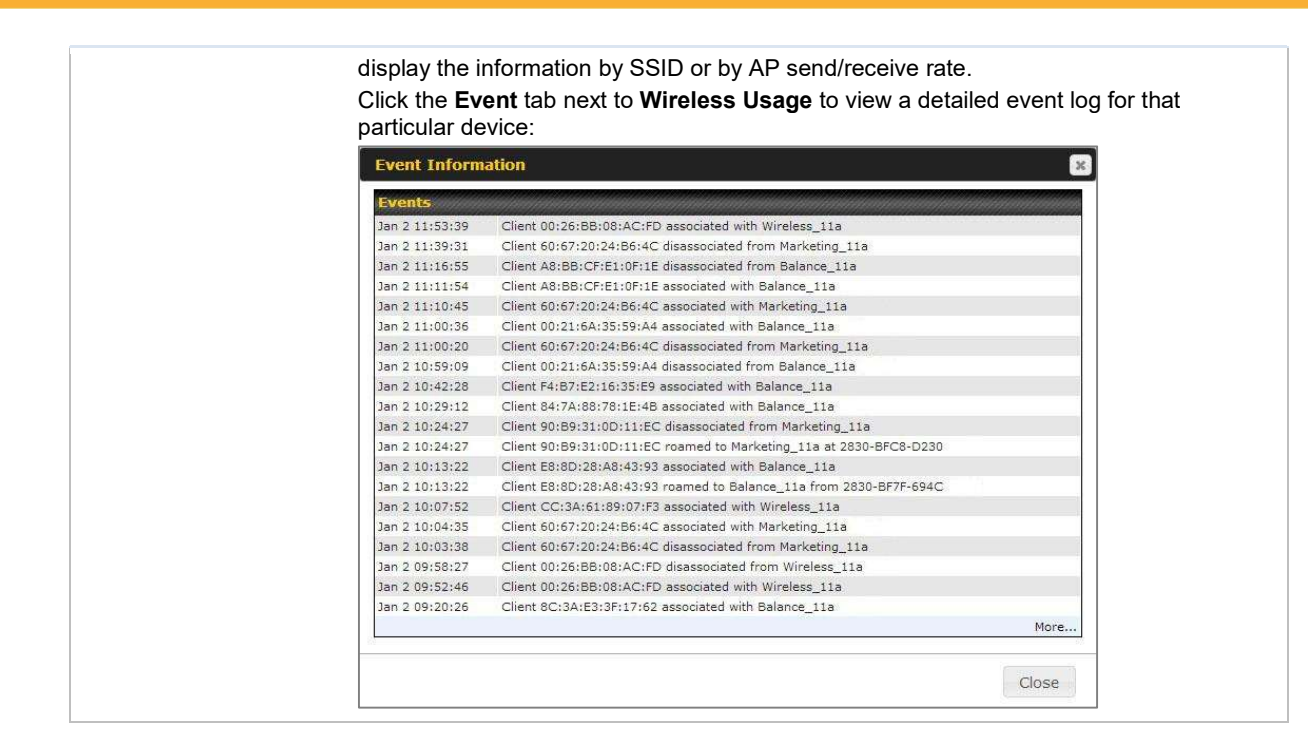

### 11.2.3 Wireless SSID

In-depth SSID reports are available under AP > SSID.

# peplink | PEPWAVE

#### Peplink Balance User Manual

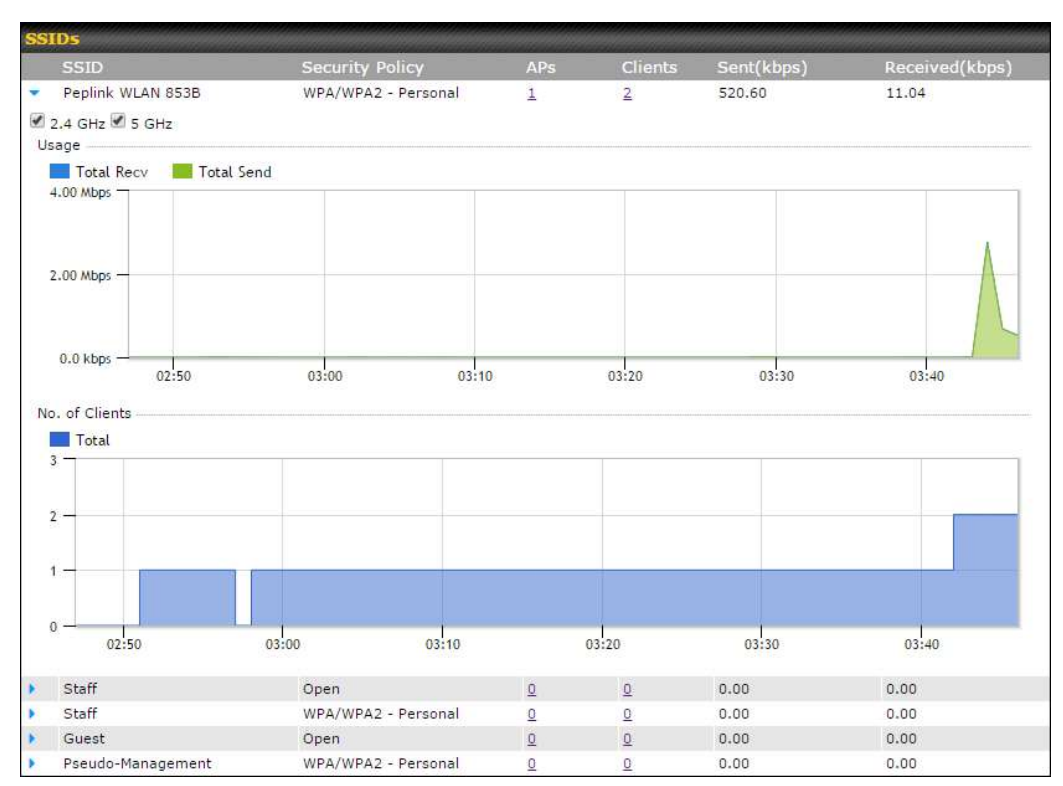

Click the blue arrow on any SSID to obtain more detailed usage information on each SSID.

#### 11.2.4 Wireless Client

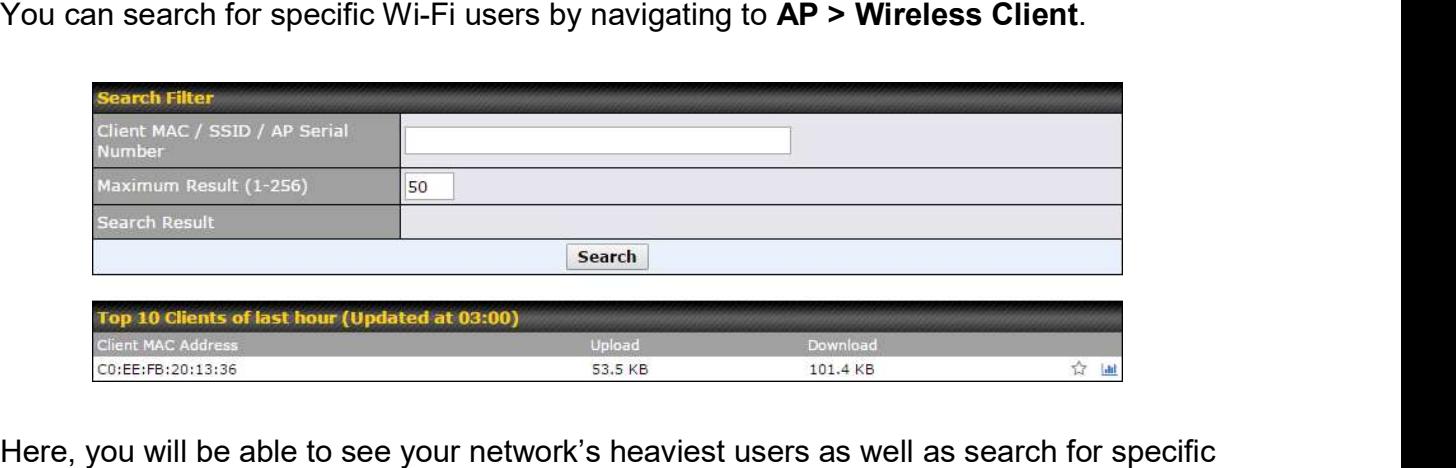

users. Click the  $\hat{P}$  icon to bookmark specific users, and click the  $\hat{P}$  icon for additional
### details about each user:

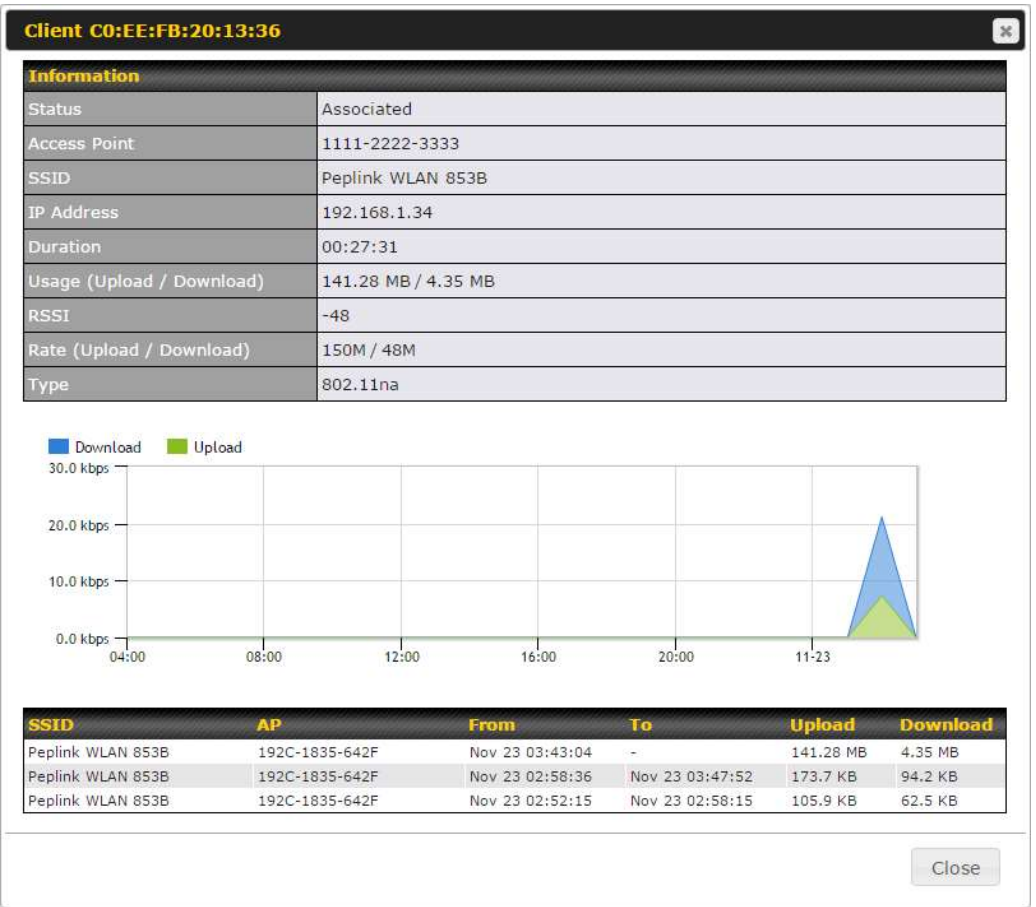

### 11.2.5 Nearby Device

A listing of near devices can be accessed by navigating to AP > Controller Status > Nearby Device.

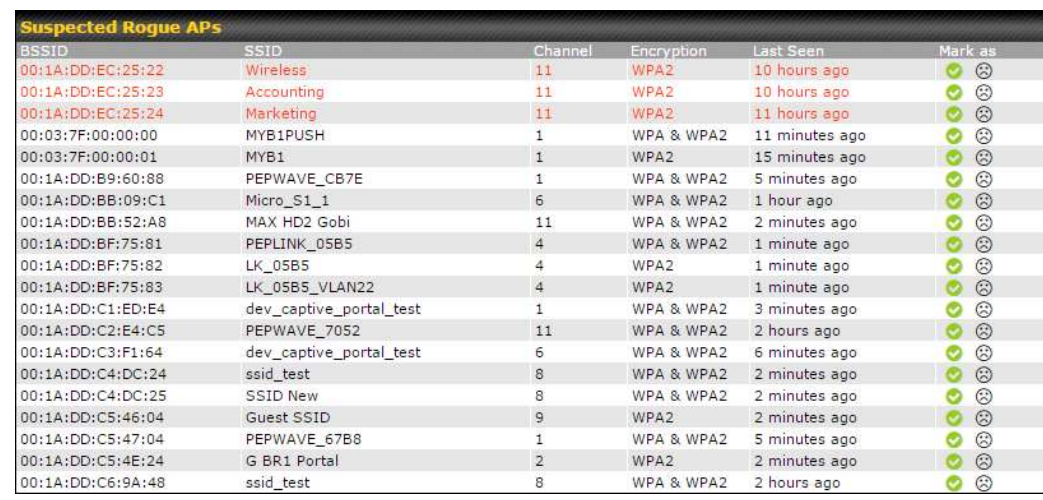

### Nearby Devices

Hovering over the device MAC address will result in a popup with information on how this device was detected. Click the  $\bullet$   $\odot$  icons and the device will be moved to the bottom table of identified devices.

### 11.2.6 Event Log

You can access the AP Controller Event log by navigating to AP > Controller Status > Event Log.

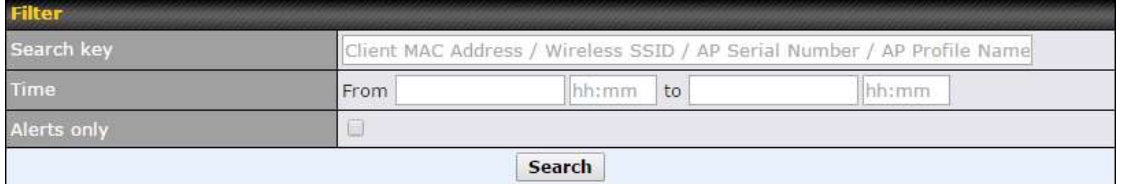

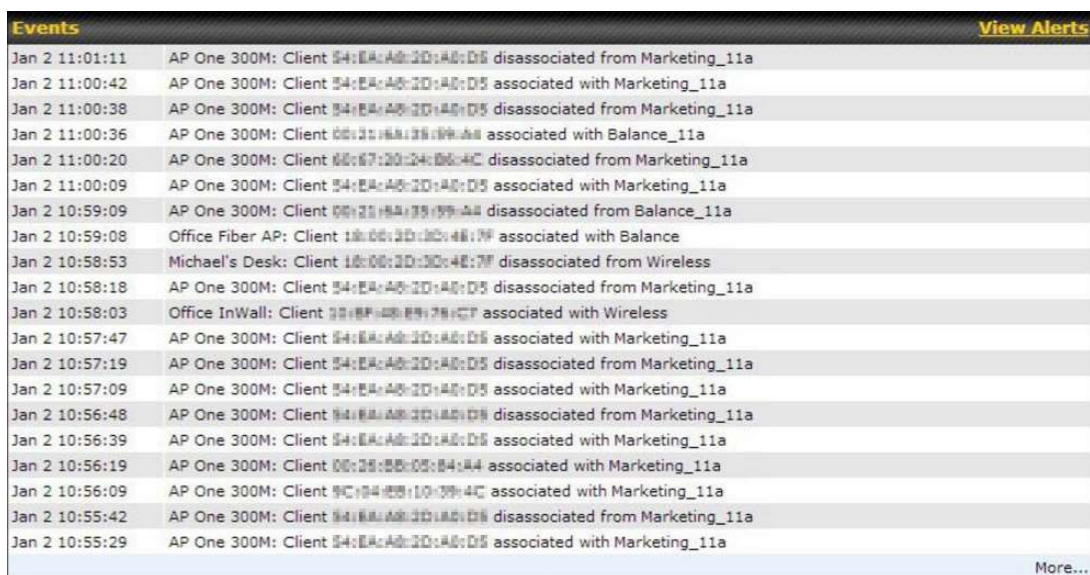

**Events** 

This event log displays all activity on your AP network, down to the client level. Use to filter box to search by MAC address, SSID, AP Serial Number, or AP Profile name. Click View Alerts to see only alerts, and click the More... link for additional records.

### 11.3 Toolbox

Additional tools for managing firmware packs, power adjustment, and channel assignment can be found at AP>Toolbox.

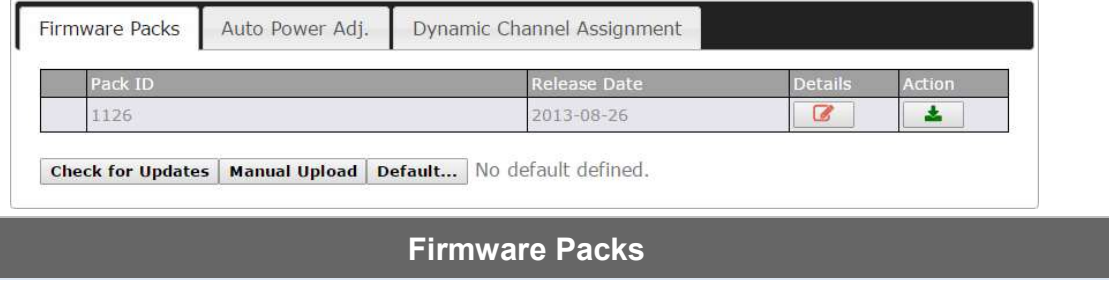

This is the first menu that will appear. Here, you can manage the firmware of your AP. Clicking on  $\mathbb{R}$  will display information regarding each firmware pack. To receive new firmware packs, you can either press Check for Updates to download new packs or you can press Manual Upload to manually upload a firmware pack. Press Default... to define which firmware pack is default.

### 12 System Tab

### 12.1 System

### 12.1.1 Admin Security

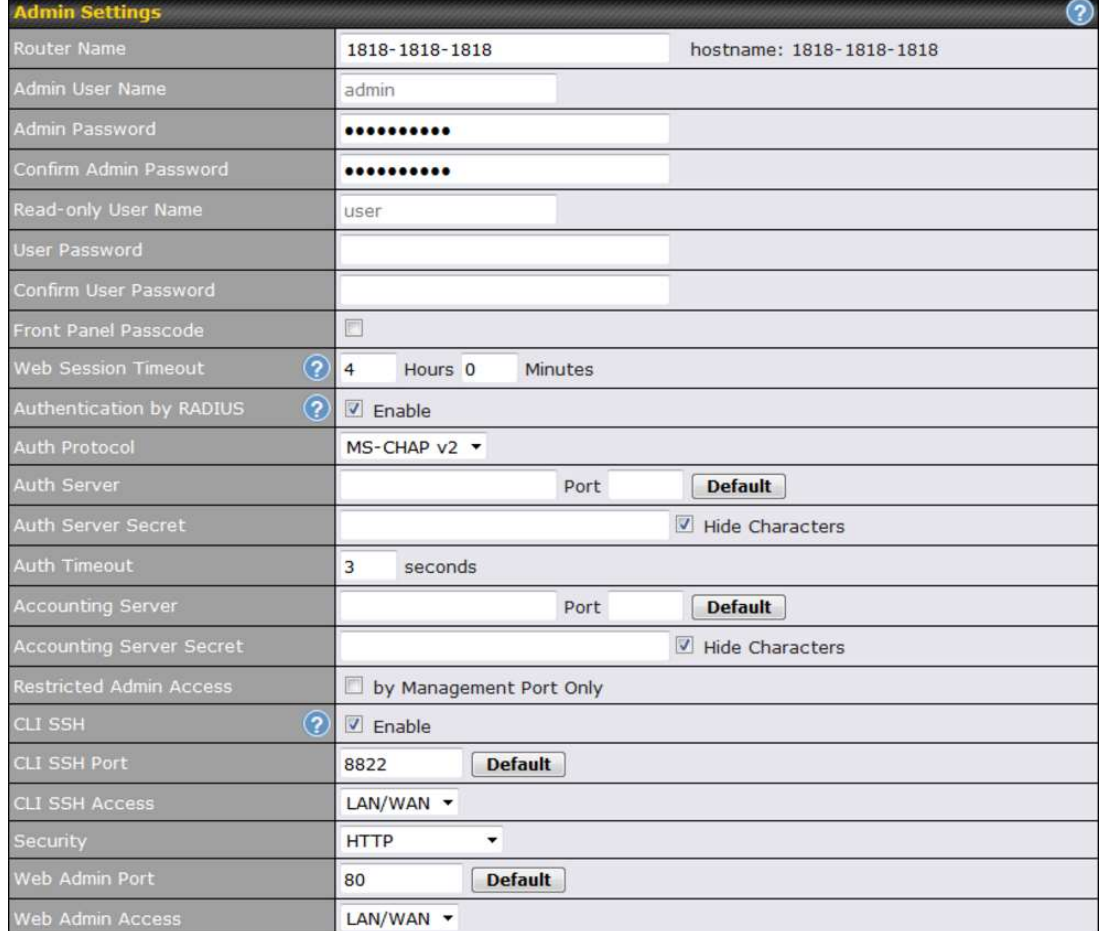

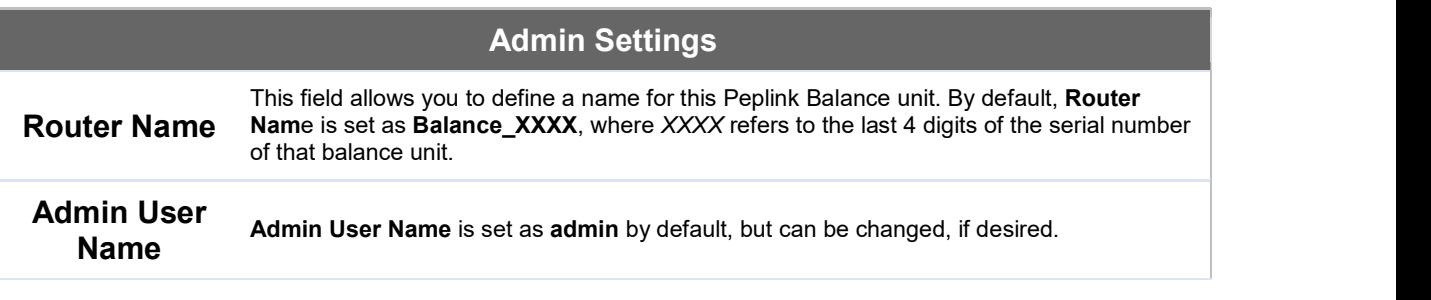

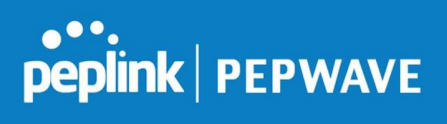

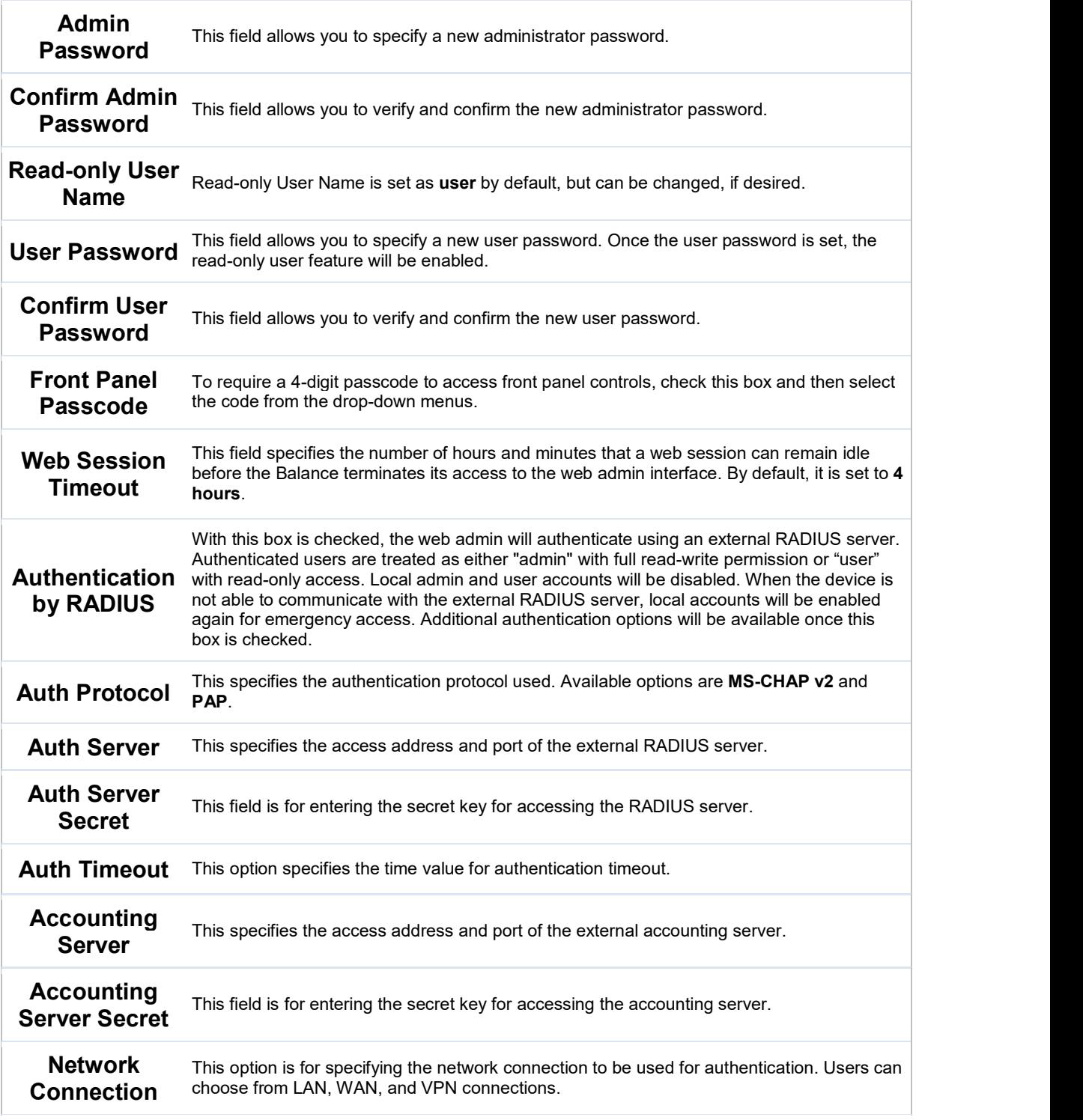

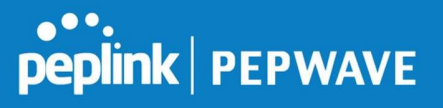

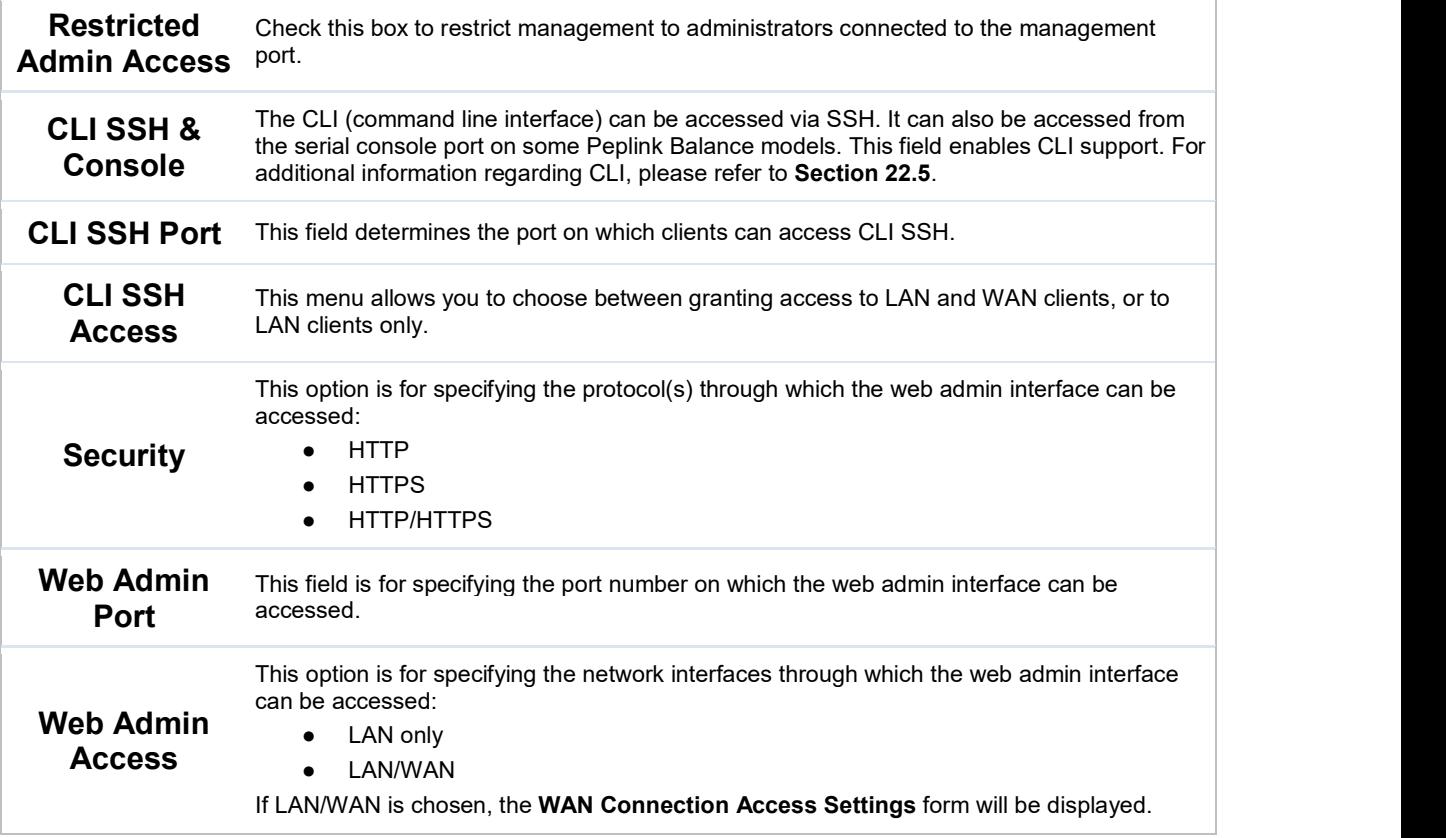

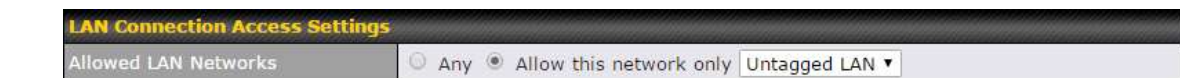

### LAN Connection Access Settings

Allowed LAN IIOWED LAN This field allows you to permit only specific networks or VLANs to access the Web UI.<br>Networks

### 12.1.2 Firmware

The firmware of Peplink Balance is upgradeable through the web admin interface. Firmware upgrade functionality is located at System>Firmware.

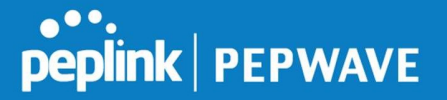

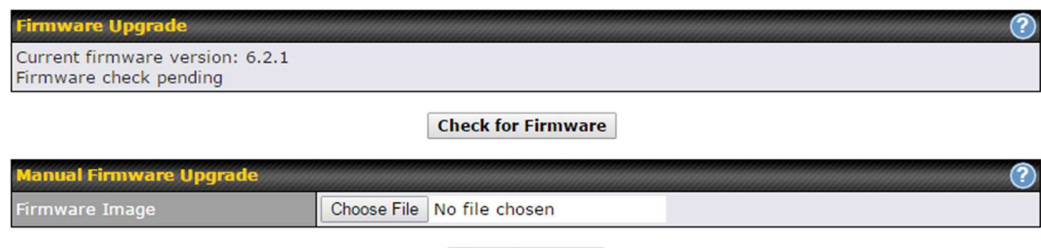

**Manual Upgrade** 

There are two ways to upgrade the unit. The first method is through an online download. The second method is to upload a firmware file manually.

To perform an online download, click on the Check for Firmware button. The Peplink Balance will check online for new firmware. If new firmware is available, the Peplink Balance will automatically download the firmware. The rest of the upgrade process will be automatically initiated.

You may also download a firmware image from the Peplink website and update the unit manually. To update using a firmware image, click Choose File to select the firmware file from the local computer, and then click Manual Upgrade to send the firmware to the Peplink Balance. It will then automatically initiate the firmware upgrade process.

Please note that all Peplink devices can store two different firmware versions in two different partitions. A firmware upgrade will always replace the inactive partition. If you want to keep the inactive firmware, you can simply reboot your device with the inactive firmware and then perform the firmware upgrade.

### Firmware Upgrade Status

Status LED Information during firmware upgrade:

- OFF Firmware upgrade in progress (DO NOT disconnect power.)<br>● Red Unit is rebooting<br>● Green Firmware upgrade successfully completed
- 
- 

### Important Note

The firmware upgrade process may not necessarily preserve the previous configuration, and the behavior varies on a case-by-case basis. Consult the release notes for the particular firmware version before installing. Do not disconnect the power during firmware upgrade process. Do not attempt to upload a non-firmware file or a firmware file that is not supported by Peplink. Upgrading the Peplink Balance with an invalid firmware file will damage the unit and may void the warranty.

### 12.1.3 Time

The time server functionality enables the system clock of the Peplink Balance to be

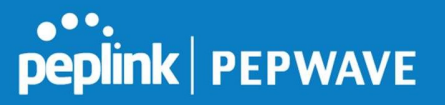

synchronized with a specified time server. The settings for time server configuration are located at System>Time.

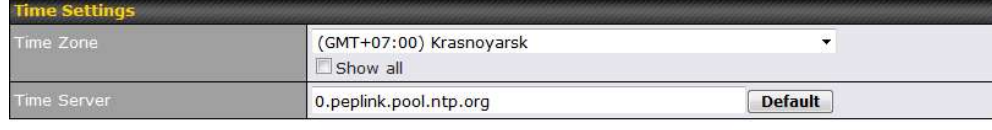

**Save** 

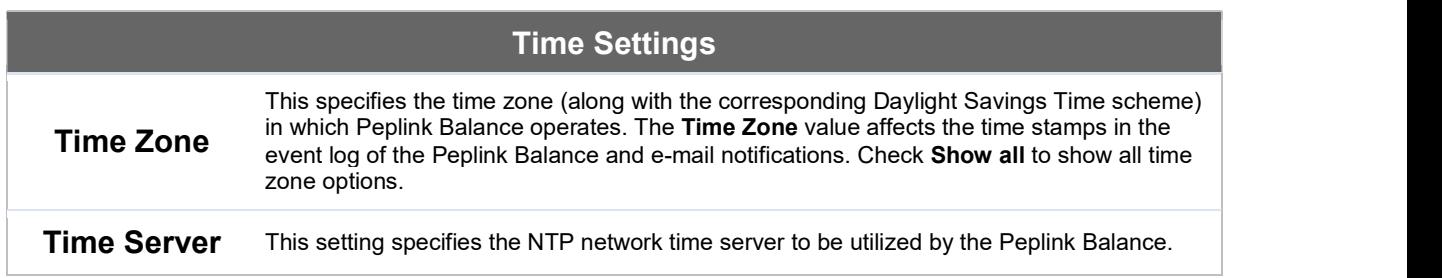

### 12.1.4 Schedule

Enable and disable different functions (such as WAN connections, outbound policy, and firewalls at different times, based on a user-scheduled configuration profile. The settings for this are located at System > Schedule

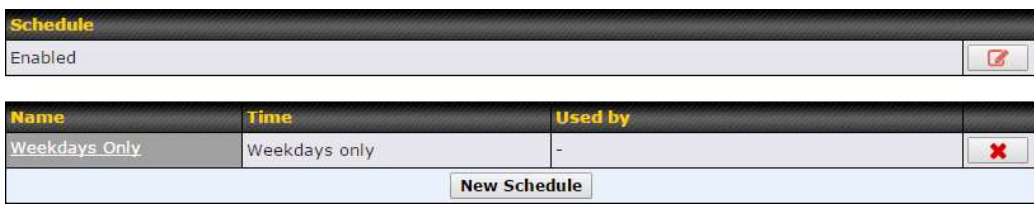

Enable scheduling, and then click on your schedule name or on the New Schedule button to begin.

### Peplink Balance User Manual

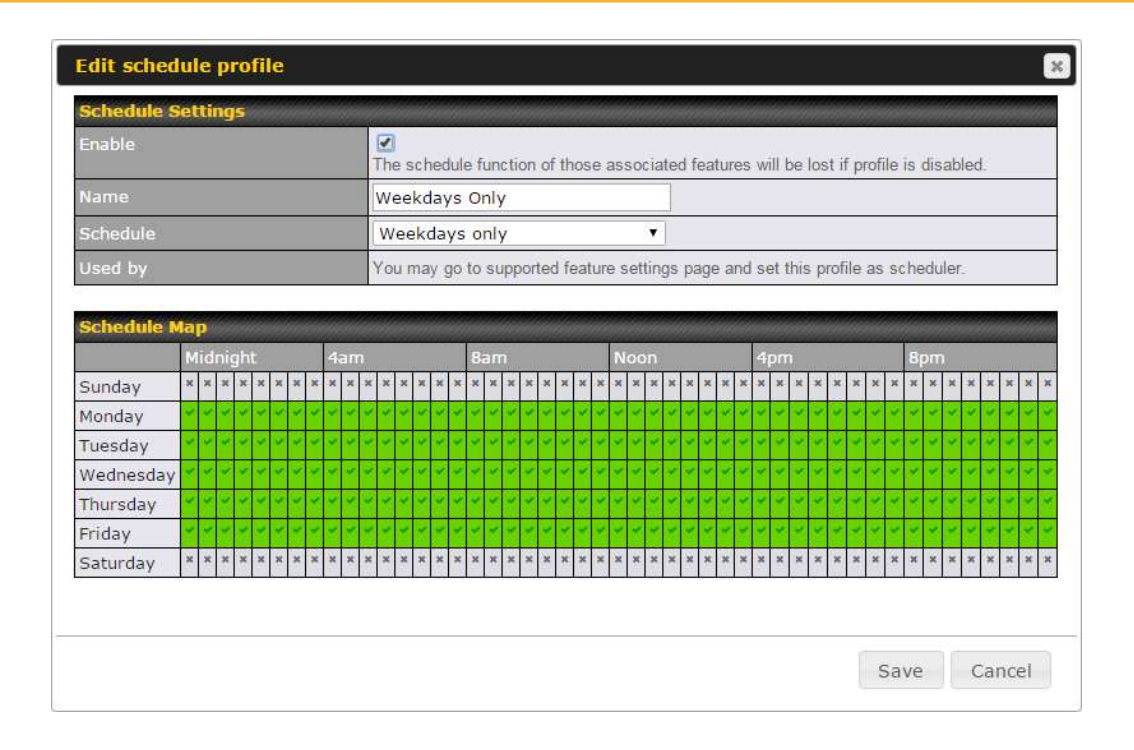

https://www.peplink.com 145 Copyright @ 2019 Peplink

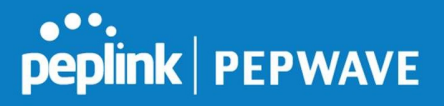

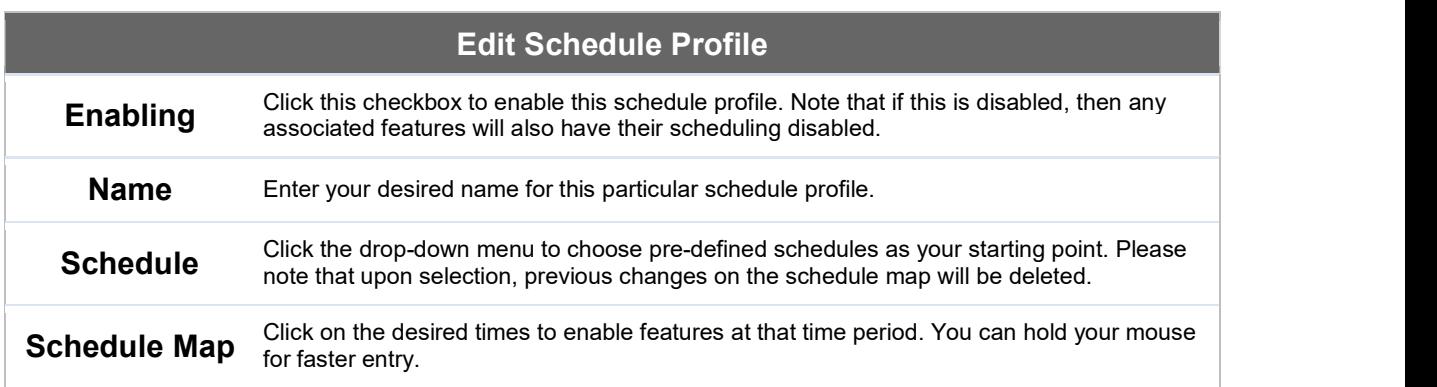

### 12.1.5 Email Notification

The email notification functionality of the Peplink Balance provides a system administrator with up-to-date information on network status. The settings for configuring email notification are found at System>Email Notification.

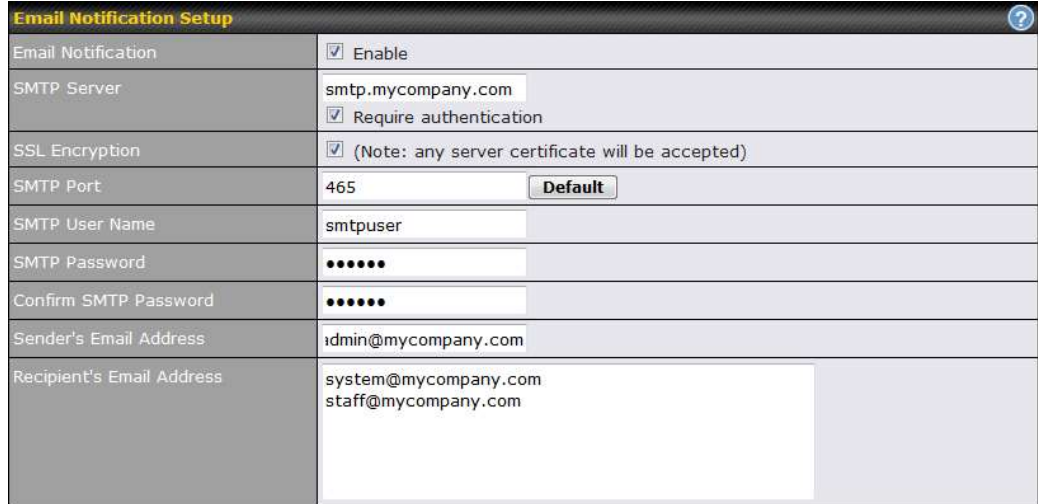

**Test Email Notification | Save** 

### Email Notification Settings

Notification

**Email** Peplink Balance will send email messages to system administrators when the WAN status This setting specifies whether or not to enable email notification. If Enable is checked, the changes or when new firmware is available. If Enable is not checked, email notification is disabled and the Peplink Balance will not send email messages.

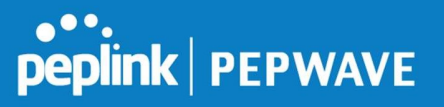

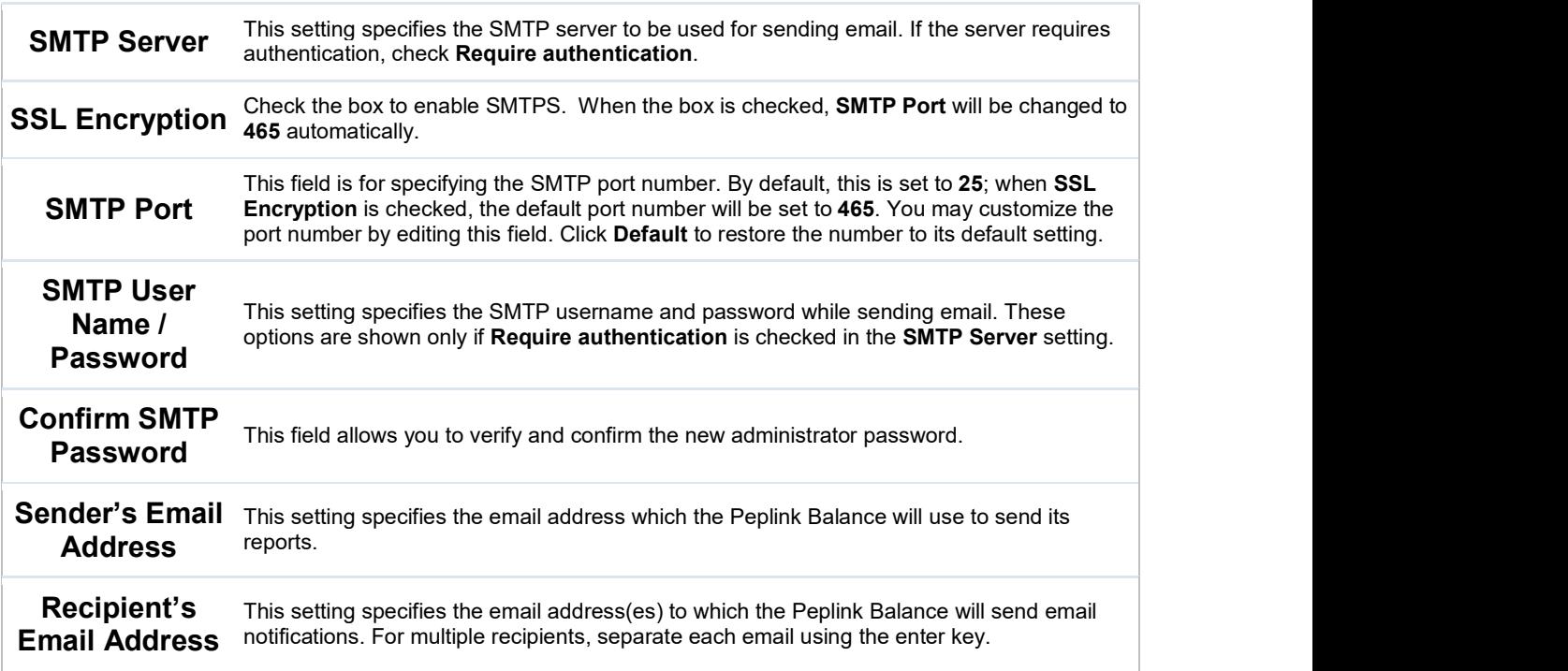

After you have finsihed setting up email notifications, you can click the Test Email Notification button to test the settings before saving. After Test Email Notification is clicked, you will see this screen to confirm the settings:

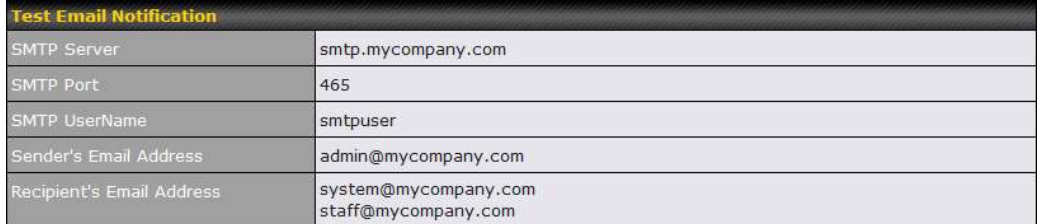

Send Test Notification Cancel

Click Send Test Notification to confirm. In a few seconds, you will see a message with detailed test results.

Test email sent. Email notification settings are not saved, it will be saved after clicked the 'Save' button.

Peplink Balance User Manual

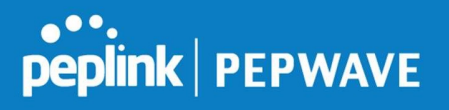

 $\hat{\phantom{a}}$ 

 $\equiv$ 

 $\checkmark$ 

#### **Test Result**

[INFO] Try email through connection #3  $\left[\rightarrow$  ] 220 ESMTP [->] EHLO balance [<-] 250-smtp Hello balance [210.210.210.210] 250-SIZE 100000000 250-8BITMIME 250-PIPELINING 250-AUTH PLAIN LOGIN 250-STARTTLS  $O(1)$ 

### 12.1.6 Event Log

Event log functionality enables event logging at a specified remote syslog server. The settings for configuring the remote system log can be found at System>Event Log.

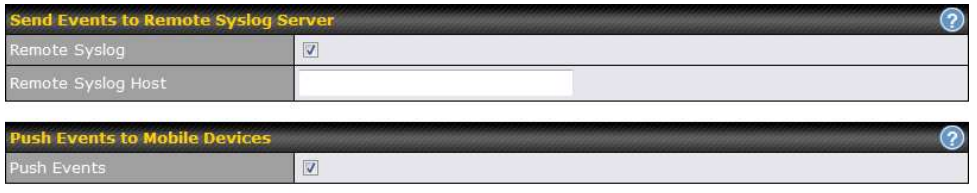

 $Save$ 

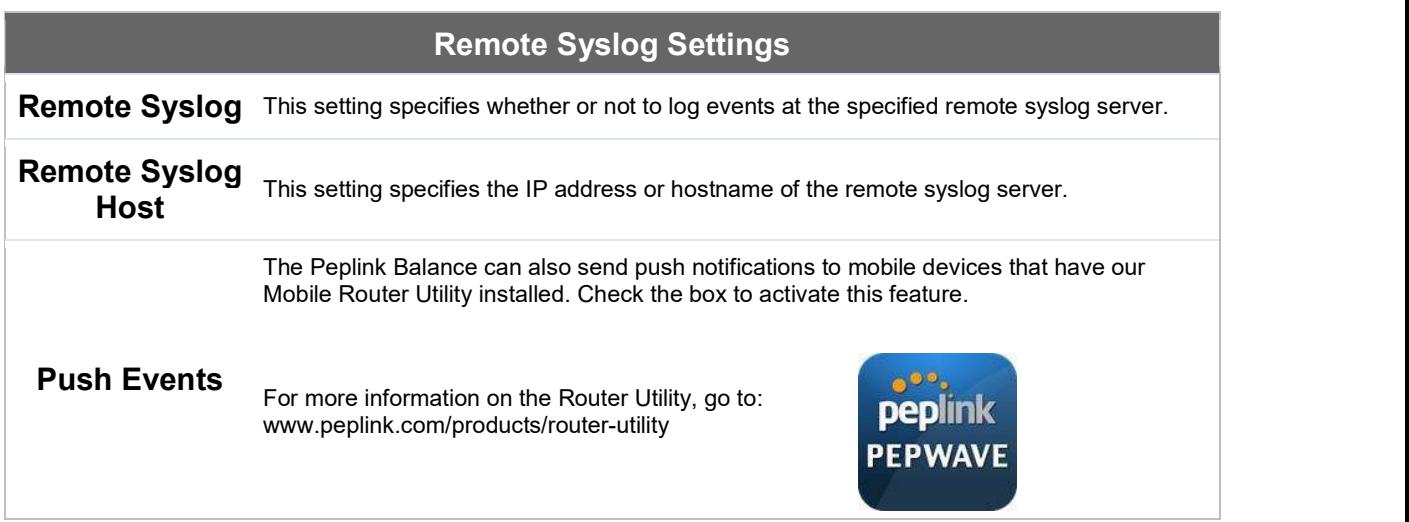

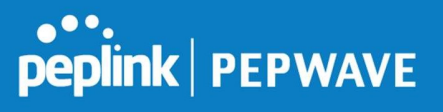

### 12.1.7 SNMP

SNMP or simple network management protocol is an open standard that can be used to collect information about the Peplink Balance unit. SNMP configuration is located at **System>SNMP**.

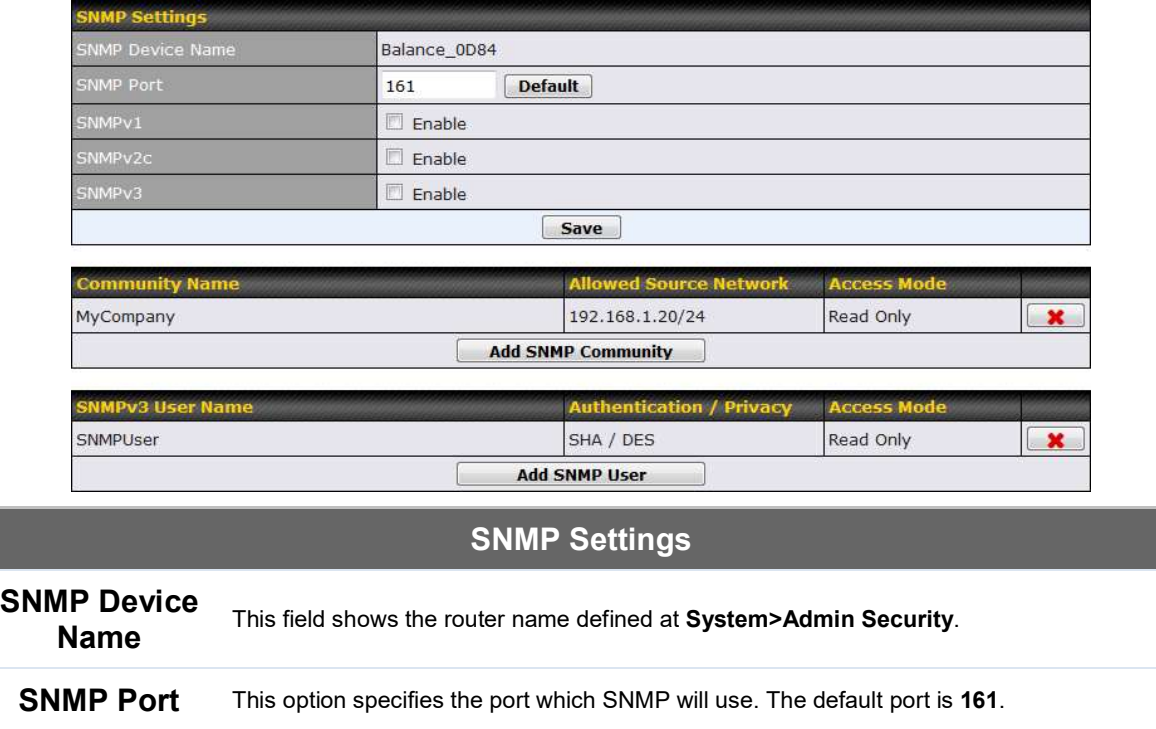

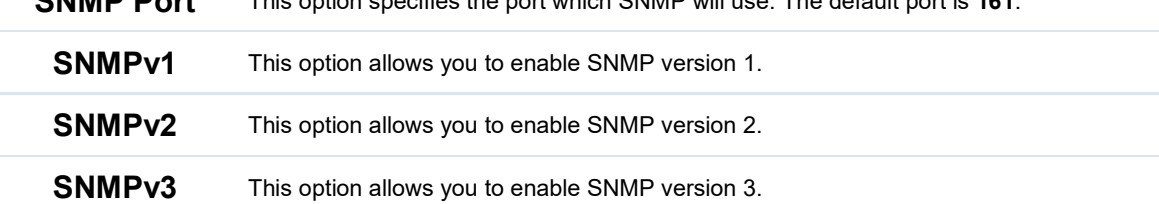

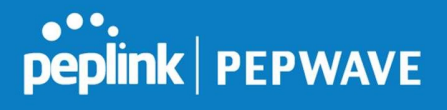

To add a community for either SNMPv1 or SNMPv2, click the Add SNMP Community button in the Community Name table, upon which the following screen is displayed:

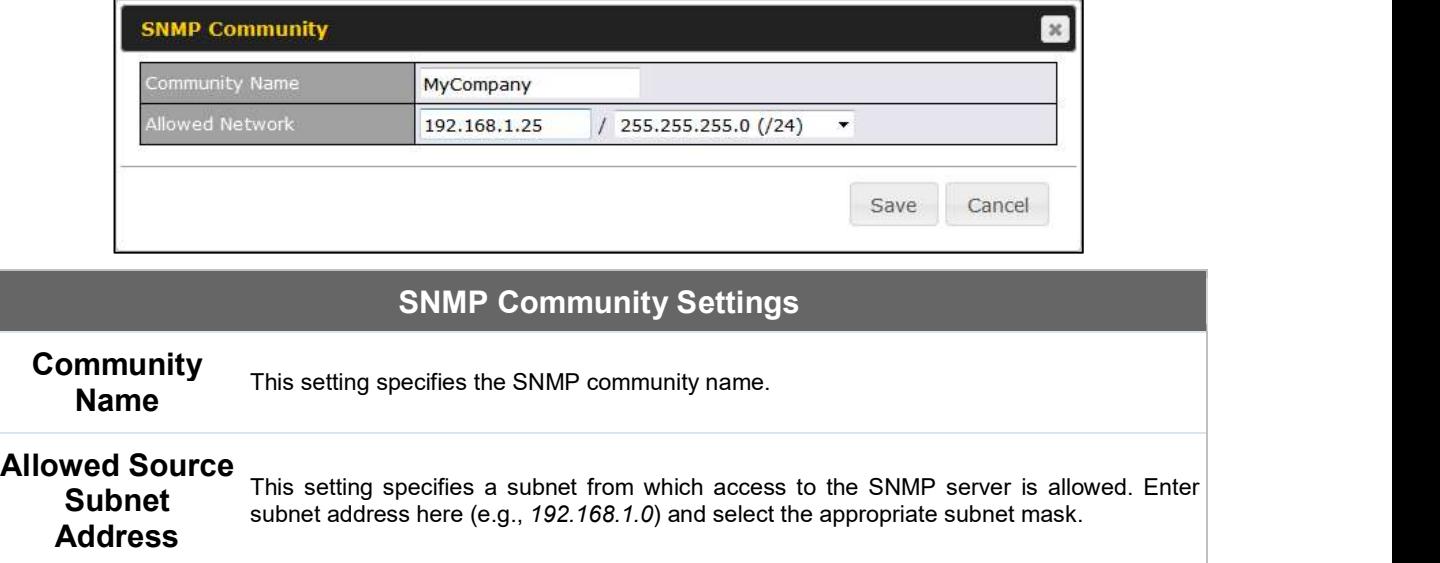

To define a user name for SNMPv3, click Add SNMP User in the SNMPv3 User Name table, upon which the following screen is displayed:

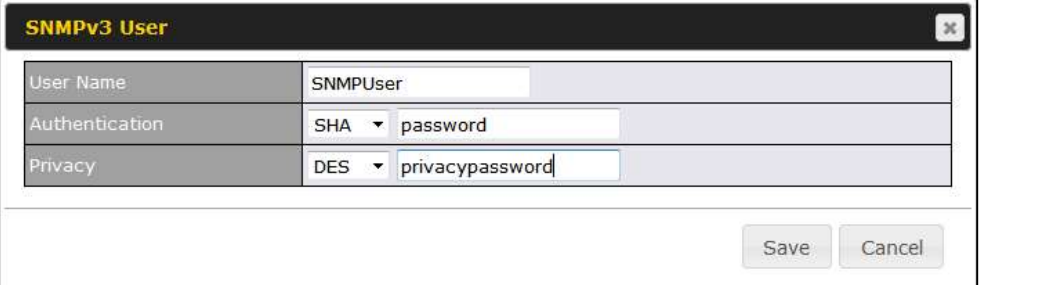

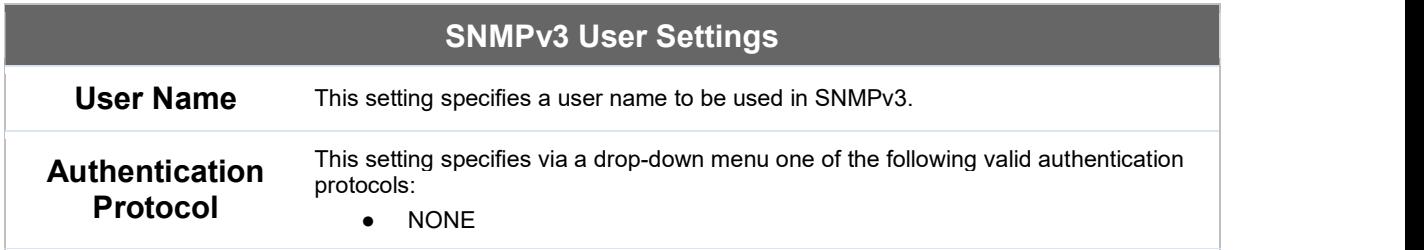

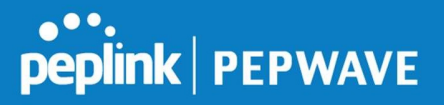

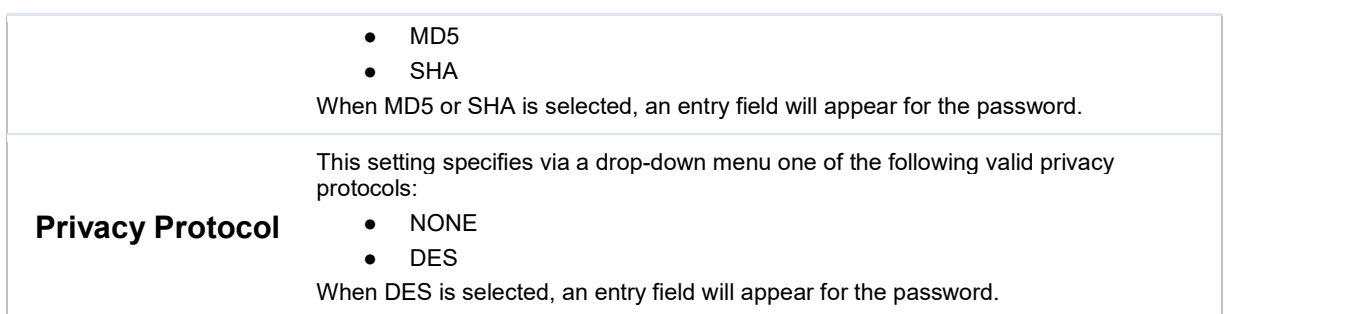

### 12.1.8 InControl

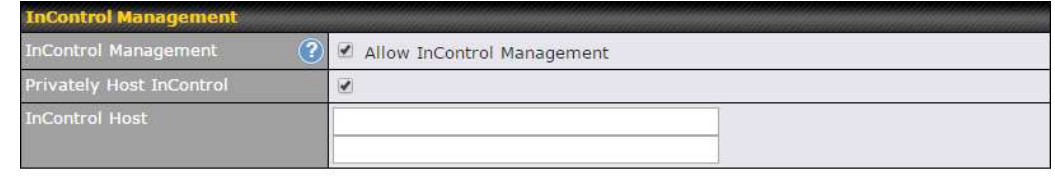

Save

InControl is a cloud-based service which allows you to manage all of your Peplink and Pepwave devices with one unified system. With it, you can generate reports, gather statistics, and configure your devices automatically. All of this is now possible with InControl.

When this check box is checked, the device's status information will be sent to the Peplink InControl system. This device's usage data and configuration will be sent to the system if you enable the features in the system.

Alternately, you could also privately host InControl. Simply check the box beside the "Privately Host InControl" open, and enter the IP Address of your InControl Host.

You can sign up for an InControl account at https://incontrol2.peplink.com. You can register your devices under the account, monitor their status, see their usage reports, and receive offline notifications.

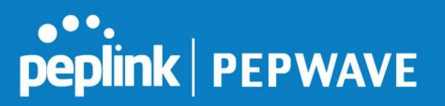

### 12.1.9 Configuration

Backing up Peplink Balance settings immediately after successful completion of initial setup is strongly recommended. The functionality to download and upload Peplink Balance settings is found at System>Configuration.

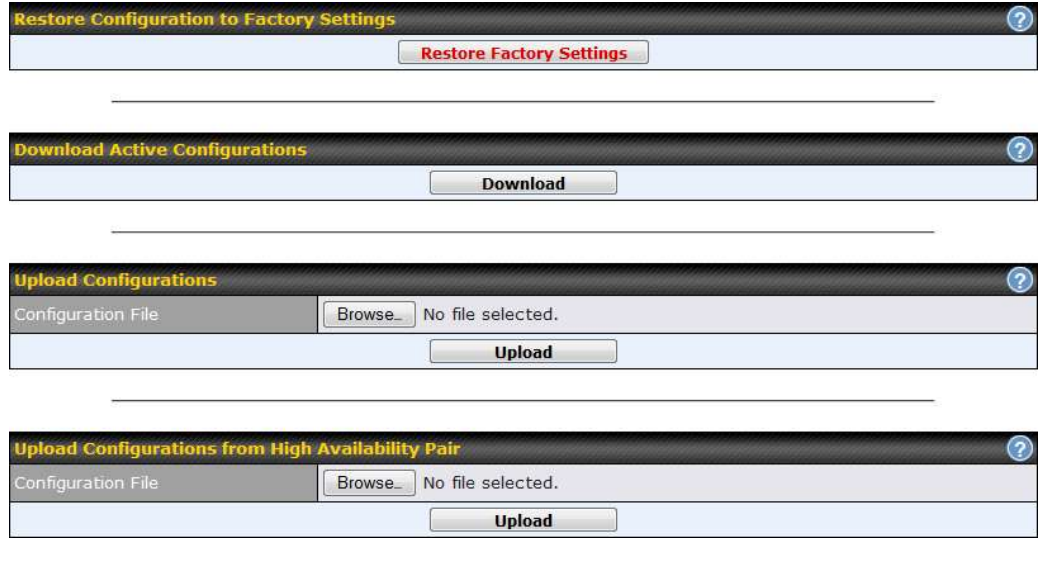

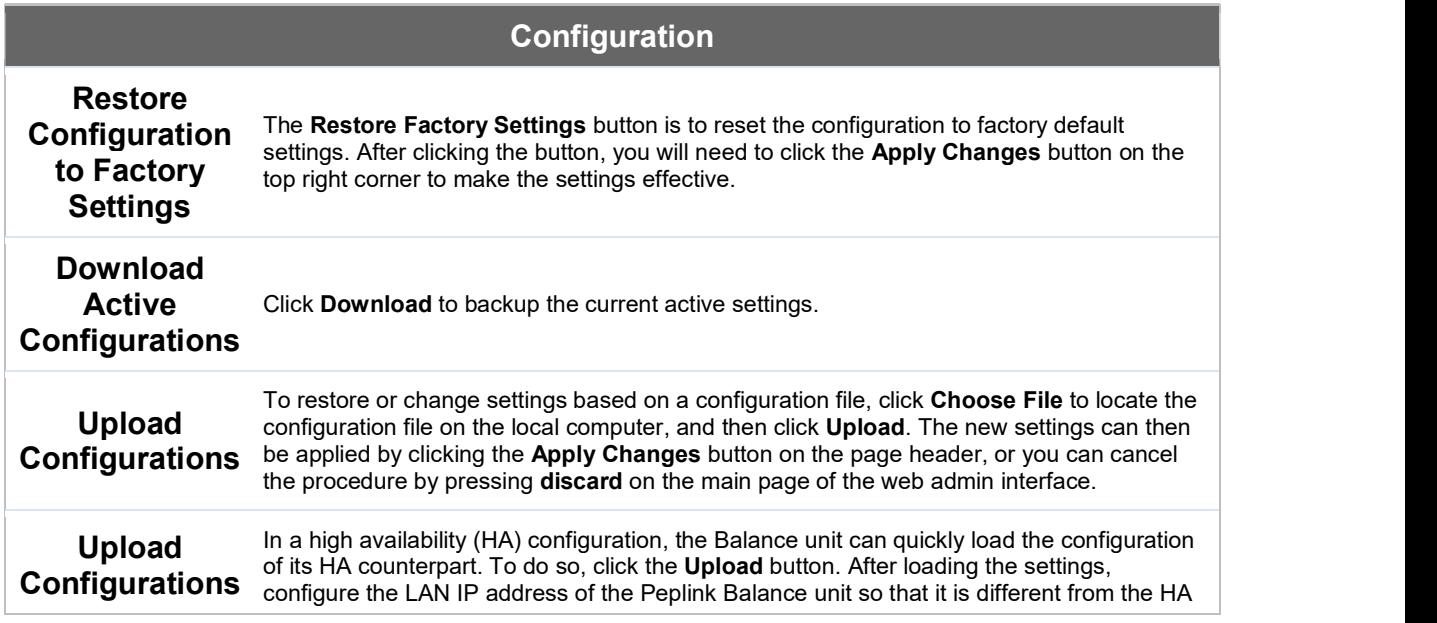

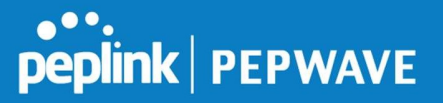

from High Availability Pair counterpart.

### 12.1.10 Feature Add-ons

Some balance models have features that can be activated upon purchase. Once the purchase is complete, you will receive an activation key. Enter the key in the Activation Key field, click Activate, and then click Apply Changes.

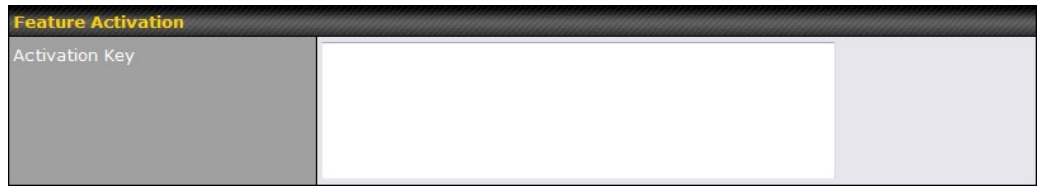

### 12.1.11 Reboot

This page provides a reboot button for restarting the system. For maximum reliability, the Peplink Balance Series can equip with two copies of firmware, and each copy can be a different version. You can select the firmware version you would like to reboot the device with. The firmware marked with (Running) is the current system boot up firmware.

Please note that a firmware upgrade will always replace the inactive firmware partition.

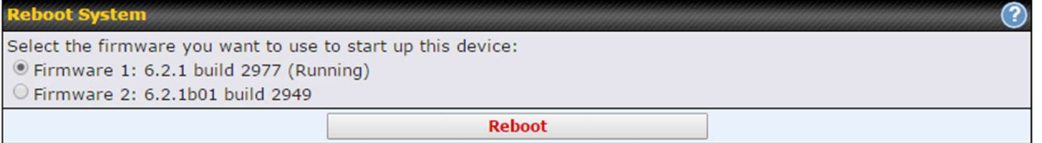

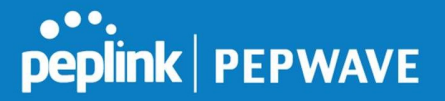

### 12.2 Tools

### 12.3 Ping

The ping test tool sends pings through a specific Ethernet interface or a SpeedFusion™ VPN connection. You can specify the number of pings in the field Number of times to a maximum number of 10 times. Packet Size can be set to a maximum of 1472 bytes. The ping utility is located at System>Tools>Ping, illustrated below:

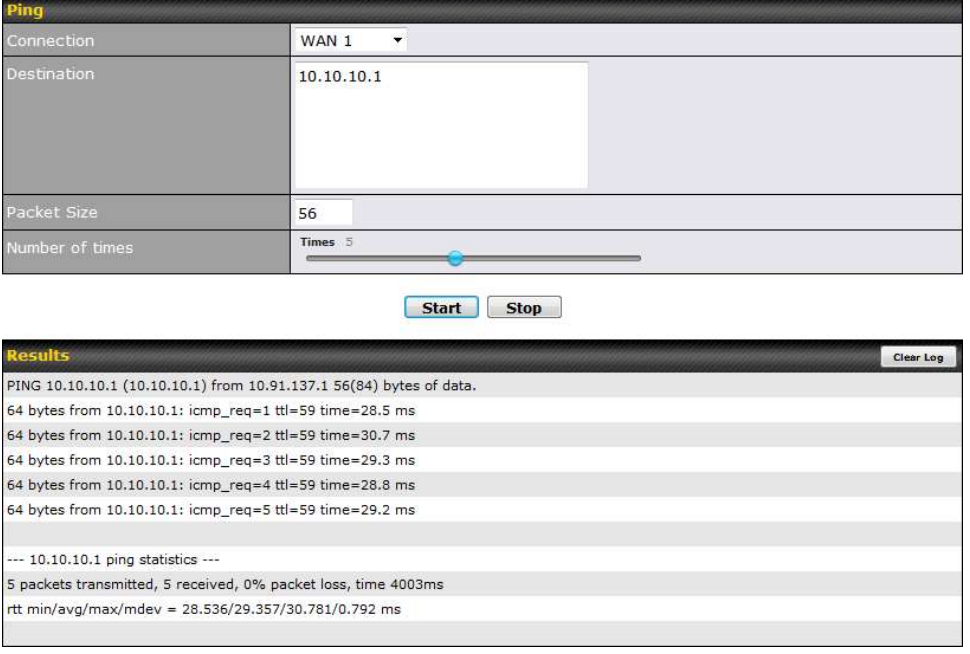

Tip A system administrator can use the ping utility to manually check the connectivity of a particular LAN/WAN connection.

### 12.4 Traceroute

The traceroute test tool traces the routing path to the destination through a particular Ethernet interface or a SpeedFusionTM connection. The traceroute test utility is located at System>Tools>Traceroute.

### Peplink Balance User Manual

### peplink | PEPWAVE

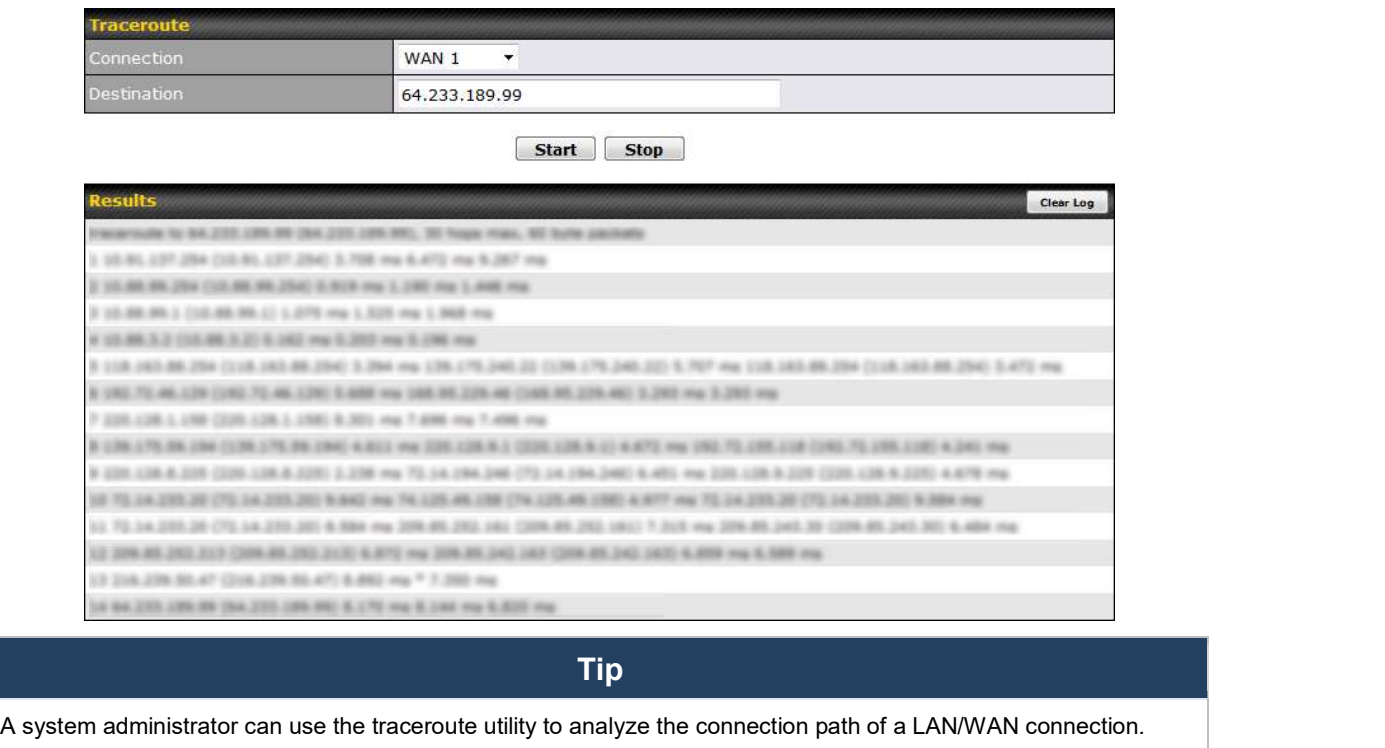

### 12.5 Wake-on-LAN

Peplink routers can send special "magic packets" to any client specified from the Web UI. To access this feature, navigate to System > Tools > Wake-on-LAN

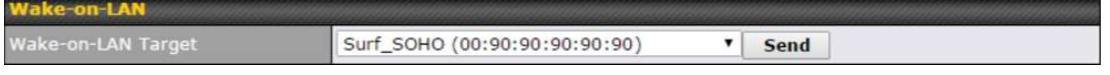

Select a client from the drop-down list and click Send to send a "magic packet"

### 12.6 CLI (Command Line) Support

The serial console connector on some Peplink Balance units is RJ-45. To access the serial console port, prepare a RJ-45 to DB-9 console cable. Connect the RJ-45 end to the unit's console port and the DB-9 end to a terminal's serial port. The port setting will be 115200.8N1.

The serial console connector on other Peplink Balance units is a DB-9 male connector. To access the serial console port, connect a null modem cable with a DB-9 connector on both ends to a terminal with the port setting of 115200,8N1.

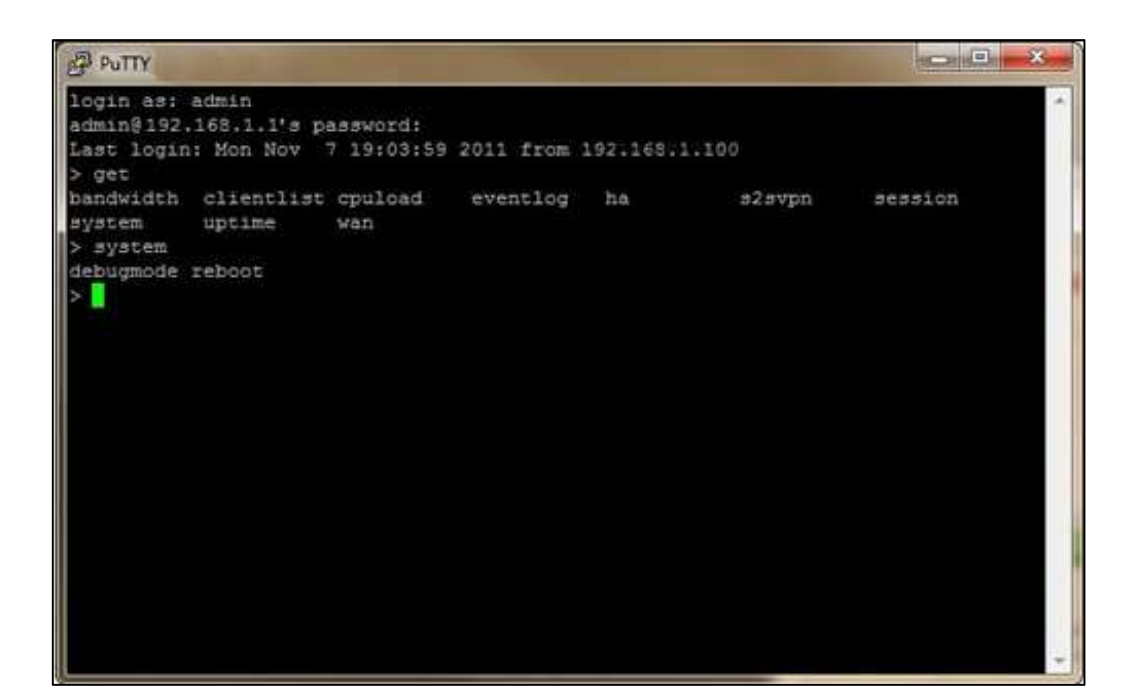

### 13 Status Tab

### 13.1 Status

### 13.1.1 Device

System information is located at Status>Device.

https://www.peplink.com 156 156 Copyright @ 2019 Peplink

### Peplink Balance User Manual

# peplink | PEPWAVE

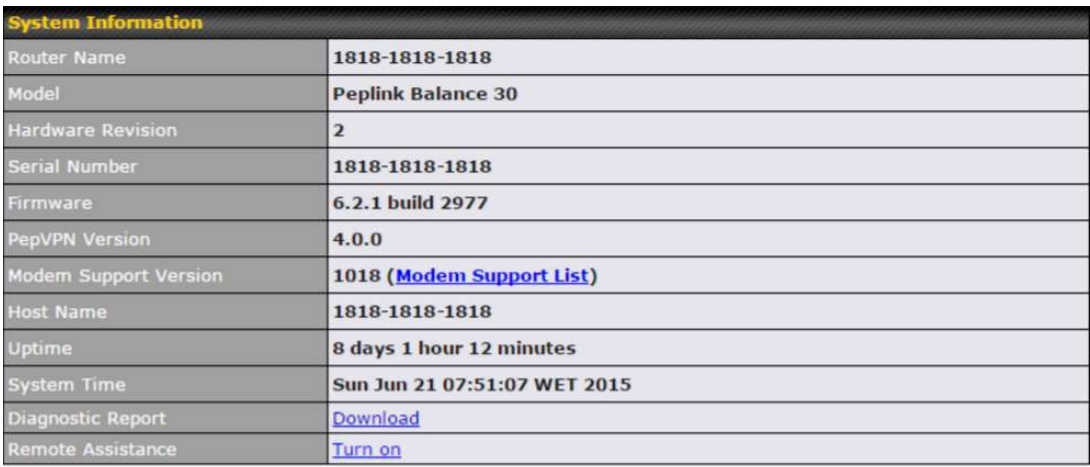

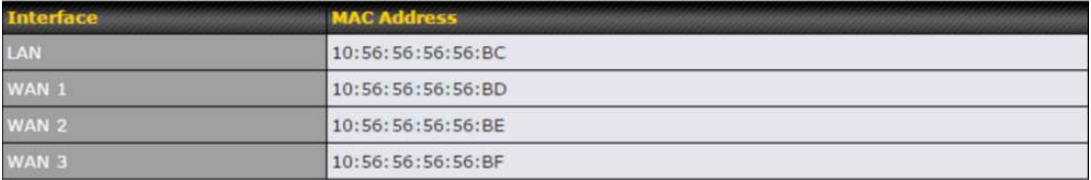

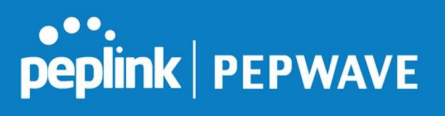

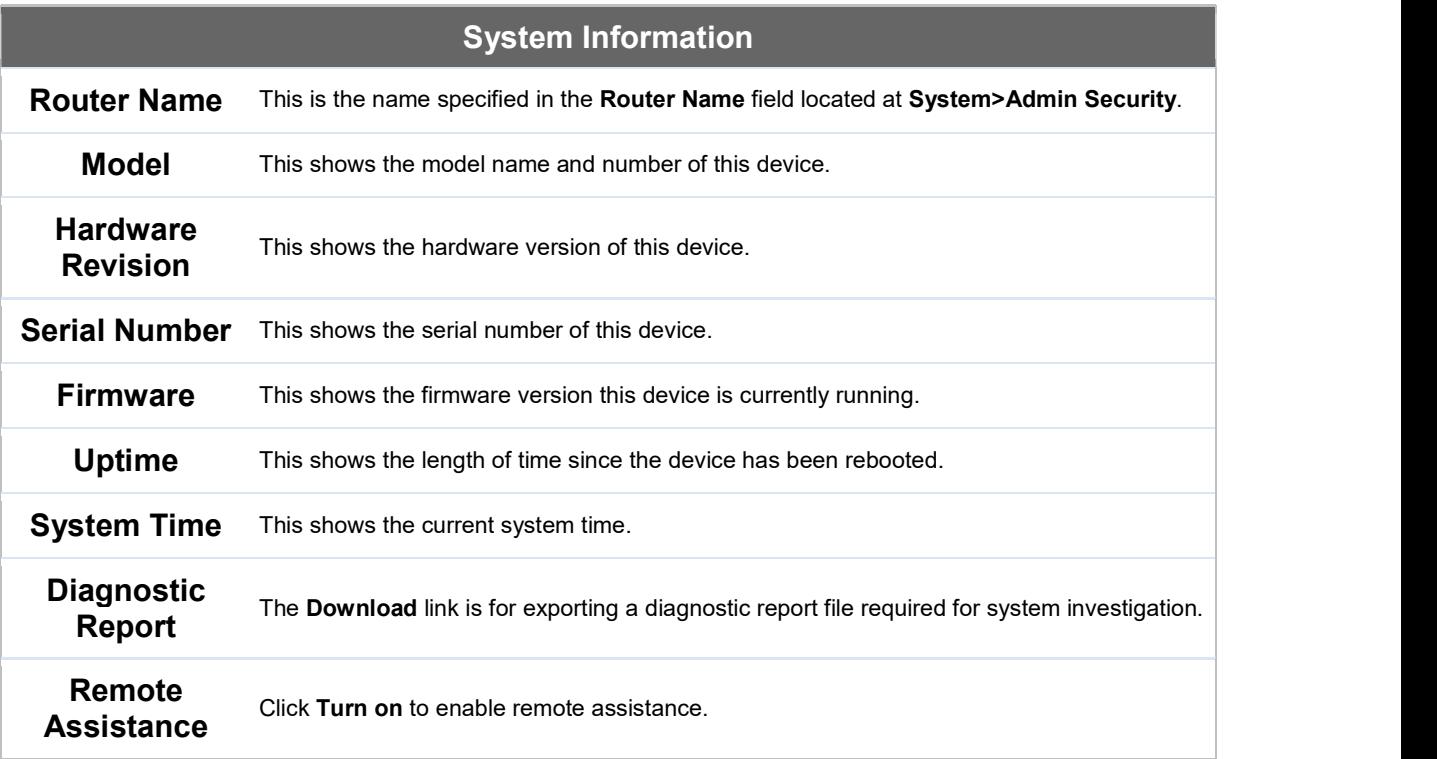

The second table shows the MAC address of each LAN/WAN interface connected.

### Important Note

If you encounter issues and would like to contact the Peplink Support Team (http://www.peplink.com/contact/), please download the diagnostic report file and attach it along with a description of your issue. In Firmware 5.1 or before, the diagnostic report file can be obtained at System>Reboot.

### 13.1.2 Active Sessions

Information on active sessions can be found at Status>Active Sessions>Overview.

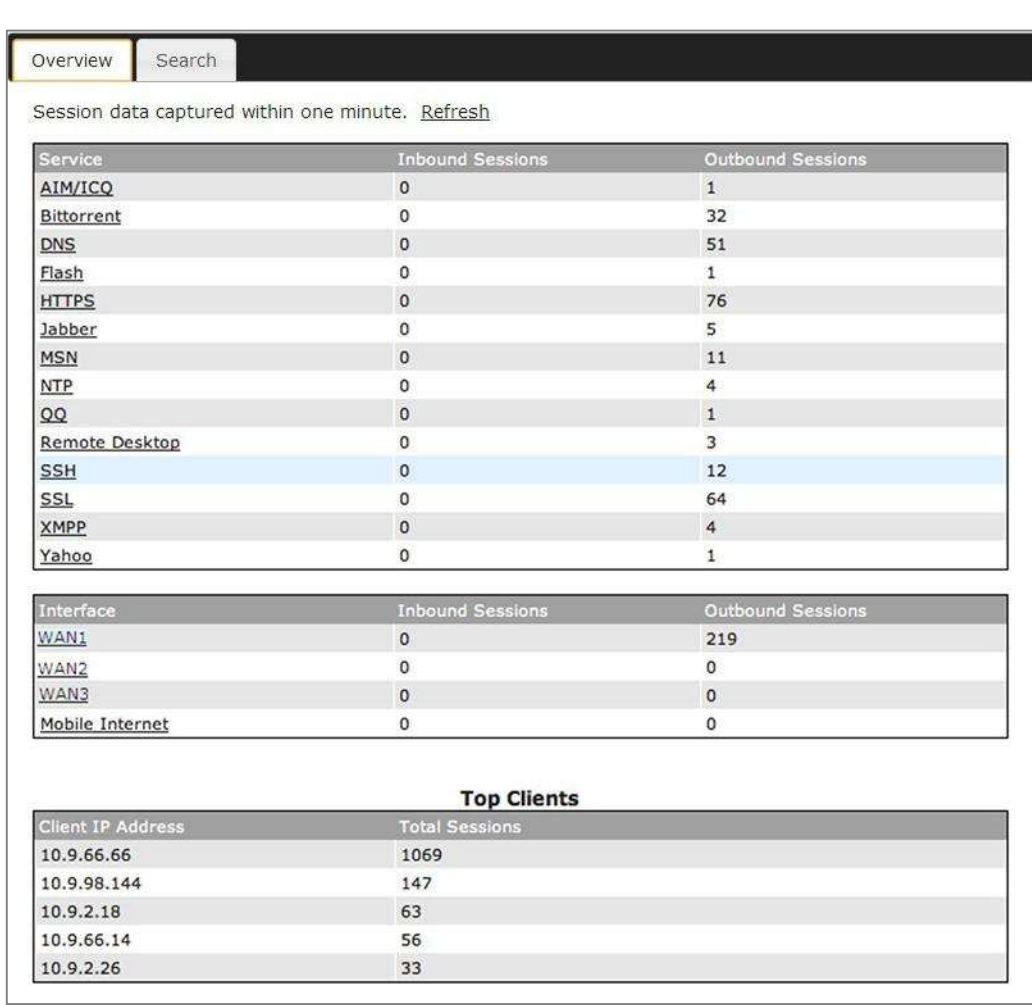

This screen displays the number of sessions initiated by each application. Click on each service listing for additional information. This screen also indicates the number of sessions initiated by each WAN port. Finally, you can see which clients are initiating the most sessions.

In addition, you can also perform a filtered search for specific sessions. You can filter by subnet, port, protocol, and interface. To perform a search, navigate to Status>Active Sessions>Search.

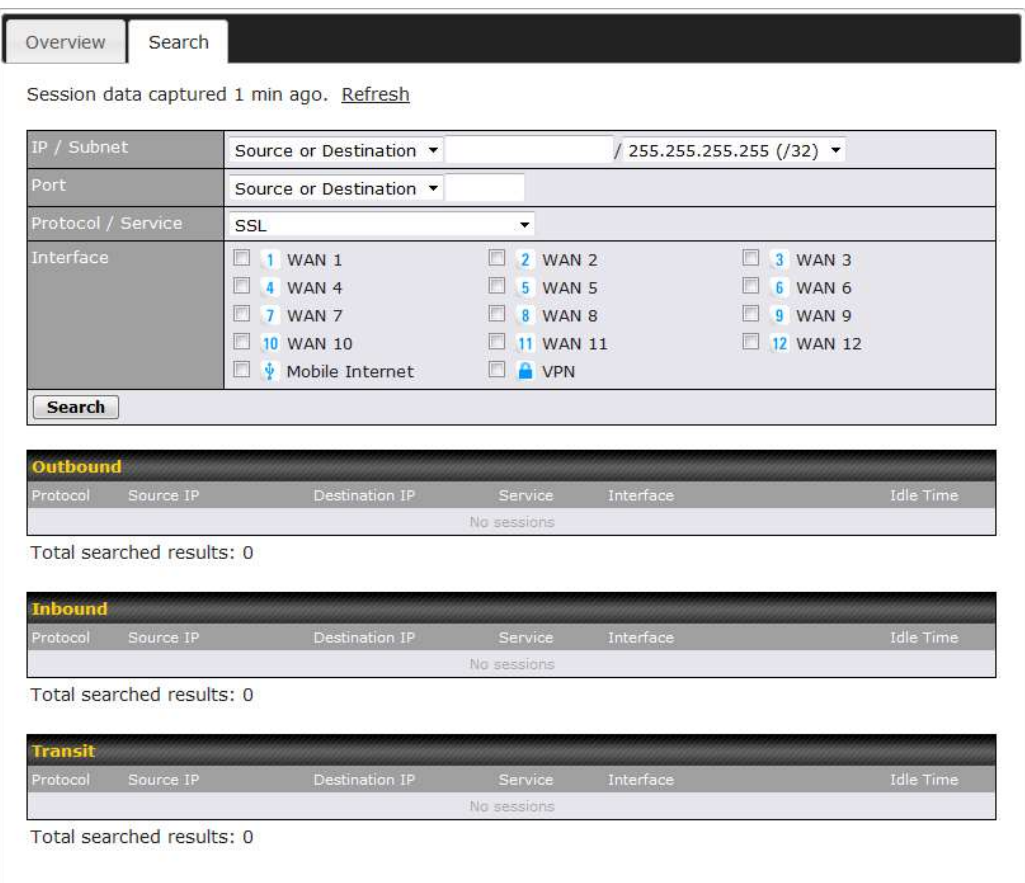

This Active Sessions section displays the active inbound / outbound sessions of each WAN connection on the Peplink Balance. A filter is available to help sort out the active session information. Enter a keyword in the field or check one of the WAN connection boxes for filtering.

### 13.1.3 Client List

The client list table is located at **Status>Client List**. It lists DHCP and online client IP addresses, names (retrieved from the DHCP reservation table or defined by users), current download and upload rate, and MAC address.

Clients can be imported into the DHCP reservation table by clicking the  $\bullet$  button on the right. Further update the record after the import by going to **Network>LAN**.

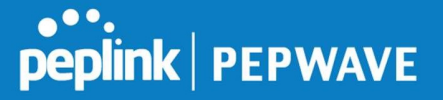

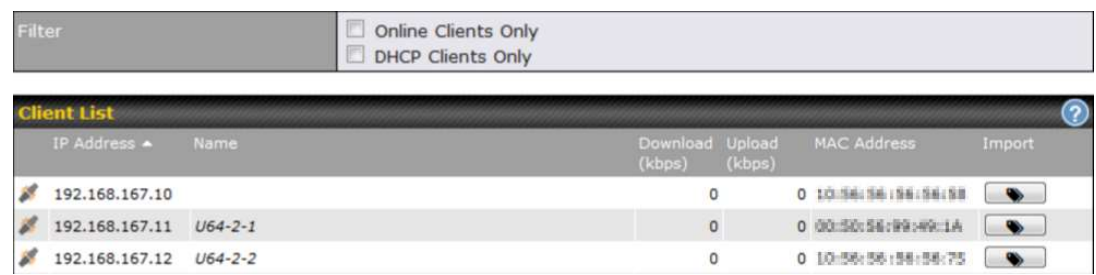

If the PPTP server SpeedFusion™, or AP controller is enabled, you may see the corresponding connection name listed in the Name field.

### 13.1.4 WINS Clients

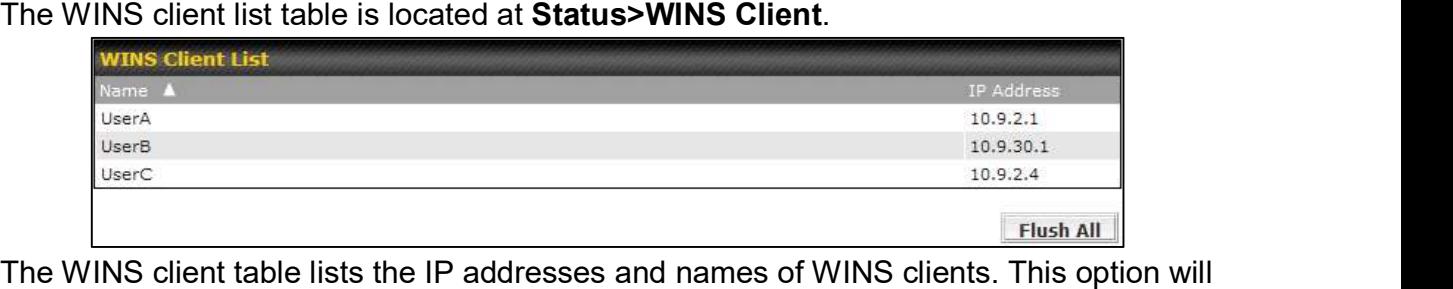

only be available when you have enabled the WINS server The names of clients retrieved will be automatically matched into the Client List (see previous section). Click Flush All to flush all WINS client records.

### 13.1.5 OSPF & RIPv2

Information on OSPF and RIPv2 routing setup can be found at Status>OSPF & RIPv2.

### 13.1.6 MediaFast

To get details on storage and bandwidth usage, select Status>MediaFast.

#### Peplink Balance User Manual

### peplink | PEPWAVE

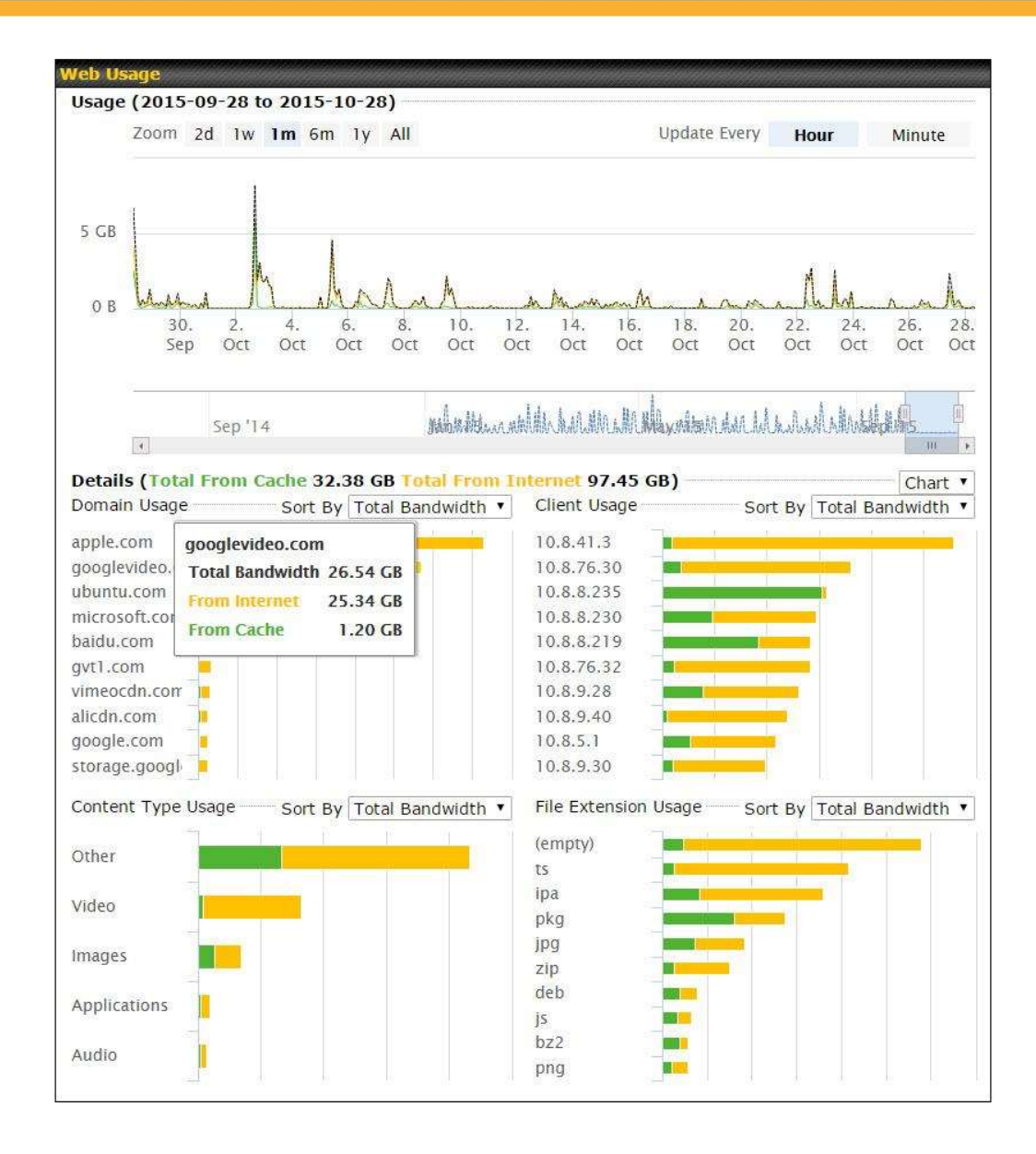

### 13.1.7 SpeedFusion Status

Current SpeedFusion<sup>™</sup> status information is located at Status>SpeedFusion<sup>™</sup>. Details about SpeedFusion<sup>™</sup> connection peers appears as below:

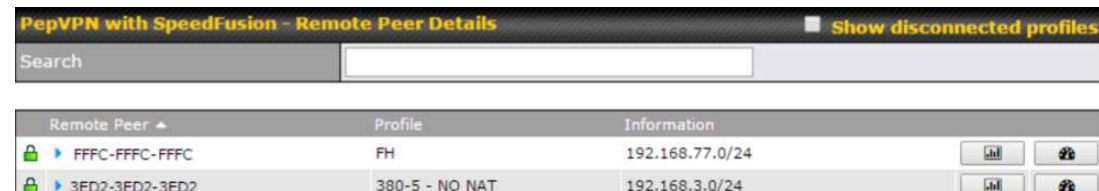

Click on the corresponding peer name to explore the WAN connection(s) status and subnet information of each VPN peer.

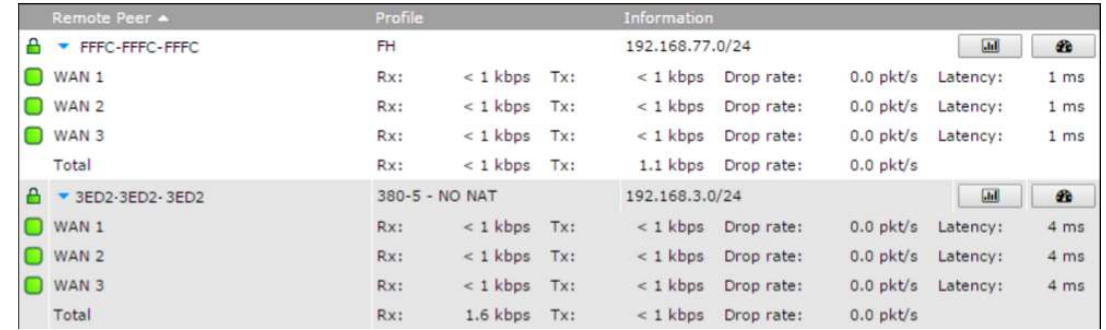

Click the **button for a chart displaying real-time throughput, latency, and drop**rate information for each WAN connection.

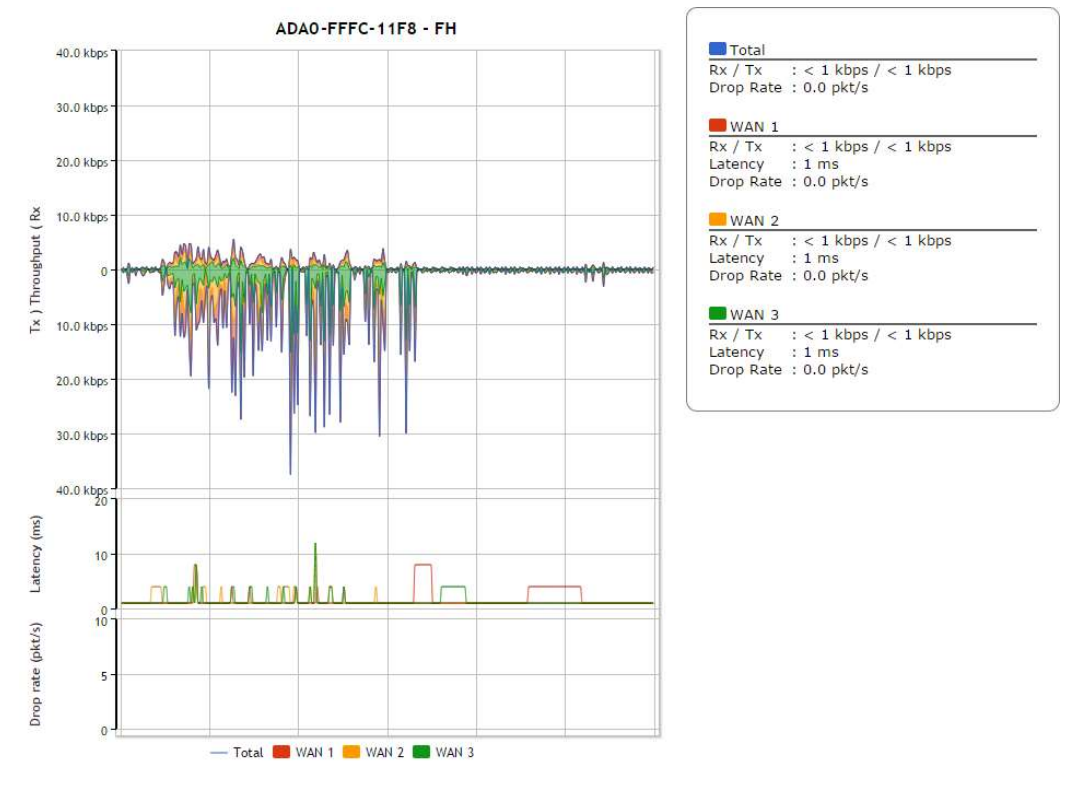

https://www.peplink.com 163 copyright @ 2019 Peplink

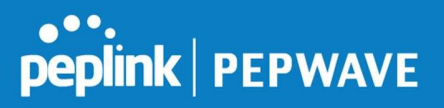

When pressing the **B** button, the following menu will appear:

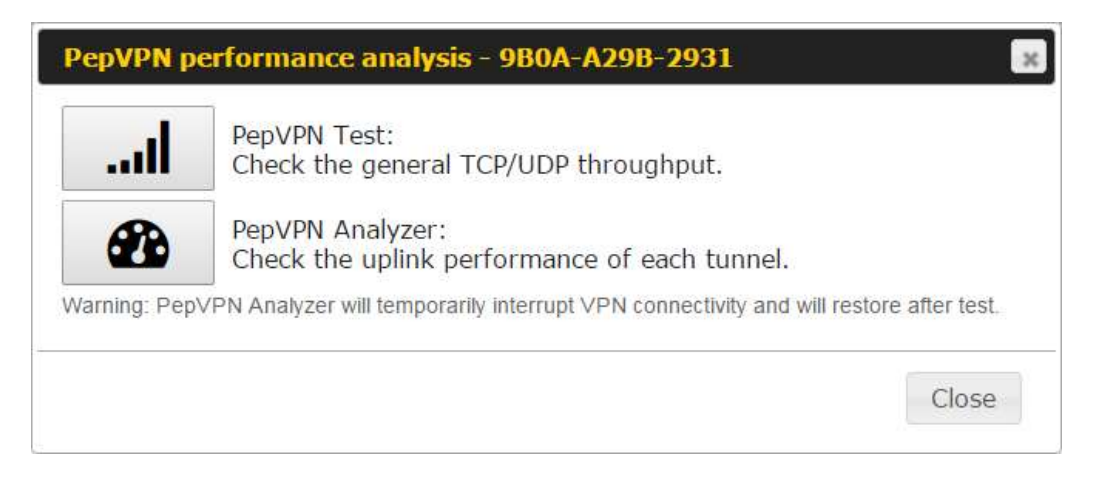

.. Il

PepVPN Test: Check the general TCP/UDP throughput.

After clicking the icon, the following menu appears:

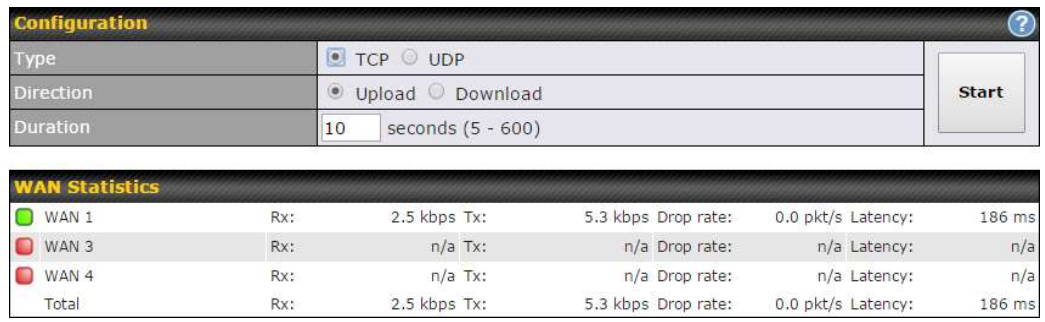

Select the L2 protocol (TCP/UDP), direction, and duration and click the Start button to begin the general throughput test.

Peplink Balance User Manual

### **peplink | PEPWAVE**

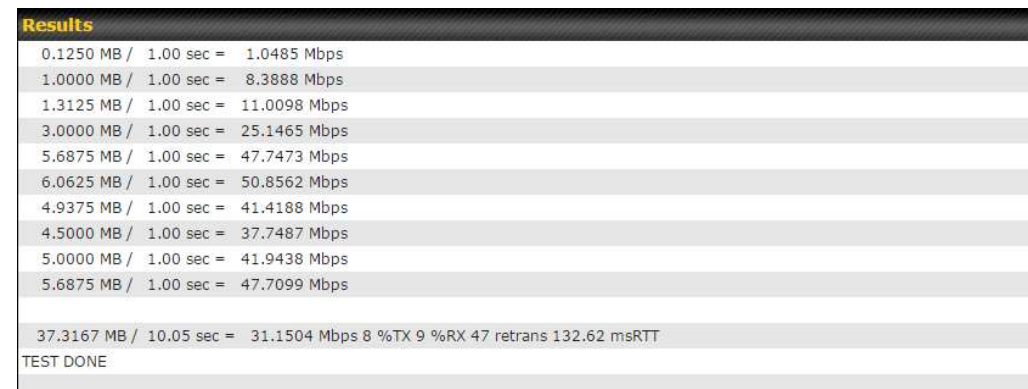

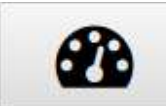

PepVPN Analyzer: Check the uplink performance of each tunnel.

The bandwidth bonding feature of PepVPN occurs when multiple WAN lines from one end merge with multiple WAN lines from the other end. For this to happen, each WAN line needs to form a connection with all the WAN lines on the opposite end. The function of the PepVPN analyzer is to report the throughput, packet loss, and latency of all possible combinations of connections. Please note that the PepVPN Analyzer will temporarily interrupt VPN connectivity and will restore after test.

After clicking the icon, the analyzer will require several minutes to perform its analysis depending the number of WAN links in the SpeedFusion<sup>™</sup> Tunnel. Once the test the complete, the report will appear:

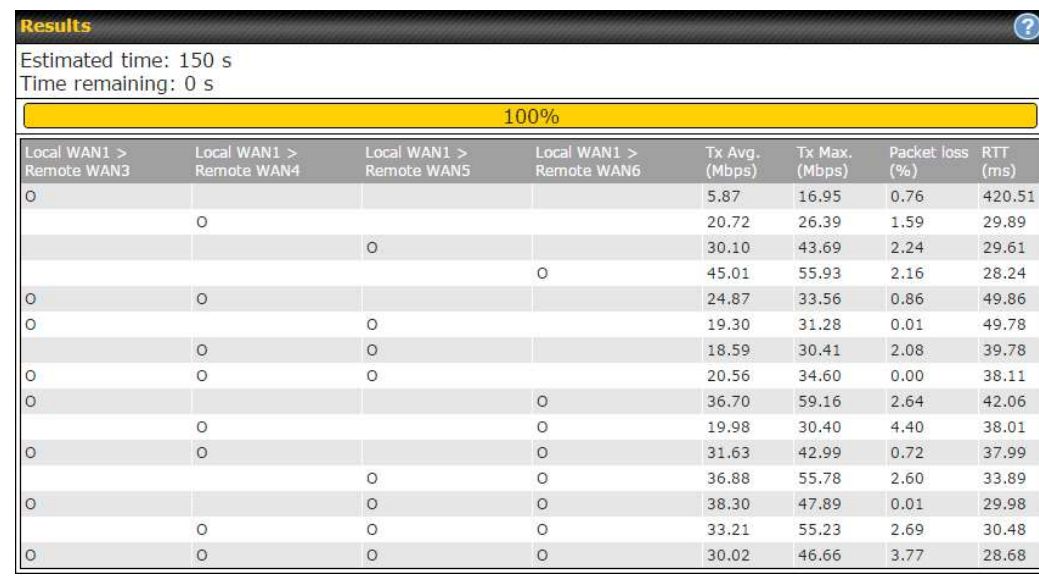

"O" indicates that specific WAN / Tunnel is active for that particular test.

"Tx Avg." is the averaged throughput across the full 10 seconds time, while "Tx Max." is the averaged throughput of the fastest 30% of time.

### 13.1.8 Event Log

Event log information is located at Status>Event Log.

### Device Event Log

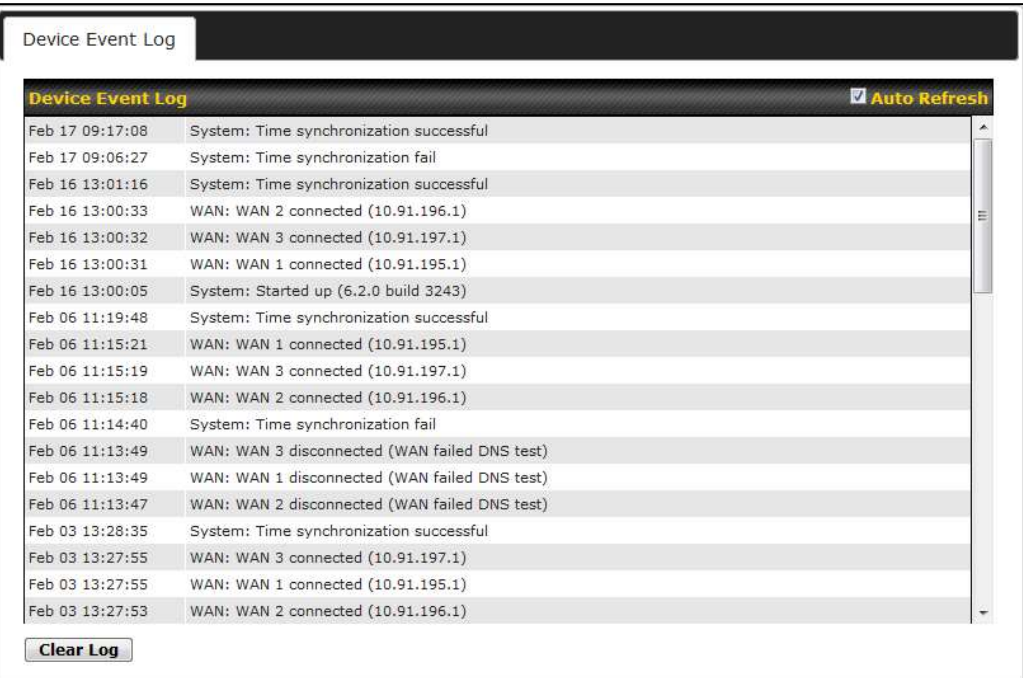

The log section displays a list of events that has taken place on the Peplink Balance unit. Check Auto Refresh to refresh log entries automatically. Click the Clear Log button to clear the log.

### IPsec Event Log

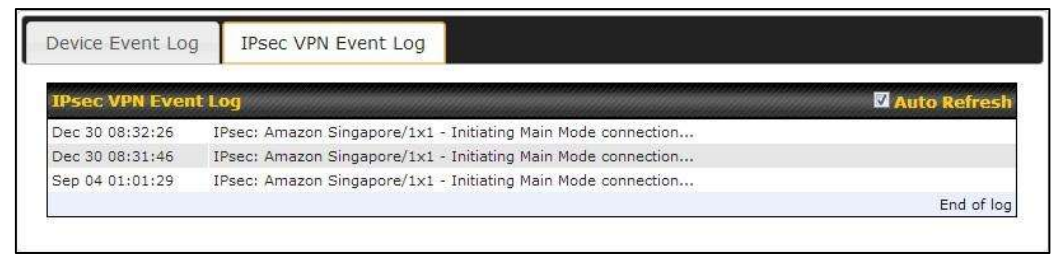

This section displays a list of events that has taken place within an IPsec VPN connection. Check the box next to Auto Refresh and the log will be refreshed automatically. For an AP event log, navigate to **AP>Info**.<br>13.2 **Bandwidth** 

This section shows the bandwidth usage statistics, located at Status>Bandwidth.

Bandwidth usage at the LAN while the device is switched off (e.g., LAN bypass) is neither recorded nor shown.

### 13.2.1 Real-Time

The Data transferred since installation table indicates how much network traffic has been processed by the device since the first bootup. The Data transferred since last reboot table indicates how much network traffic has been processed by the device since the last bootup.

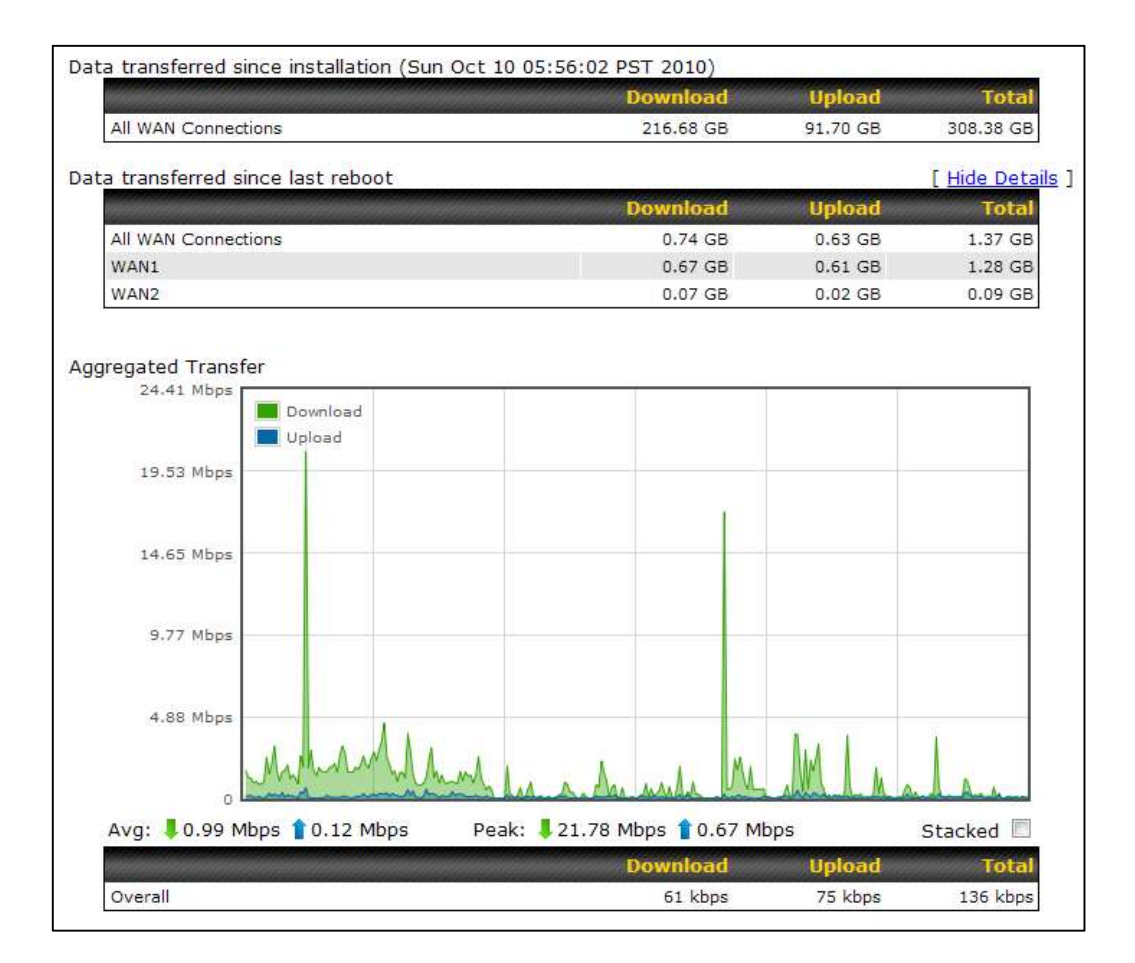

### 13.2.2 Hourly

This page shows the hourly bandwidth usage for all WAN connections, with the option of viewing each individual connection. Select the desired connection to check from the drop-down menu.

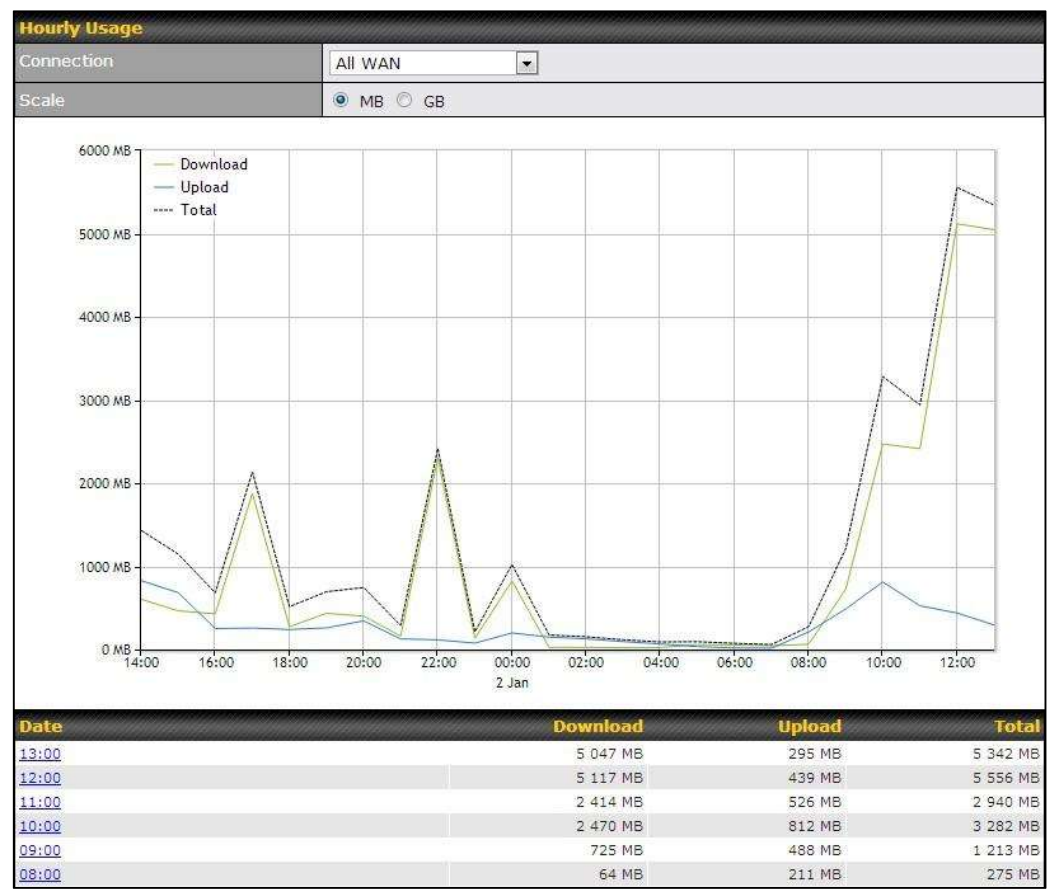

### 13.2.3 Daily

This page shows the daily bandwidth usage for all WAN connections, with the option of viewing each individual connection.

Select the connection to check from the drop-down menu. If you have enabled the Bandwidth Monitoring feature as shown in Section 13.4, the Current Billing Cycle table for that WAN connection will be displayed.

Click on a date to view the client bandwidth usage of that specific date. This feature is not available if you have selected to view the bandwidth usage of only a particular WAN connection. The scale of the graph can be set to display megabytes (MB) or gigabytes

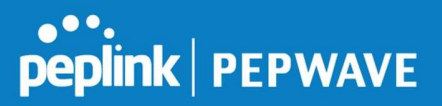

(GB).

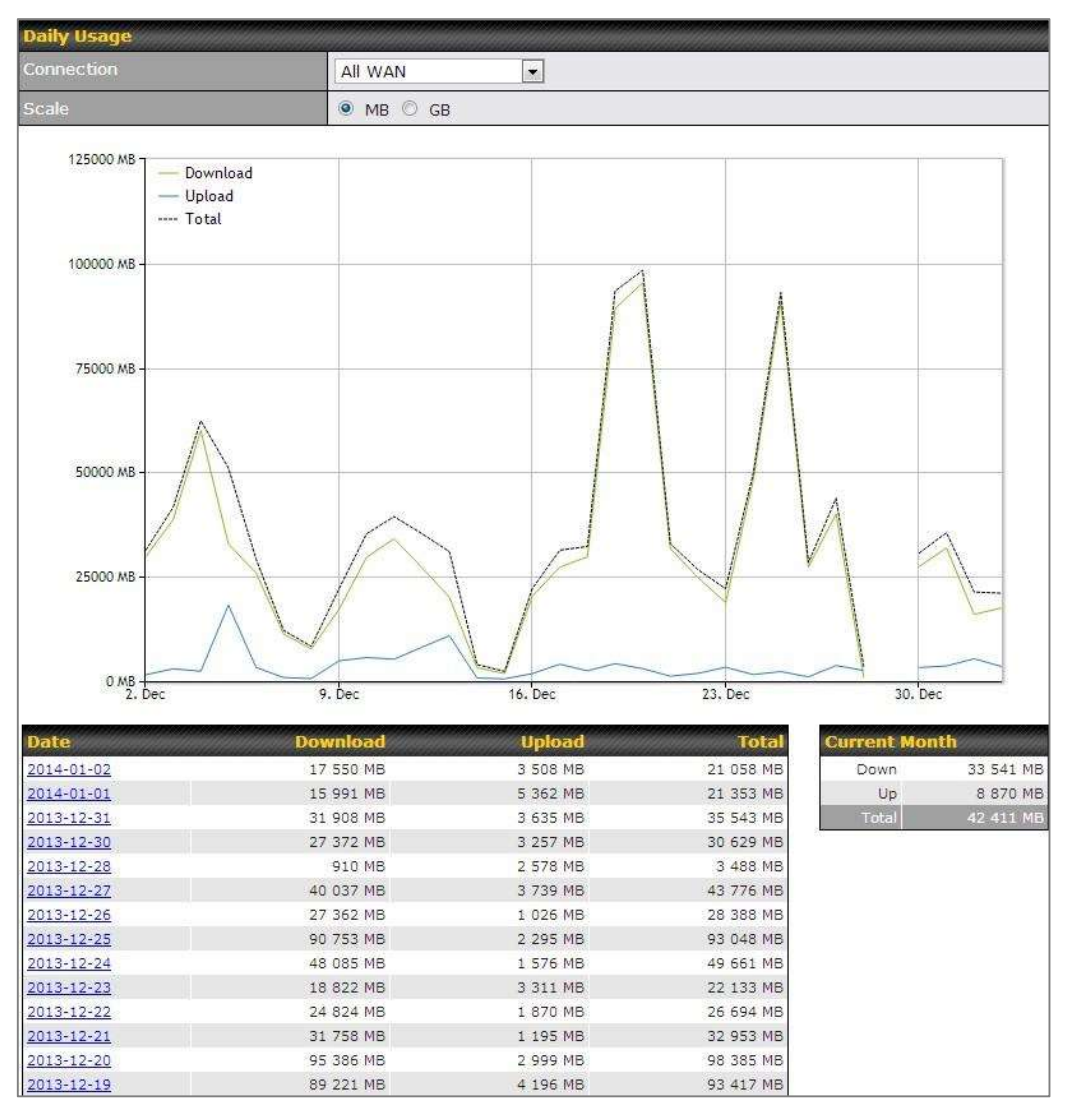

**Status** 

### Peplink Balance User Manual

### **PEPUINK | PEPWAVE**

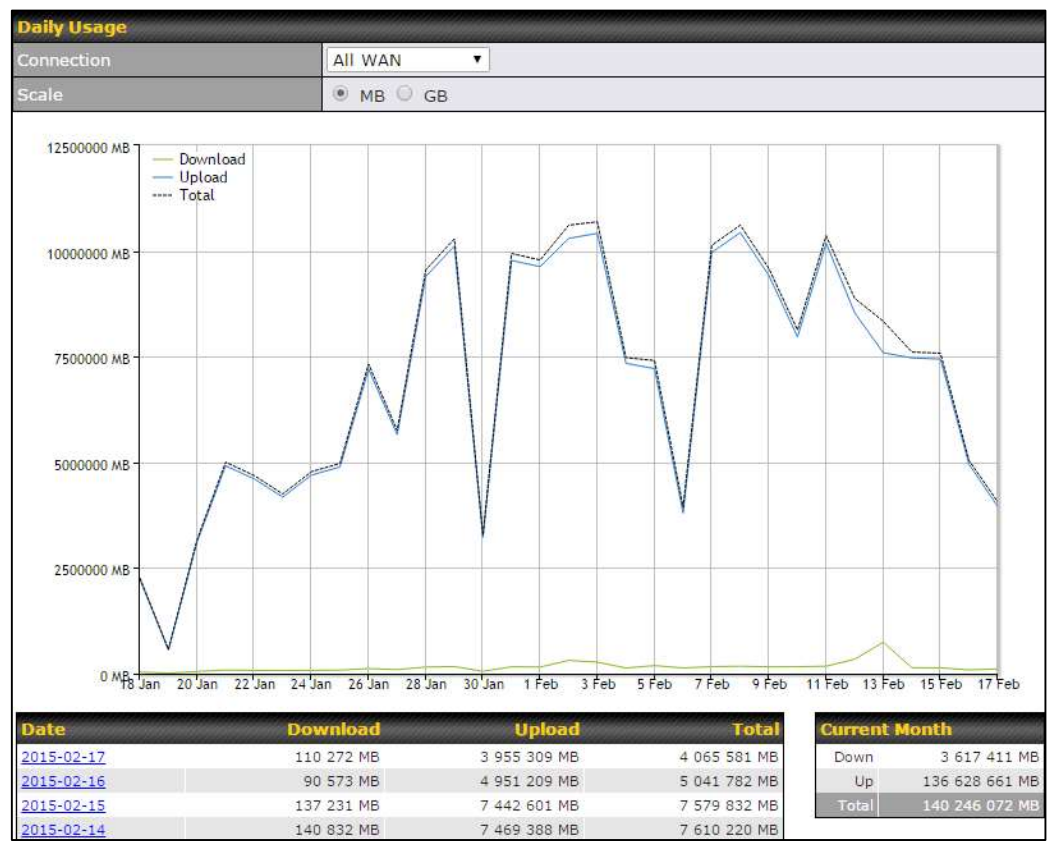

Click on a specific date to receive a breakdown of all client usage for that date.

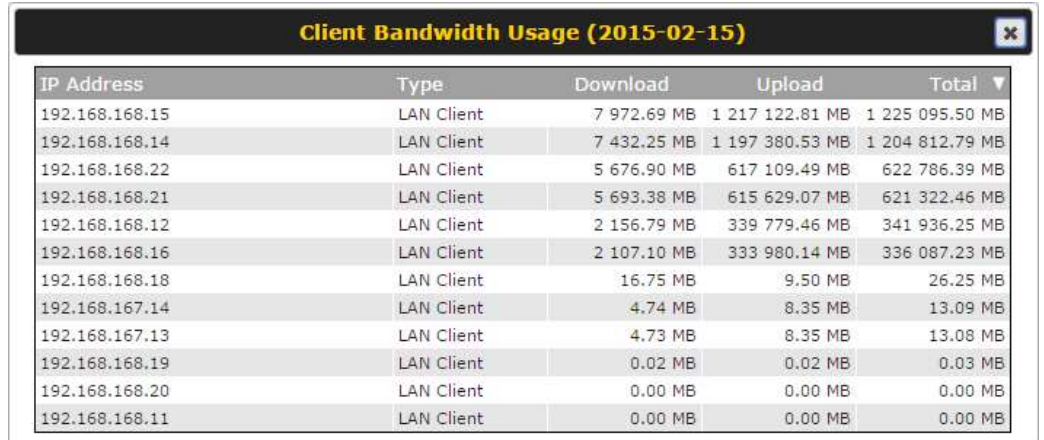

### 13.2.4 Monthly

This page shows the monthly bandwidth usage for each WAN connection. If you have enabled Bandwidth Monitoring feature as shown in Section 13.4, you can check the usage of each particular connection and view the information by **Billing Cycle** or by **Calendar Month.**<br>Click the first two rows to view the client bandwidth usage in the last two months. This

feature is not available if you have chosen to view the bandwidth of an individual WAN connection. The scale of the graph can be set to display megabytes (MB) or gigabytes (GB).

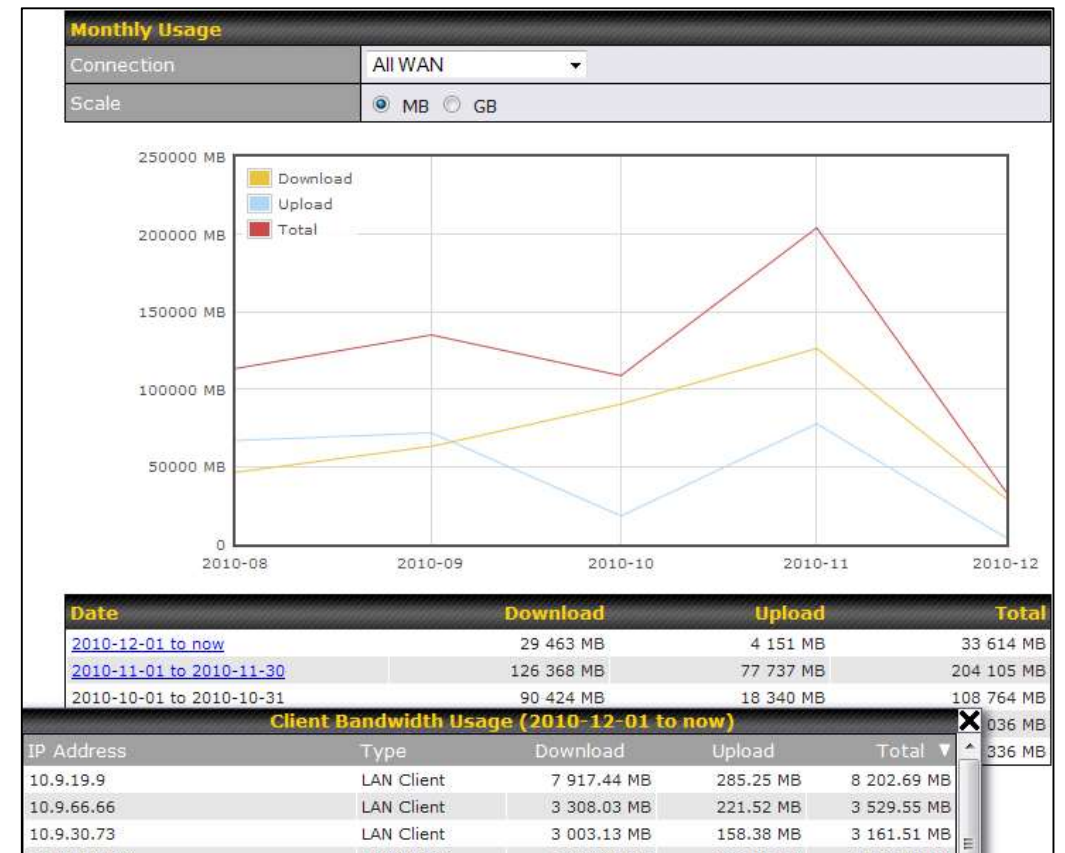

Click on a specific month to receive a breakdown of all client usage for that month.
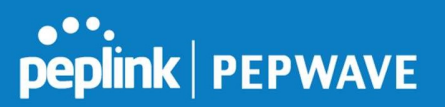

## Appendix A. Restoration of Factory Defaults

To restore the factory default settings on a Peplink Balance unit, perform the following:

#### For Balance models with a reset button:

- 1. Locate the reset button on the Peplink Balance unit.
- 2. With a paper clip, press and keep the reset button pressed for at least 10 seconds, until the unit reboots itself.

#### For Balance/MediaFast models with an LCD menu:

Use the buttons on front panel to control the LCD menu to go to Maintenance>Factory Defaults, and then choose Yes to confirm.

Afterwards, the factory default settings will be restored.

#### Important Note

All user settings will be lost after restoring the factory default settings. Regular backup of configuration parameters is strongly recommended.

## Appendix B. Routing under DHCP, Static IP, and PPPoE

The information in this appendix applies only to situations where the Peplink Balance operates a WAN connection under DHCP, Static IP, or PPPoE.

#### B.1 Routing Via Network Address Translation (NAT)

When the Peplink Balance is operating under NAT mode, the source IP addresses of outgoing IP packets are translated to the WAN IP address of the Peplink Balance. With NAT, all LAN devices share the same WAN IP address to access the Internet (i.e., the WAN IP address of the Peplink Balance).

Operating the Peplink Balance in NAT mode requires only one WAN (Internet) IP address. In addition, operating in NAT mode also has security advantages because LAN devices are hidden behind the Peplink Balance. They are not directly accessible from the Internet and hence less vulnerable to attacks.

The following figure shows the packet flow in NAT mode:

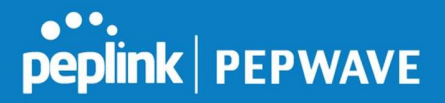

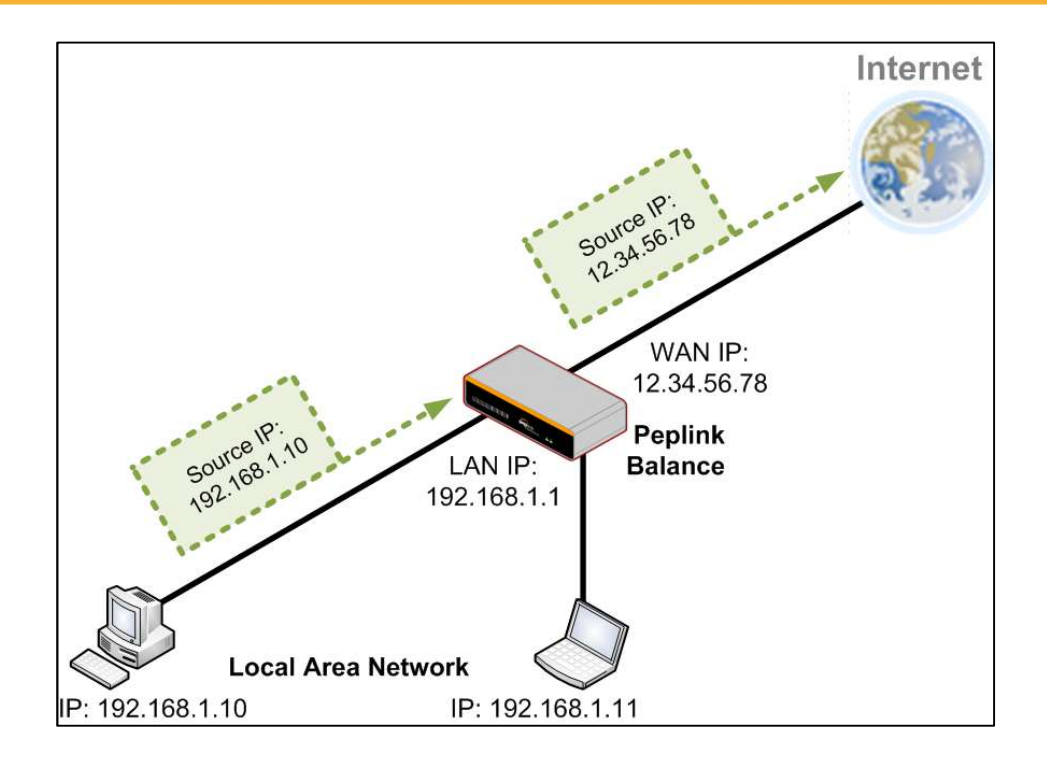

#### B.2 Routing Via IP Forwarding

When the Peplink Balance is operating under IP forwarding mode, the IP addresses of IP packets are unchanged; the Peplink Balance forwards both inbound and outbound IP packets without changing their IP addresses.

The following figure shows the packet flow in IP forwarding mode:

# **peplink | PEPWAVE**

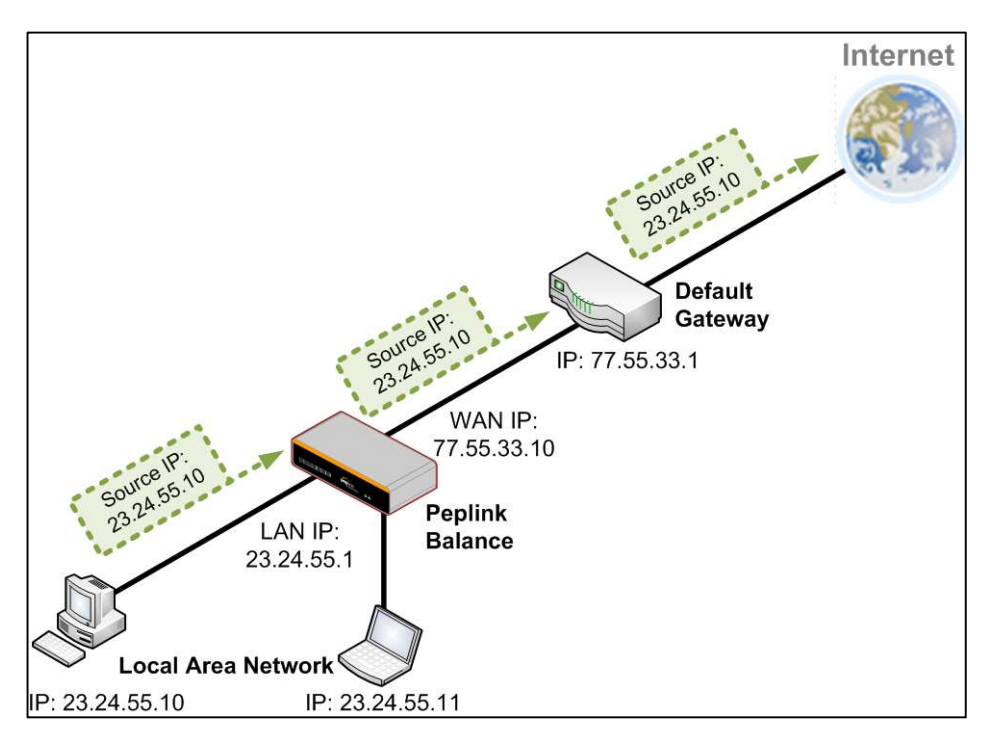

## Appendix C. Case Studies

#### MPLS Alternative

Our SpeedFusion enabled routers can be used to bond multiple low-cost/commodity Internet connections to replace an expensive managed business Internet connection, private leased line, MPLS, and frame relay without sacrificing reliability and availability.

Belows are typical deployment for using our Balance routers to replace expensive MPLS connection with commodity connections, such as ADSL, 3G, and 4G LTE links.

Special features of Balance 580: have high availability capability Special features of Balance 2500: have high availability capability and capable of connecting to optical fiber based LAN through SFP+ connector

Our WAN-bonding routers which comprise our Balance series and MediaFast series are capable of connecting multiple devices, and end users' networks to the Internet through multiple Internet connections.

Our MediaFast series routers have been helping students at many education institutions to enjoy uninterrupted learning

## Option 1: MPLS Supplement

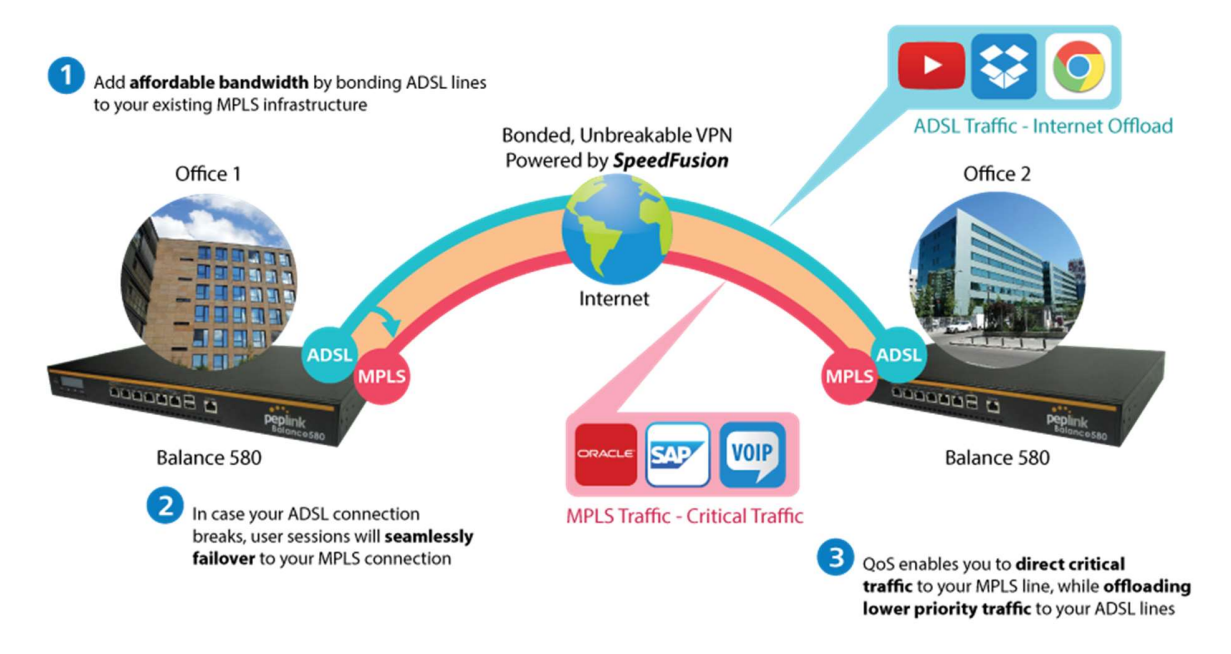

Affordably increase your bandwidth by adding commodity ADSL links to your MPLS connection. SpeedFusion technology bonds all your connections together, enabling session-persistent, usertransparent hot failover. QoS support, bandwidth control, and traffic prioritization gives you total control over your network.

# peplink | PEPWAVE

## Option 2: MPLS Alternative

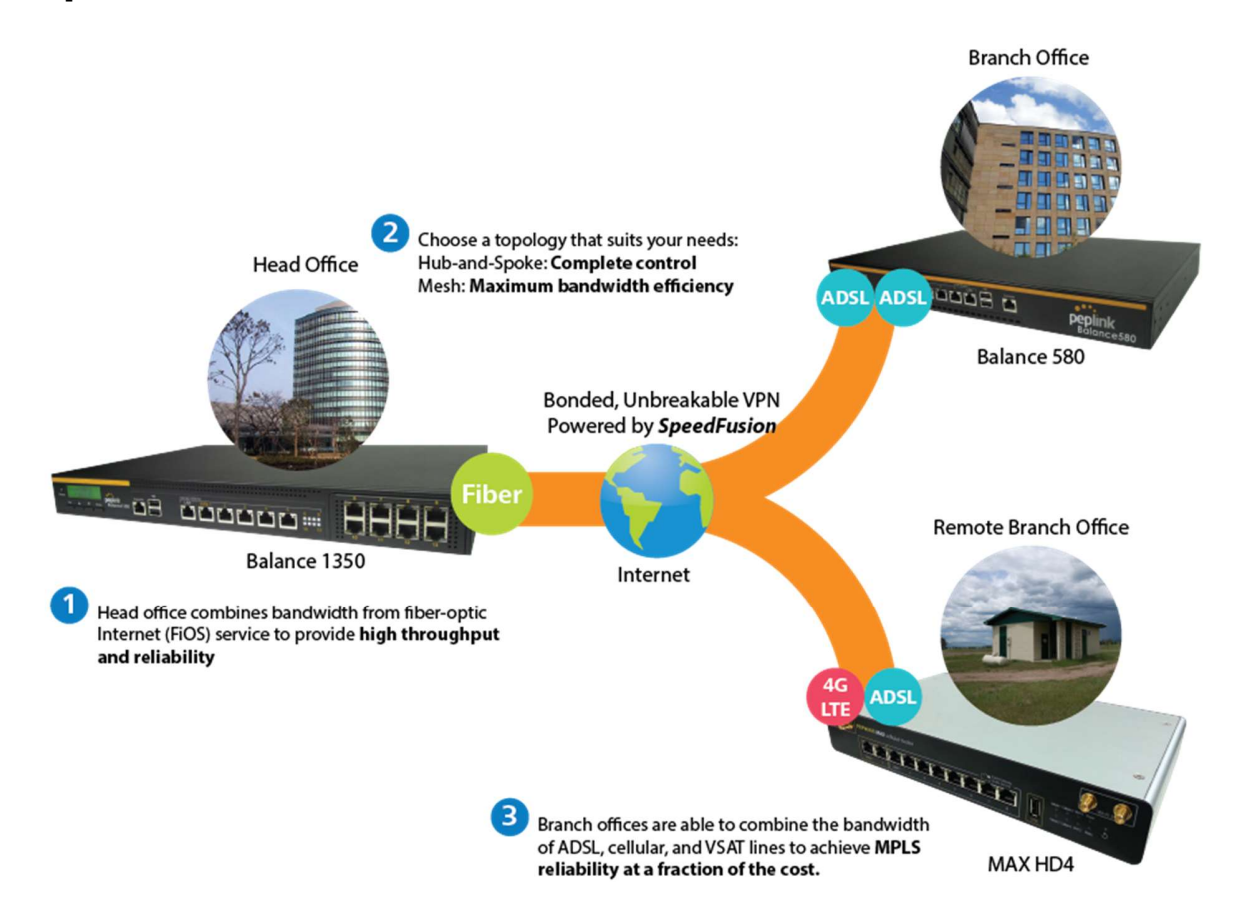

Achieve faster speeds and greater reliability while paying only 20% of MPLS costs by connecting multiple ADSL, 3G, and 4G LTE links. Choose a topology that suits your requirements: a hub-andspoke topology maximizes control over your network, while a meshed topology can reduce your bandwidth overhead by enabling your devices to form Unbreakable VPN connections directly with each other.

Here is an example of to supplement of existing Multi-Office MPLS network with DSL bonding through SpeedFusion using a Balance 580 at the headquarters and Balance 210/310 at branch offices.

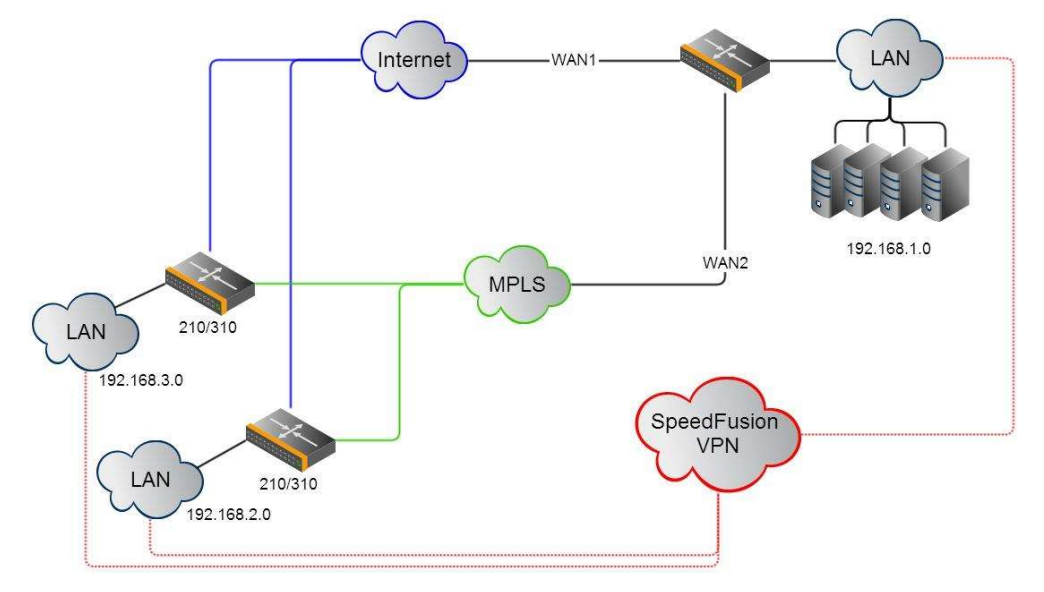

#### Environment:

- This organization has one head office with and two branch offices, with most of the crucial information stored in a server room at the head office.
- They are connecting the offices together using a managed MPLS Solution. However, the MPLS Network is operating at capacity and upgrading the links is cost prohibitive.
- As the organization grows, it needs a cost-efficient way to to add more bandwidth to its wide area network.
- Internet access at the remote sites is sent via a web proxy at head office for corporate web filtering compliance.

#### Requirement:

- User sessions need to remain uninterrupted
- More bandwidth is required at the head office location for direct internet access.

#### Recommended Solution:

- Form a SpeedFusion tunnel between the branch offices and head office to bond the MPLS and additional DSL lines.
- SpeedFusion allows for hot failover, maintaining a persistent session while switching connections.

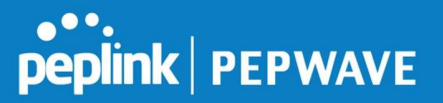

- The DSLs at head office can be used for direct internet access providing lots of cheap internet bandwidth.
- Head office can use outbound policies to send internet traffic out over the DSLs and only use the MPLS connection for speedfusion, freeing up bandwidth.

Devices Deployed: Balance 210, Balance 310, Balance 580

## Harrington Industrial Plastics

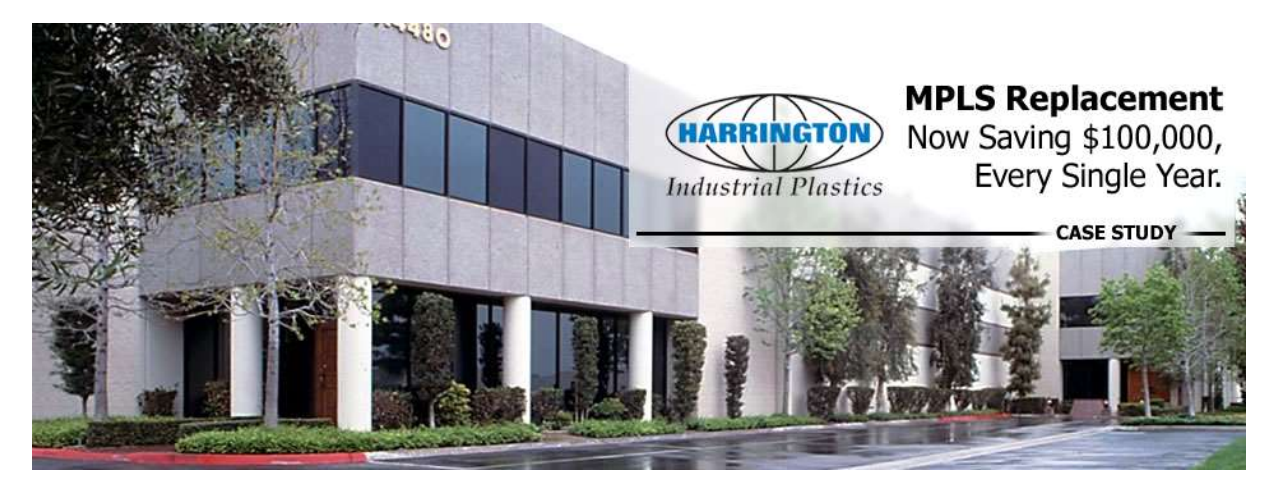

#### **Overview**

Harrington Plastics, the US's largest industrial plastics distributor, was looking to upgrade its network equipment. Harrington's team came across Peplink and started thinking about MPLS alternatives. By choosing Peplink, they saved a fortune on upgrades and ended up with yearly savings of up to \$100,000.

#### Requirements

- Zero network outages
- Flexible resilience options
- Cost-effective solution

#### **Solution**

Peplink Balance 1350

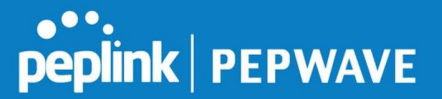

- Peplink Balance 380
- Unbreakable VPN

#### **Benefits**

- Extreme savings of \$100,000 per year
- 4x the bandwidth
- Seamless hardware failover
- Highly available network due to WAN diversity
- Highly cost-effective compared to competing solutions
- Easy resilience achieved by adding 4G USB modems

#### Time For An Upgrade

Harrington Industrial Plastics decided it was time to upgrade its network equipment. Its existing solution used redundant MPLS for site-to-site traffic and broadband connections for Internet access. Harrington is the US's largest distributor of industrial plastics piping, serving all industries with corrosive and high-purity applications. It requires peak performance at all times in order to serve its large customer base and 43 busy branches.

#### Quick Deployment and Unbreakable Connectivity

In evaluating an upgrade to its network infrastructure, it was only natural that Harrington settled on the best in the industry — Peplink. Peplink partner Frontier Computer Corporation was chosen to help design and deploy the solution. Since Peplink gear is so easy to configure and install, Harrington was able to design, prototype and roll out the entire solution to the corporate headquarters and all 43 branches within just one year.

# **peplink | PEPWAVE**

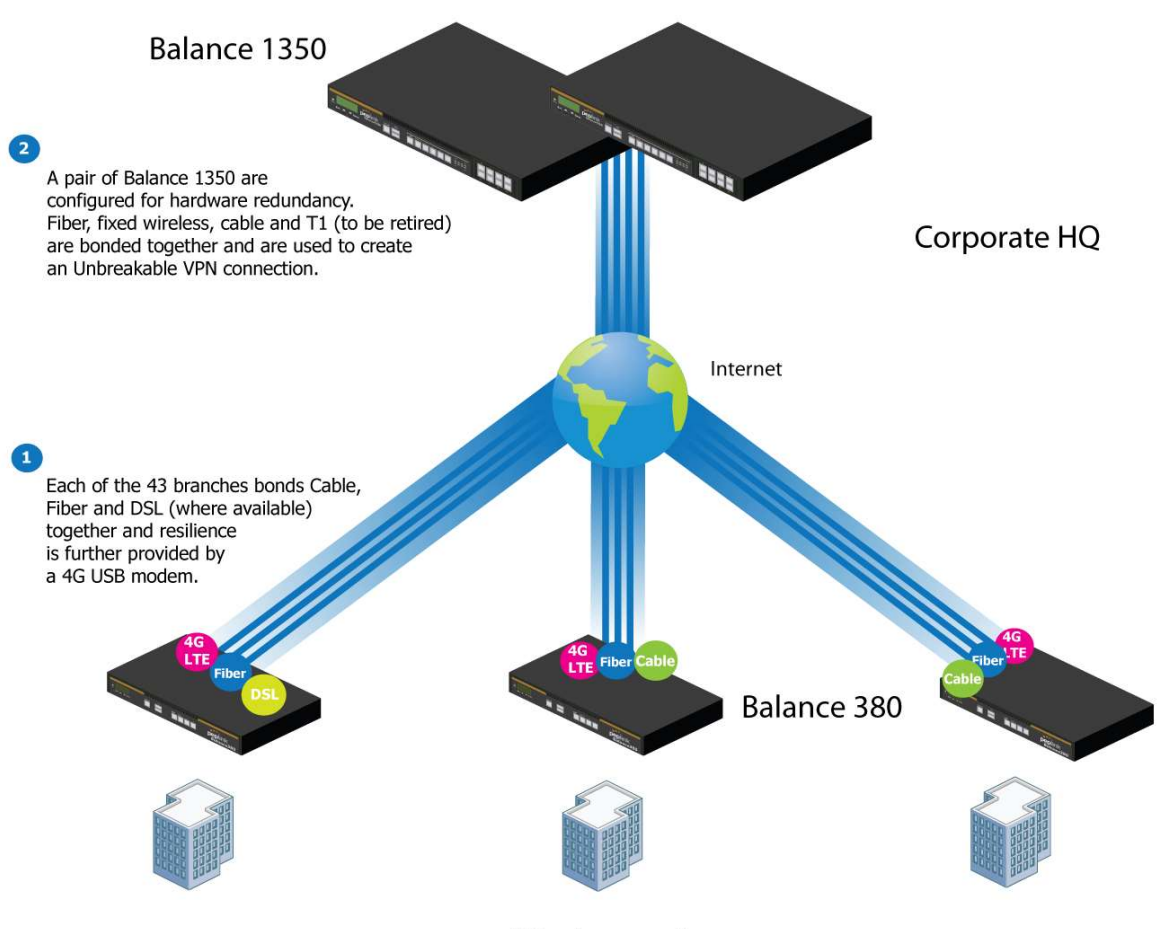

43x branches

The corporate office houses a pair of redundant Balance 1350s for hardware resilience. Served by 4 separate links from multiple service providers, the network's chance of an outage is practically zero. All 43 branches are now equipped with a fleet of Balance 380s, bonding a combination of DSL, cable and fiber-optic links together with an additional 4G USB modem for added resilience. These work together to create an Unbreakable VPN connection to the Balance 1350s at the corporate office, connecting the final dot.

#### Dependable, Resilient Networking that's also Very Budget-friendly

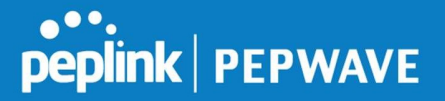

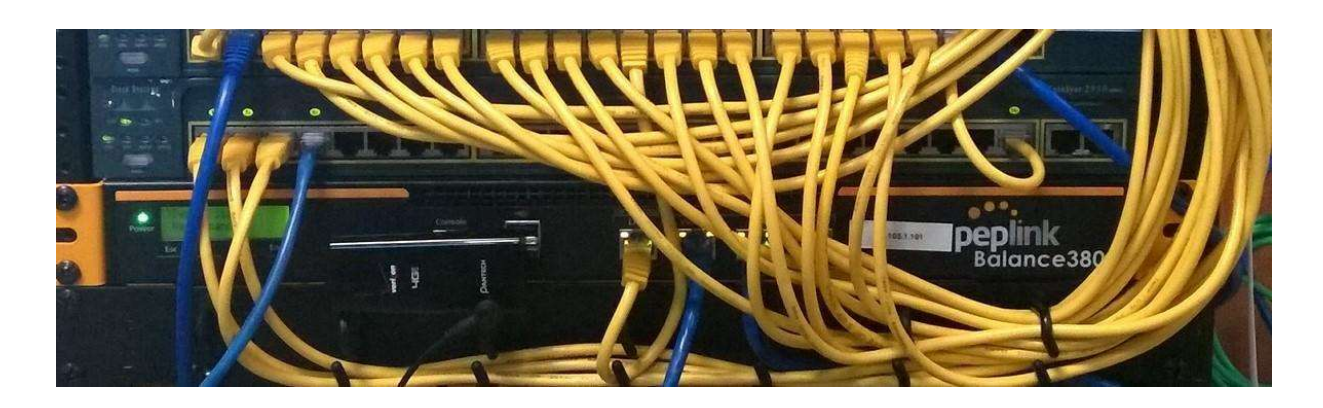

Harrington Industrial Plastics couldn't be happier. They now benefit from an extremely reliable and cost-effective network. Supplying additional resilience is as easy as plugging in a 4G USB modem. Where the MPLS 768kb deployed previously had cost them \$192000 a year for all 40 sites, their new solution is now only costing them \$92000. Their total bandwidth has been bumped from 36 Mbps to 138 Mbps.

## PLUSS

Peplink + Citrix + VoIP Adds Up to Fast, Cost-Effective WAN for Pluss

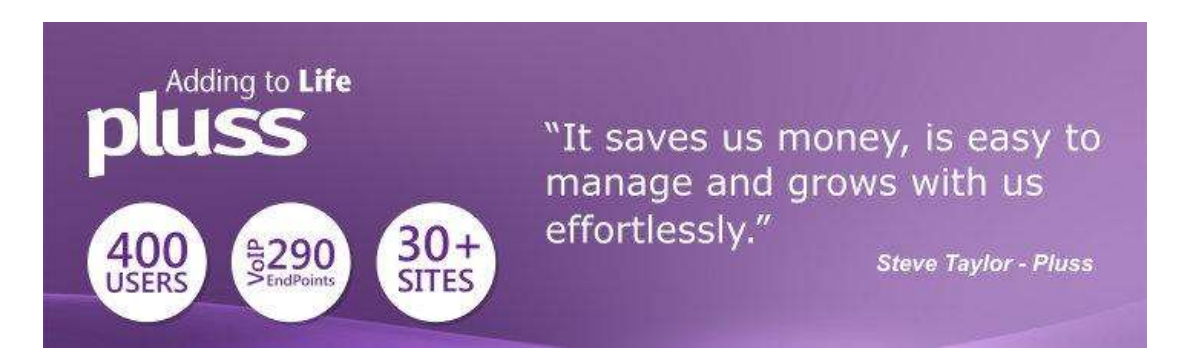

A Peplink customer since 2006, Pluss is a social enterprise that each year makes gainful employment a reality for more than 5000 disabled and disadvantaged UK citizens. With 37 locations and 300+ active users, Pluss makes heavy use of its WAN infrastructure, which until recently was built on managed MPLS lines.

Hoping to cut expenses and, if possible, boost performance at the same time, Steve Taylor, IT Manager at Pluss, set out to find a solution that would allow Pluss to replace costly MPLS service with a commodity alternative, such as DSL or EFM.

https://www.peplink.com 182 Copyright @ 2019 Peplink

Steve found the solution Pluss needed in Peplink products, especially the Balance series of high-performance enterprise routers and SpeedFusion bonding technology. Pluss now powers its entire WAN infrastructure with simple-to-install, highly reliable, and cost-effective Peplink gear, which allows it to aggregate DSL and other commodity connections and replace expensive leased lines.

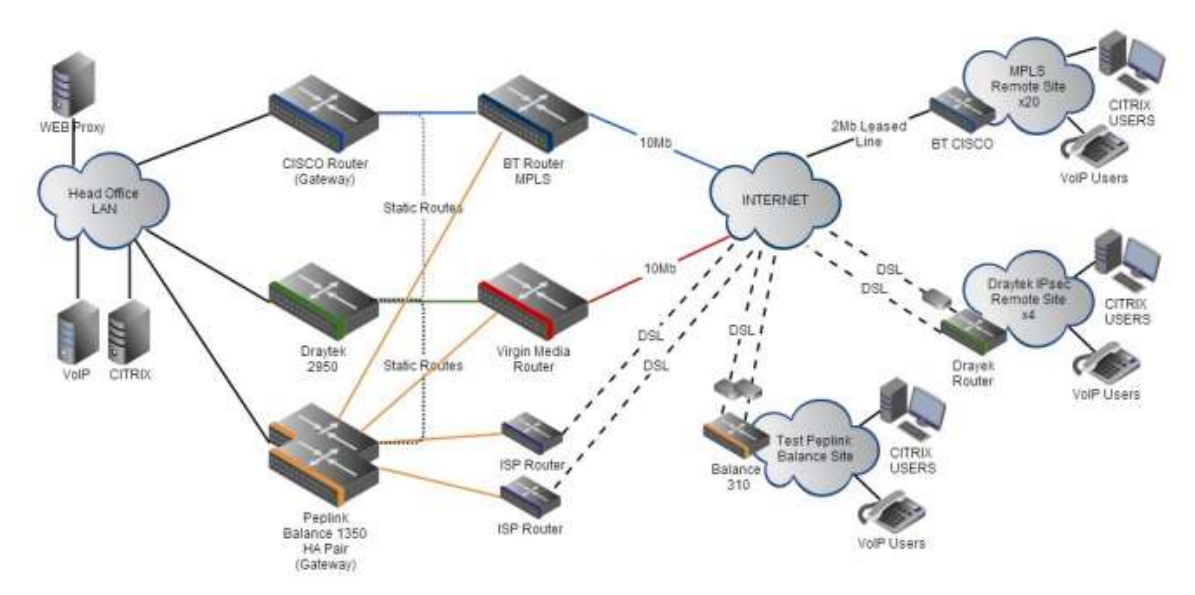

#### Colégio Next - Enabling eLearning

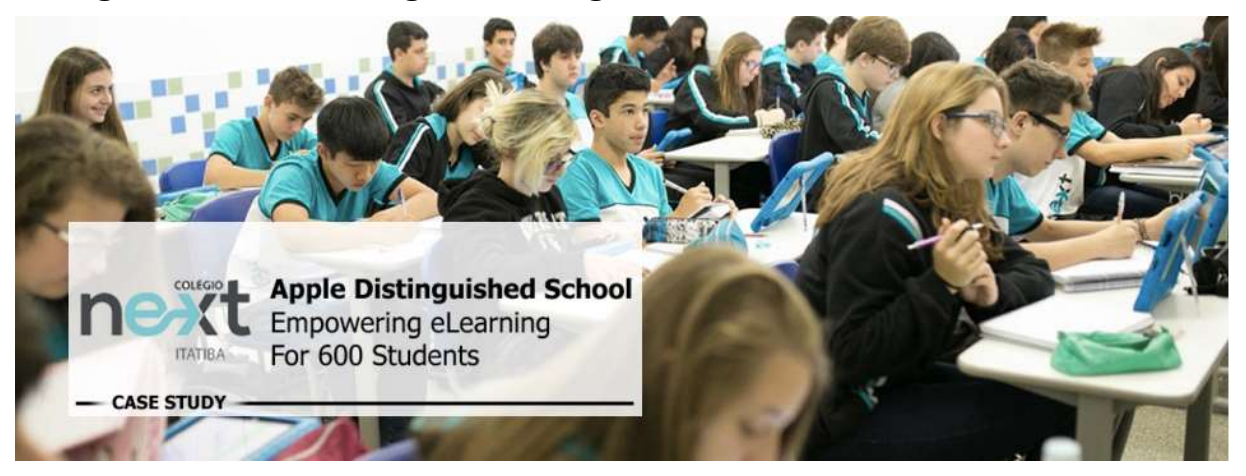

Colégio Next, a recognized Apple Distinguished School - deploys over 500 iPads to its 600 students as a teaching and learning tool.

Despite being equipped with iPads, teachers and students alike were not making use of them. The reason for this was because of the slow network access speeds. Apps would not download and course contents were inaccessible. Often, having more than a couple students connected to the same Wi-Fi access point was enough to bring it to its knees.

Colégio Next needed a unique solution, so they contacted Peplink.

#### Requirements

- Solve network congestion problem caused by 600 students over rural Internet connections
- Wi-Fi that can handle 50+ users per classroom
- An affordable network infrastructure that can provide simultaneous access to mediarich educational content

#### Solution

- Peplink MediaFast
- Multi-WAN Content-caching router, tailor-made for Education networking.
- AP One 300M
- Enterprise grade AP, 5GHz Wi-Fi, up to 60 concurrent users.

#### **Benefits**

- Instant, simultaneous access to media-rich educational content for 500+ iPads
- Wi-Fi connection stability for 50+ users per classroom, not achievable by other tested equipment
- Teachers, students and guests can be assigned access priority to available bandwidth, further preventing congestion
- iOS updates (often 2GB size) no longer congest the network as they are downloaded only once, cached on the MediaFast and then distributed to all iOS devices
- AP Controller makes MAC Address Filtering easy. Students are assigned to designated APs by their devices' MAC Address in order to prevent saturating any single AP.
- Flawless iPad AirPlay mirroring at all times
- iPads are used all day, reaching their full potential with a fast and stable network all the time

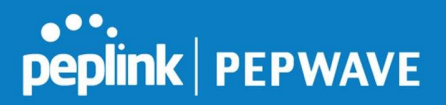

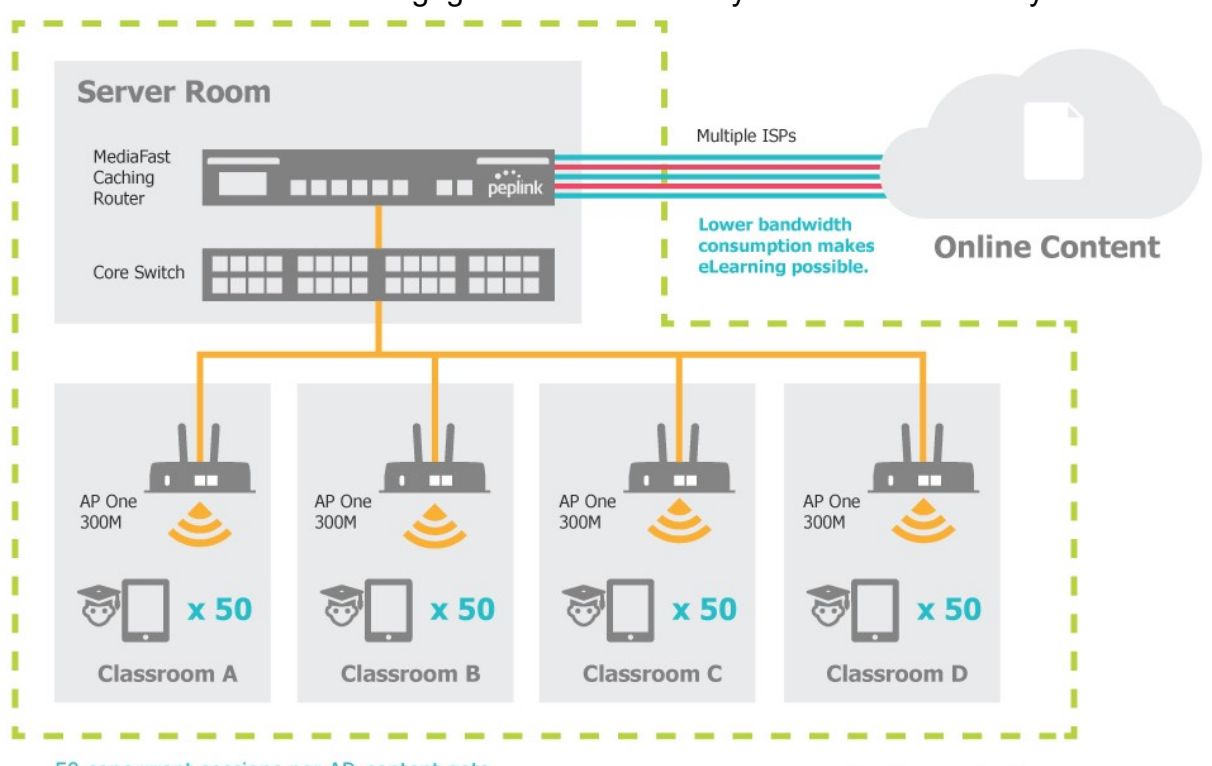

- Students are far more engaged and teachers rely on their iPads all day

50 concurrent sessions per AP, content gets delivered co times on a single download.

**School Campus** 

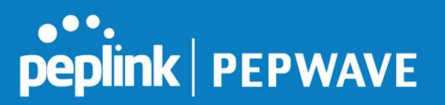

#### Performance Optimization

#### Scenario

In this scenario, email and web browsing are the two main Internet services used by LAN users.

The mail server is external to the network. The connections are ADSL (WAN1, with slow uplink and fast downlink) and Metro Ethernet (WAN2, symmetric).

#### Solution

For optimal performance with this configuration, individually set the WAN load balance according to the characteristics of each service.

- Web browsing mainly downloads data; sending e-mails mainly consumes upload bandwidth.
- Both connections offer good download speeds; WAN2 offers good upload speeds.
- Define WAN1 and WAN2's inbound and outbound bandwidths to be 3M/512k and 4M/4M, respectively. This will ensure that outbound traffic is more likely to be routed through WAN2.
- For HTTP, set the weight to 3:4.
- For SMTP, set the weight to 1:8, such that users will have a greater chance to be routed via WAN2 when sending e-mail.

#### Maintaining the Same IP Address Throughout a Session

#### Scenario

Some IP address-sensitive websites (for example, Internet banking) use both client IP address and cookie matching for session identification. Since load balancing uses different IP addresses, the session is dropped when a mismatched IP is detected, resulting in frequent interruptions while visiting such sites.

#### Solution

Make use of the persistence functionality of the Peplink Balance. With persistence configured and the By Destination option selected, the Peplink Balance will use a consistent WAN connection for source-destination pairs of IP addresses, preventing sessions from being dropped.

With persistence configured and the option **By Source** is selected, the Peplink Balance uses a consistent WAN connection for same-source IP addresses. This option offers

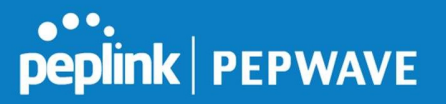

higher application compatibility but may inhibit the load balancing function unless there are many clients using the Internet.

#### Settings

Set persistence in at Advanced>Outbound Policy.<br>Click Add Rule, select HTTP (TCP port 80) for web service, and select Persistence.<br>Click Save and then Apply Changes, located at the top right corner, to complete the process.

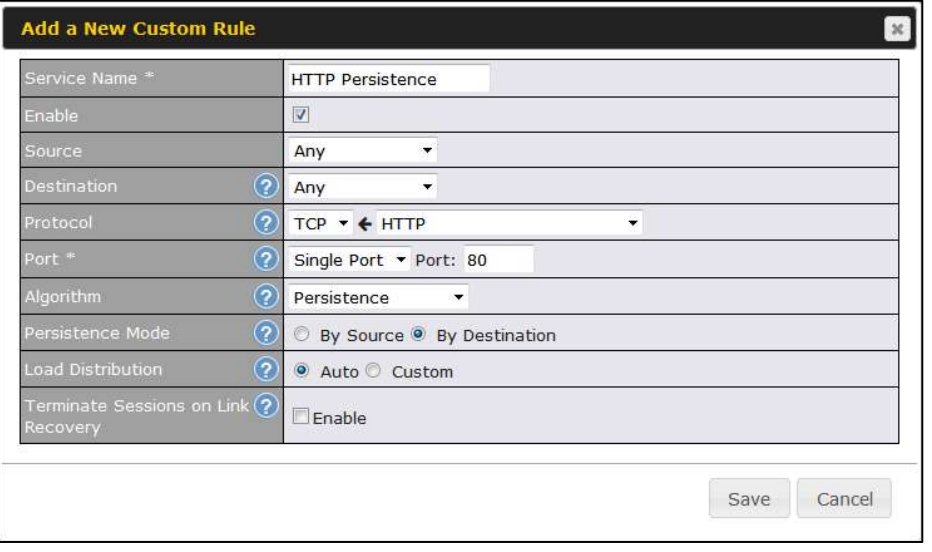

Tip

A network administrator can use the traceroute utility to manually analyze the connection path of a particular WAN connection.

#### Bypassing the Firewall to Access Hosts on LAN

#### Scenario

There are times when remote access to computers on the LAN is desirable; for example, when hosting web sites, online businesses, FTP download and upload areas, etc. In such cases, it may be appropriate to create an inbound NAT mapping for the network to allow some hosts on the LAN to be accessible from outside of the firewall.

#### Solution

The web admin interface can be used to add an inbound NAT mapping to a host and to

bind the host to the WAN connection(s) of your choice. To begin, navigate to Network>NAT Mappings.

In this example, the host with an IP address of 192.168.1.102 is bound to 10.90.0.75 of WAN1:

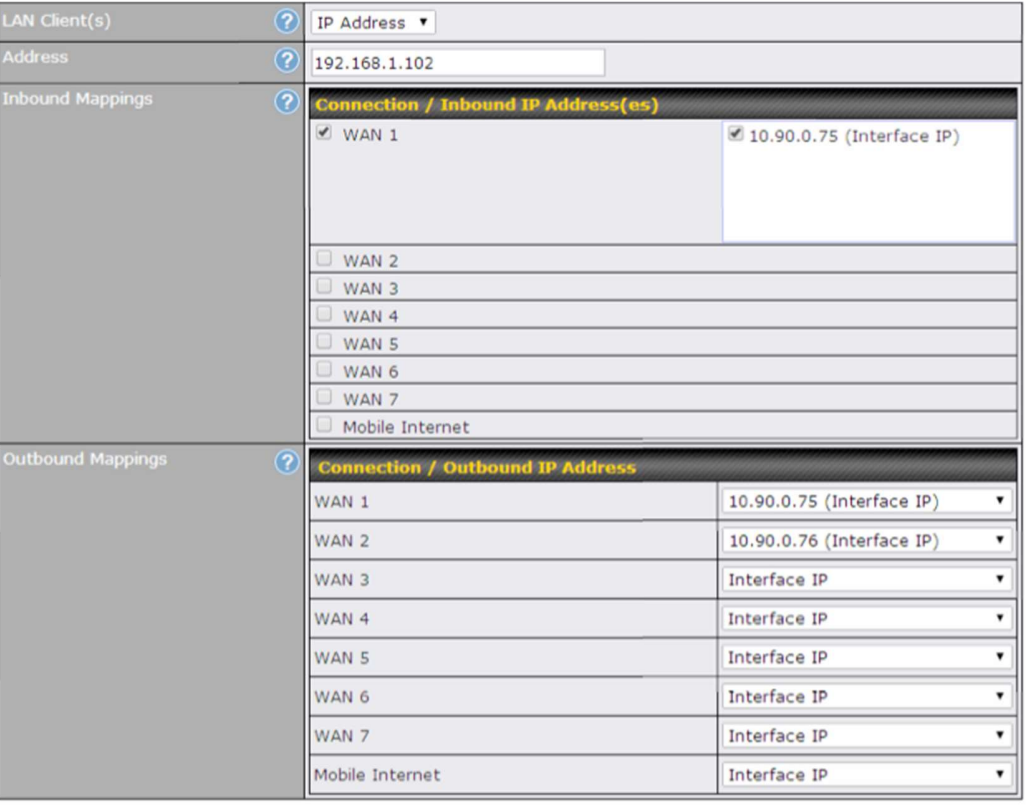

Save Cancel

Click Save and then Apply Changes, located at the top right corner, to complete the process.

#### Inbound Access Restriction

#### Scenario

A firewall is required in order to protect the network from potential hacker attacks and other Internet security threats.

#### **Solution**

Firewall functionality is built into the Peplink Balance. By default, inbound access is

https://www.peplink.com 188 Copyright @ 2019 Peplink

unrestricted. Enabling a basic level of protection involves setting up firewall rules. For example, in order to protect your private network from external access, you can set up a firewall rule between the Internet and your private network. To do so, navigate to Advanced>Firewall>Access Rules. Then click the Add Rule button in the Inbound Firewall Rules table and change the settings according to the following screenshot:

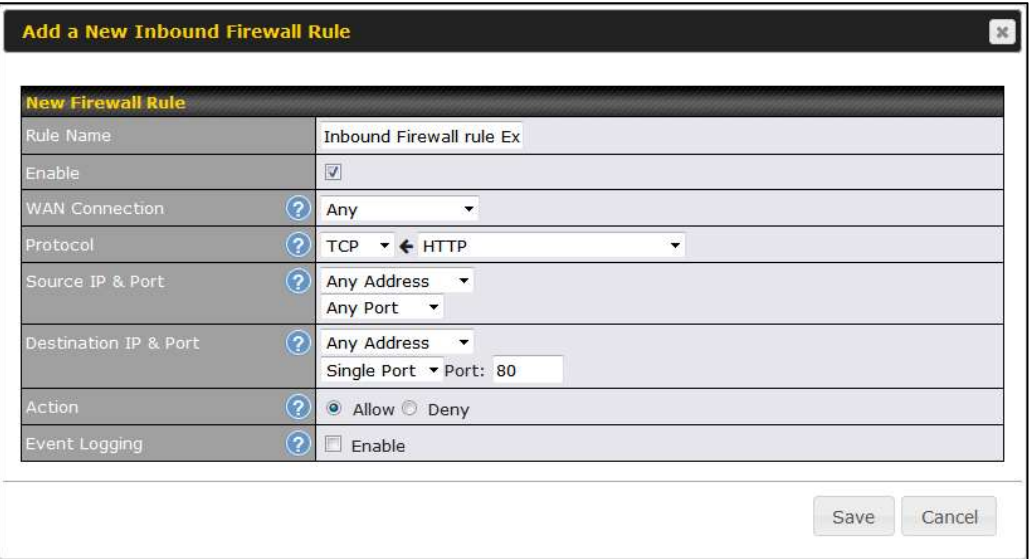

After the fields have been entered as in the screenshot, click Save to add the rule. Afterwards, change the default inbound rule to Deny by clicking the default rule in the Inbound Firewall Rules table. Click Apply Changes on the top right corner to complete the process.

#### Outbound Access Restriction

#### Scenario

For security reasons, it may be appropriate to restrict outbound access. For example, you may want to prevent LAN users from using ftp to transfer files to and from the Internet. This can easily be achieved by setting up an outbound firewall rule with the Peplink Balance.

#### **Solution**

To setup a firewall between Internet and private network for outbound access, navigate to Advanced>Firewall>Access Rules. Click the Add Rule button in the Outbound Firewall Rules table, and then adjust settings according the screenshot:

# peplink | PEPWAVE

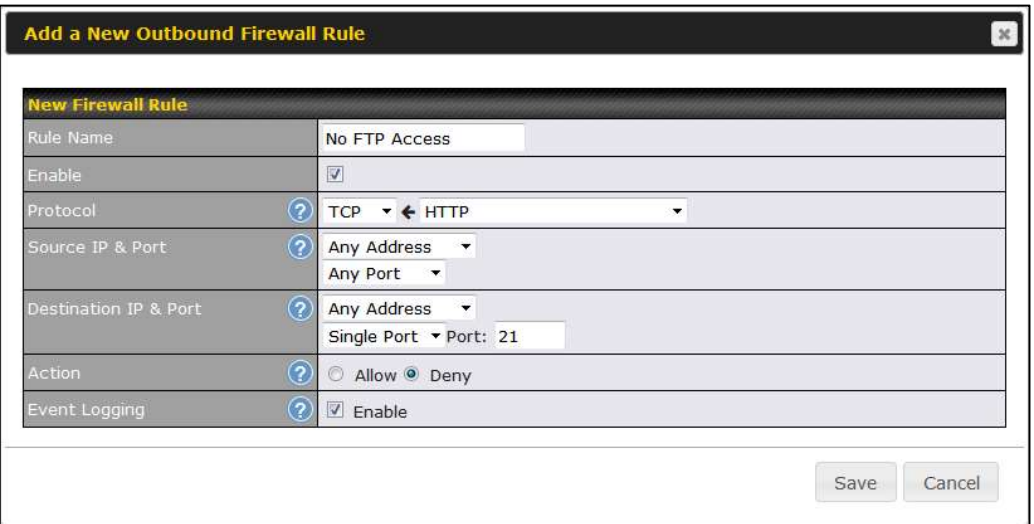

After the fields have been entered as in the screenshot, click Save to add the rule. Click Apply Changes on the top right corner to complete the process.

## Appendix D. Troubleshooting

#### Problem 1

Outbound load is only distributed over one WAN connection.

#### Solution

Outbound load balancing can only be distribute traffic evenly between available WAN connections if many outbound connections are made. If there is only one user on the LAN and only one download session is made from his/her browser, the WAN connections cannot be fully utilized.

For a single user, download management applications are recommended. The applications can split a file into pieces and download the pieces simultaneously. Examples include: DownThemAll (Firefox Extension), iGetter (Mac), etc.

If the outbound traffic is going across the SpeedFusion<sup>TM</sup> tunnel, (i.e., transferring a file to a VPN peer) the bandwidth of all WAN connections will be bonded. In this case, all bandwidth will be utilized and a file will be transferred across all available WAN connections.

For additional details, please refer to this FAQ:

http://www.peplink.com/knowledgebase/maximizing-your-wan-connections-withoutspeedfusion/

#### Problem 2

I am using a download manager program (e.g., Download Accelerator Plus, DownThemAll, etc.). Why is the download speed still only that of a single link?

#### Solution

First, check whether all WAN connections are up. Second, ensure your download manager application has split the file into 3 parts or more. It is also possible that all of 2 or even 3 download sessions were being distributed to the same link by chance.

#### Problem 3

I am using some websites to look up my public IP address, e.g., www.whatismyip.com. When I press the browser's Refresh button, the server almost always returns the same address. Isn't the IP address supposed to be changing for every refresh?

#### Solution

The web server has enabled the **Keep Alive** function, which ensures that you use the same TCP session to query the server. Try to test with a website that does not enable

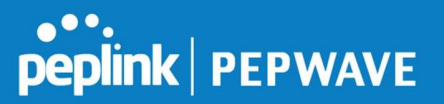

Keep Alive.<br>For example, try http://private.dnsstuff.com/tools/aboutyou.ch. (This third-party web site is provided only for reference. Peplink has no association with the site and does not guarantee the site's validity or availability.)

#### Problem 4

What can I do if I suspect a problem on my LAN connection?

#### Solution

You can test the LAN connection using ping. For example, if you are using DOS/Windows, at the command prompt, type ping 192.168.1.1. This pings the Peplink Balance device (provided that Peplink Balance's IP is 192.168.1.1) to test whether the connection to the Peplink Balance is OK.

#### Problem 5

What can I do if I suspect a problem on my Internet/WAN connection?

#### Solution

You can test the WAN connection using ping, as in the solution to Problem 4. As we want to isolate the problems from the LAN, ping will be performed from the Peplink Balance. By using Ping/Traceroute under the Status tab of the Peplink Balance, you may able to find the source of problem.

#### Problem 6

When I upload files to a server via FTP, the transfer stalls after a few kilobytes of data are sent. What should I do?

#### Solution

The maximum transmission unit (MTU) or MSS setting may need to be adjusted. By default, the MTU is set at 1440. Choose Auto for all of your WAN connections. If that does not solve the problem, you can try the MTU 1492 if a connection is DSL. If problem still persists, change the size to progressive smaller values until your problem is resolved (e.g., 1462, 1440, 1420, 1400, etc).

### Additional troubleshooting resources:

Peplink Community Forums: https://forum.peplink.com/

## Appendix E. Declaration

#### CAUTION: RISK OF EXPLOSION IF BATTERY IS REPLACED BY AN INCORRECT TYPE. DISPOSE OF USED BATTERIES ACCORDING TO THE INSTRUCTIONS

#### Federal Communication Commission Interference Statement

This equipment has been tested and found to comply with the limits for a Class A digital device, pursuant to part 15 of the FCC Rules. These limits are designed to provide reasonable protection against harmful interference when the equipment is operated in a commercial environment. This equipment generates, uses, and can radiate radio frequency energy and, if not installed and used in accordance with the instruction manual, may cause harmful interference to radio communications. Operation of this equipment in a residential area is likely to cause harmful interference in which case the user will be required to correct the interference at his own expense.

FCC Caution: Any changes or modifications not expressly approved by the party responsible for compliance could void the user's authority to operate this equipment.

This transmitter must not be co-located or operating in conjunction with any other antenna or transmitter.

Operations in the 5.15-5.25GHz band are restricted to indoor usage only.

#### Radiation Exposure Statement :

This equipment complies with FCC radiation exposure limits set forth for an uncontrolled environment. This equipment should be installed and operated with a minimum distance of 49 cm between the radiator and your body.

Note: The country code selection is for non-US models only and is not available to all US models. Per FCC regulation, all WiFi products marketed in US must fixed to US operation channels only.

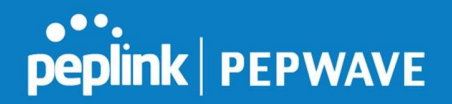

#### EU Declaration of Conformity

Name of manufacturer: PISMO LABS TECHNOLOGY LIMITED

Address of the manufacturer: FLAT/RM A5 5/F HK SPINNERS IND BLDG PHASE 6, 481 CASTLE PEAK ROAD CHEUNG SHA WAN, Kowloon, Hong Kong

We affirm the electrical equipment manufactured by us fulfils the requirements of the Radio Equipment Directive 2014/53/EU.

Description of the appliance: PEPWAVE / PEPLINK Wireless Product

Model name of the appliance: Peplink Balance 30 Pro / BPL-031-LTEA-W-T / Balance 30 Pro / Pismo811AC / B30 Pro

Trademark: PEPWAVE / PEPLINK

The construction of the appliance is in accordance with the following standards:

EN 300 328 V2.1.1 EN 301 893 V2.1.1 EN 301908-1 V11.1.1 EN 301 489-1 V2.2.0 EN 301 489-17 V3.2.0 EN 301 489-52 V1.1.0 EN 55032: 2015 + AC:2016 EN 61000-3-2: 2014 EN 61000-3-3: 2013 EN 55024: 2010 + A1 :2015 EN 62311 : 2008 EN 62368-1:2014/AC:2015

Hong Kong, May 7, 2019

# peplink | PEPWAVE

As Ch.

**Antony Chong** Director of Hardware Engineering<br>Peplink International Limited

Operations in the 5.15-5.35GHz band are restricted to indoor usage only.

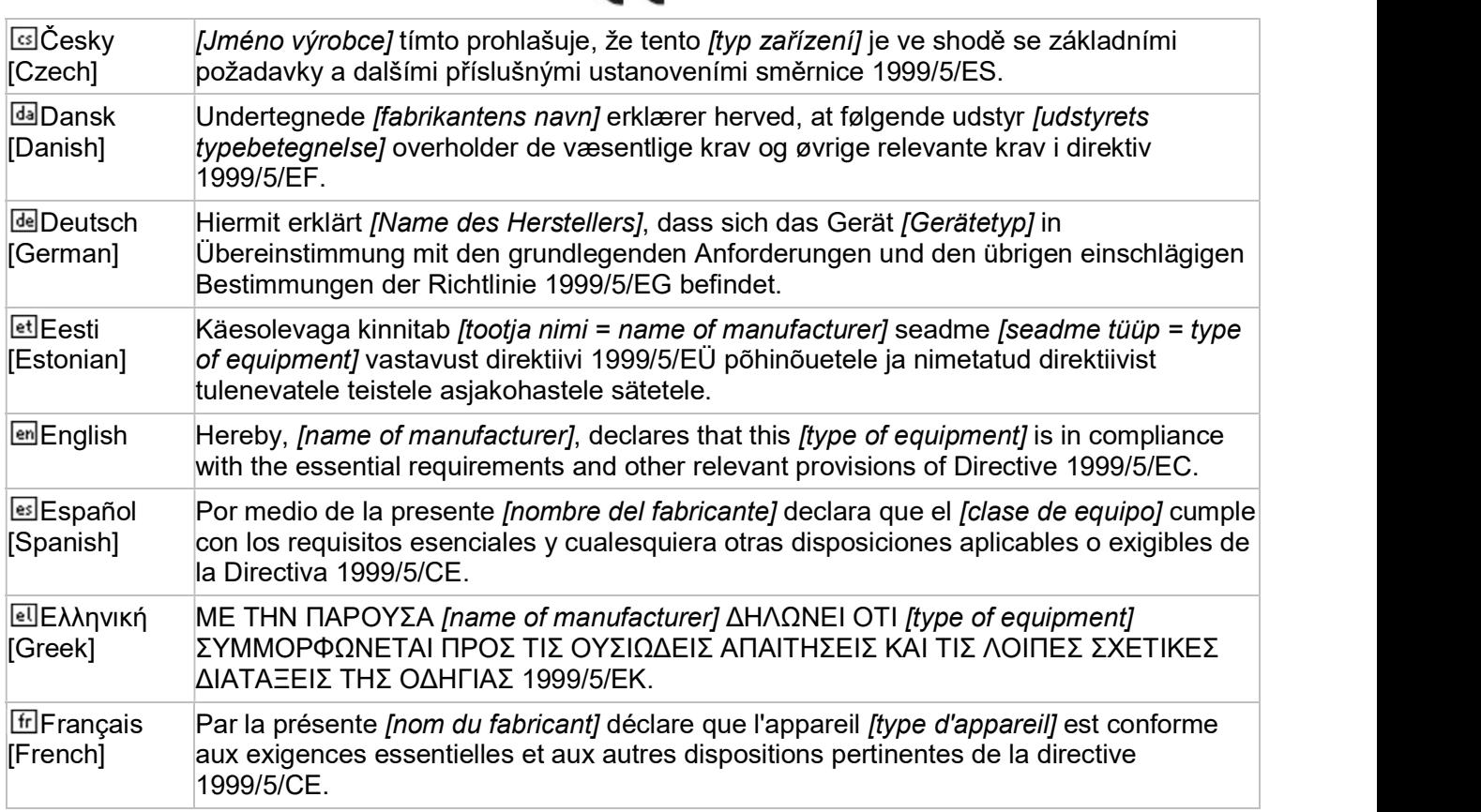

 $\epsilon$ 

https://www.peplink.com 195 195 Copyright @ 2019 Peplink

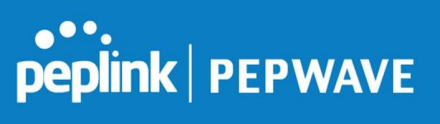

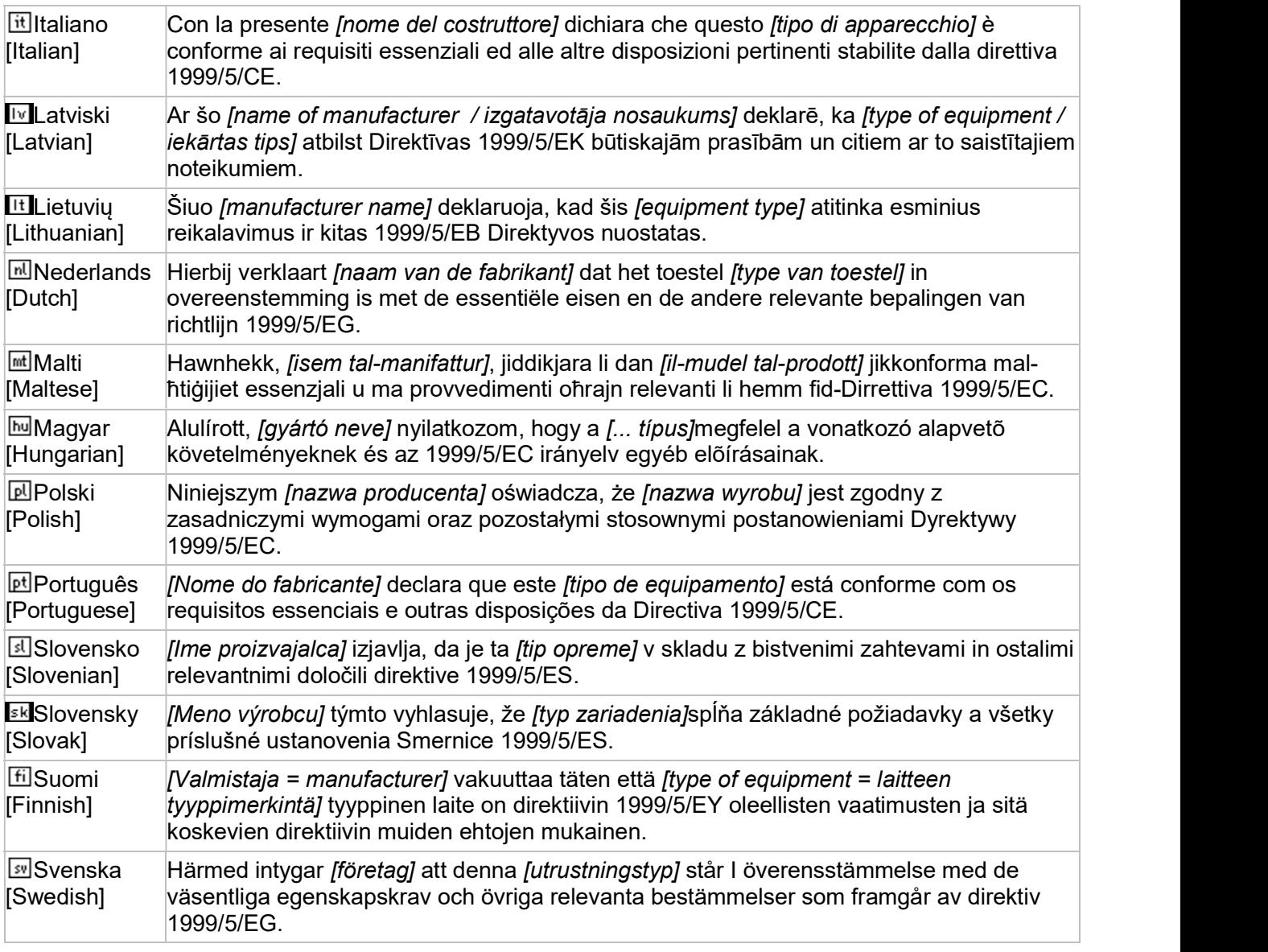